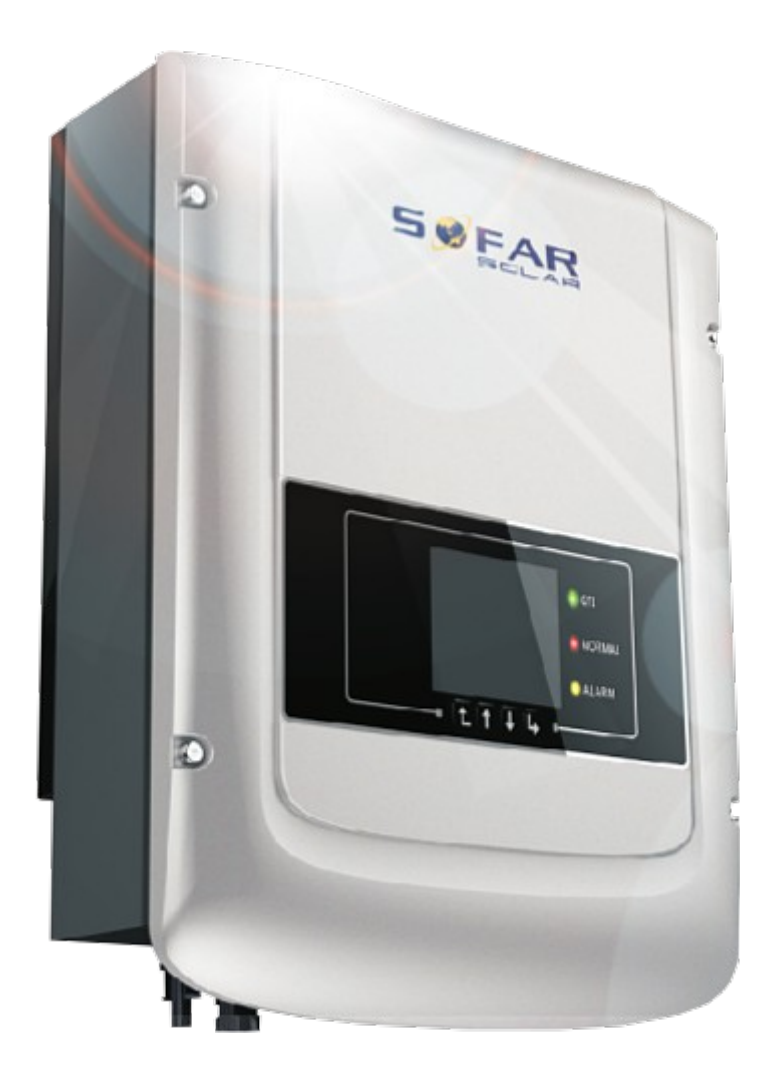

# **Руководство по эксплуатации** *PV Grid-Connected Inverter*

Модель изделия: Sunny Dog Series(1.1K-3KTL) Версия документа 1.0(2014.07.20)

Shenzhen SOFARSOLAR Co.,Ltd

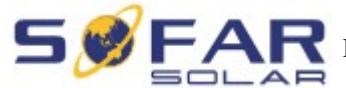

## **Внимание**

Данное руководство содержит важные указания по безопасности, которые должны соблюдаться при установке и техническом обслуживании оборудования.

## **Сохраните эту инструкцию!**

Данное руководство должно считаться неотъемлемой частью оборудования и должна быть доступна в любое время для всех, кто взаимодействует с оборудованием. Руководство должно всегда сопровождать оборудование, даже когда оно передается другому пользователю или области.

## **Декларация Об Авторском Праве**

Авторское право на данное руководство принадлежит Shenzhen SOFARSOLAR Co., Ltd. Любая корпорация или частное лицо не должны заниматься плагиатом, копировать частично или копировать его полностью (включая программное обеспечение и т. д.), и никакое воспроизведение или распространение в любой форме и любым способом. Все права защищены. SOLARSOFAR оставляет за собой право окончательной интерпретации. Данное руководство может изменяться в соответствии с отзывами Пользователей или заказчика.

## Shenzhen SOFARSOLAR Co ., Ltd.

ADD: 3A,Huake Building,East Tech.Park,Qiaoxiang Road,Nanshan District,Shezhen,China

P. C. : 518000

Http://www.sofarsolar.com E-mail:service@sofarsolar.com

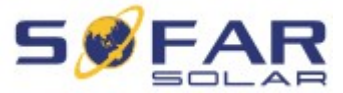

# **Введение**

Пожалуйста, внимательно прочтите инструкцию по эксплуатации перед установкой, эксплуатацией или техническим обслуживанием. Данное руководство содержит важные указания по безопасности и инструкции по установке, которые должны соблюдаться при установке и техническом обслуживании оборудования.

Это руководство описывает сборку, установку, ввод в эксплуатацию и техническое обслуживание инверторов серии Sunny Dog.

SOFAR1100TL SOFAR1600TL SOFAR2200TL SOFAR2700TL SOFAR3000TL

Данное руководство предназначено для квалифицированного специалиста (специалиста по поддержке и обслуживанию).

# Используемые знаки

Данное руководство предоставляет информацию по безопасному использованию оборудования. Внимательно изучите следующие символы, которые используются в данном руководстве.

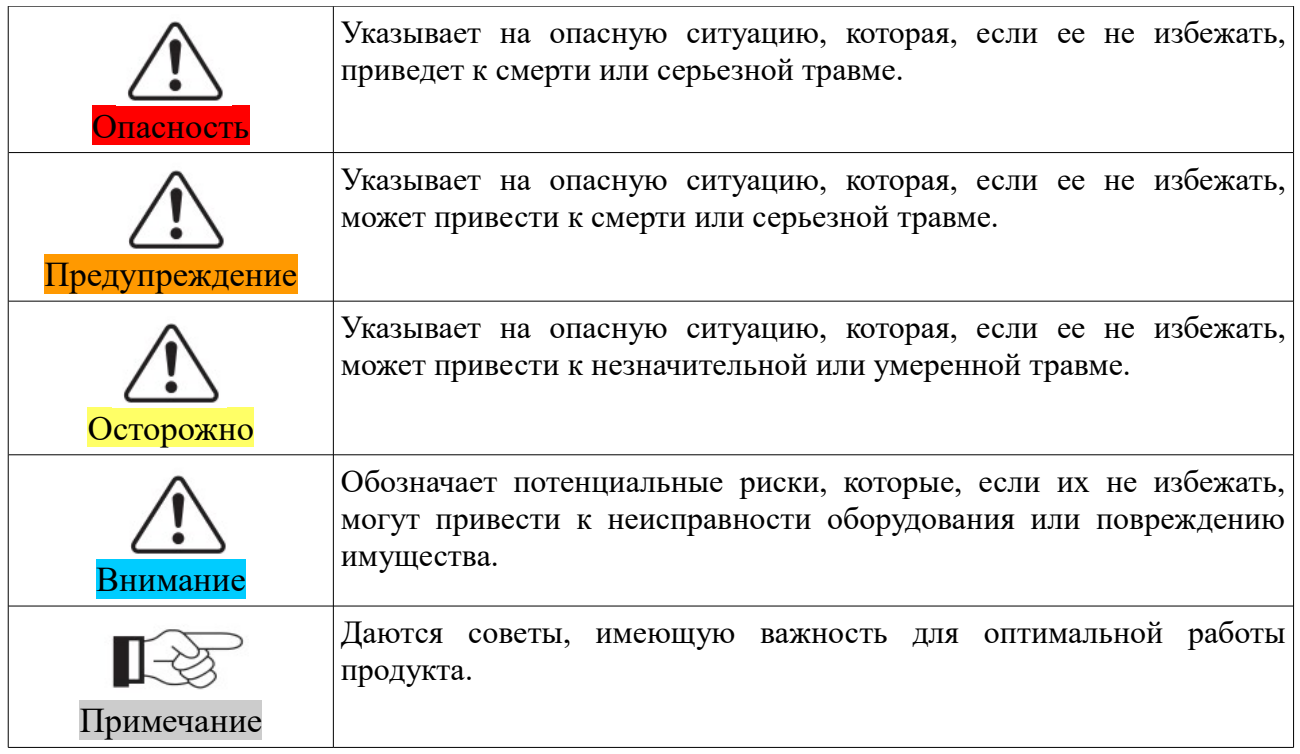

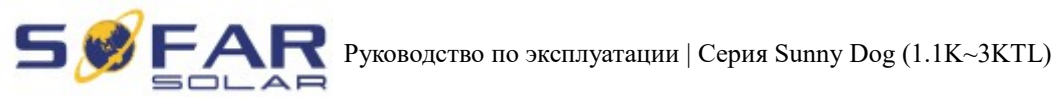

## Оглавление

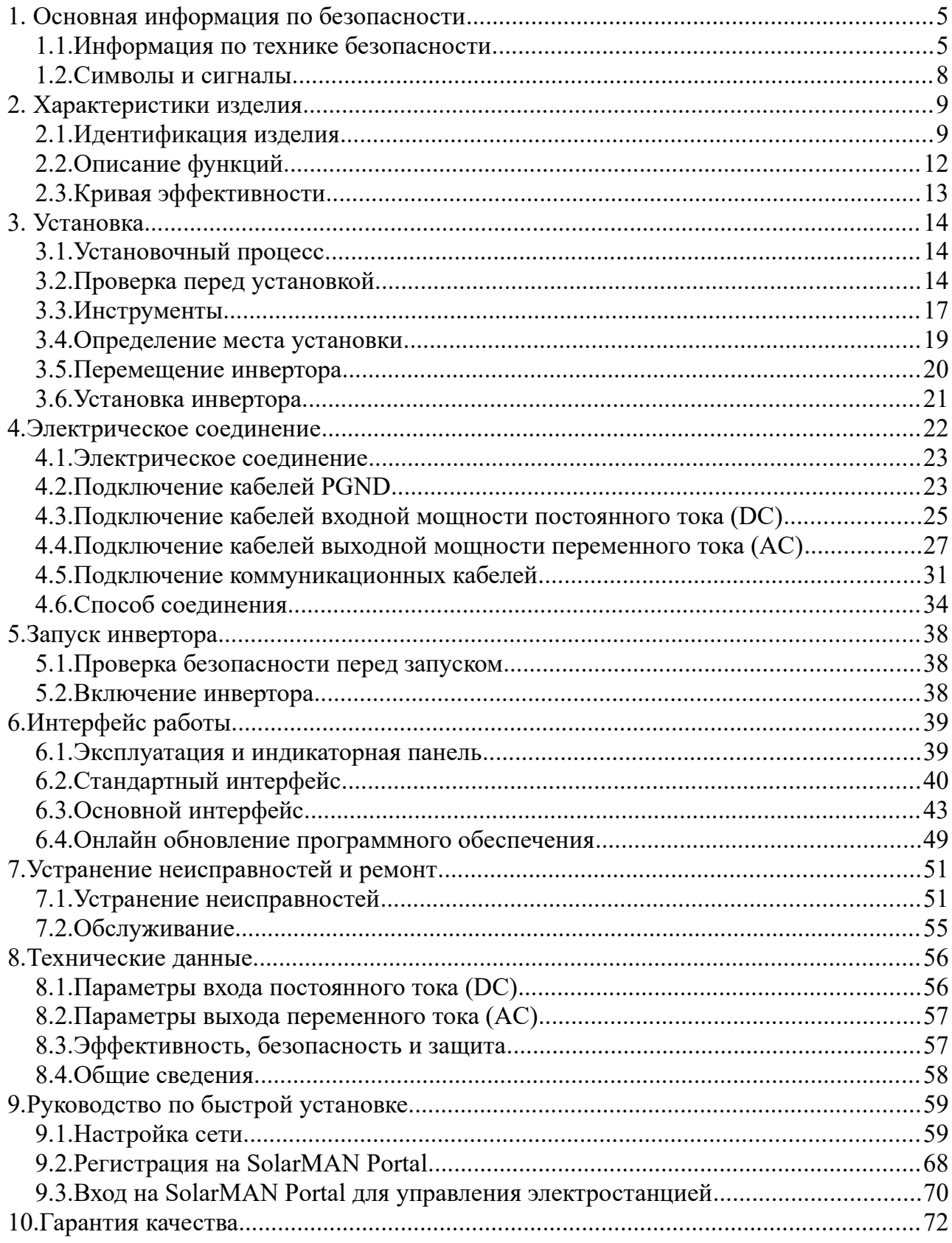

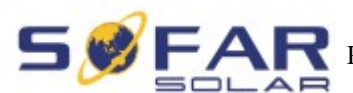

# **1. Основная информация по безопасности**

<span id="page-4-0"></span>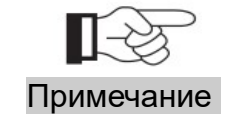

Если у вас возникли вопросы или проблемы со следующей информацией, пожалуйста, свяжитесь с Shenzhen SOFARSOLAR Co., Ltd.

## <span id="page-4-1"></span> **1.1. Информация по технике безопасности**

Прочтите и изучите инструкцию данного руководства. Ознакомьтесь с соответствующими символами безопасности в этом пункте, затем начните установку и отладку оборудования. По данным национальных и государственных требований, прежде чем подключить сеть, вы должны получить разрешение энергетического отдела. Выполнять работу должен только квалифицированный инженер-электрик. Перед тем, как устанавливать оборудование, вы должны отключить питание высокого напряжения солнечной батареи. Вы также можете открыть выключатель Solar Array Combiner, чтобы отключить высокое напряжение. Иначе, могут быть вызваны серьезные травмы.

#### Квалифицированные лица

Клиент должен убедиться, что оператор имеет необходимые навыки и подготовку для выполнения своей работы. По соображениям безопасности, только квалифицированный электрик, который прошел обучение и / или продемонстрировал навыки и знания в строительстве и в эксплуатации данного устройства, может установить данный преобразователь. Shenzhen SOFARSOLAR Co., Ltd. не несет никакой ответственности за порчу имущества и травмы из-за любого неправильного использования.

#### Требования по установке

Установите и запустите инвертор согласно следующим разделам. Установите инвертор на подходящую опору (например, стена и компоненты и т.д.). Убедитесь, что инвертор размещен вертикально. Выберите подходящее место для установки электрического оборудования. Поддерживайте надлежащую вентиляцию, убедитесь, что есть достаточно воздуха для охлаждения.

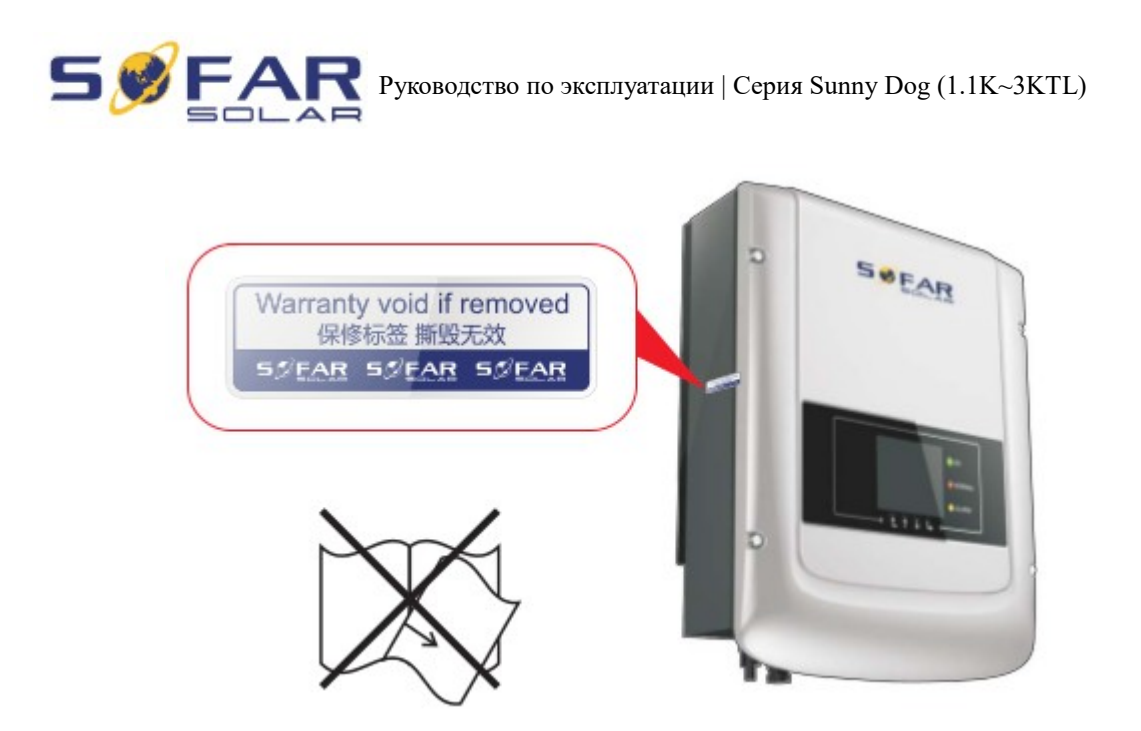

## **Требования к транспортировке**

Если у вас возникнут проблемы с упаковкой, которые могут привести к поломке инвертора, или были найдены какие-либо видимые повреждения, немедленно уведомите ответственную транспортную компанию. Вы можете обратиться за помощью к подрядчику или Shenzhen SOFARSOLAR Co., Ltd. в случае необходимости. Транспортировка оборудования, особенно по дороге, должна осуществляться с помощью подходящих способов и средств для защиты компонентов (в частности, электронных компонентов) от сильных ударов, влажности, вибрации и т.д.

### **Электрическое соединение**

Пожалуйста, соблюдайте все правила для предотвращении несчастных случаев при работе с инвертором тока.

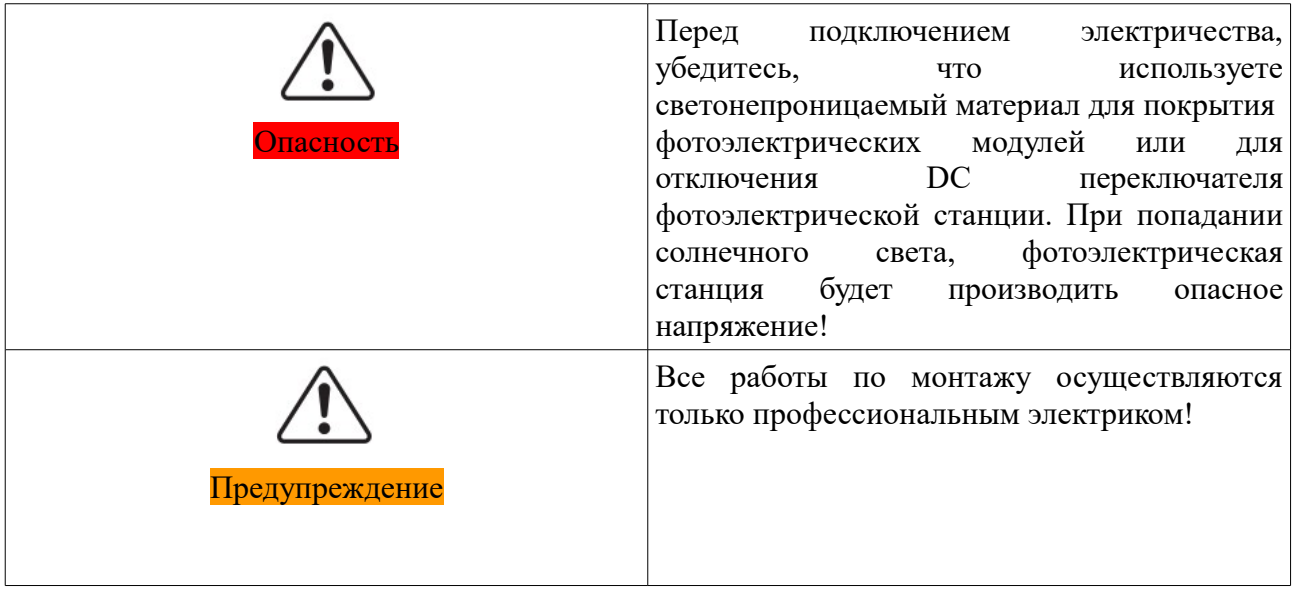

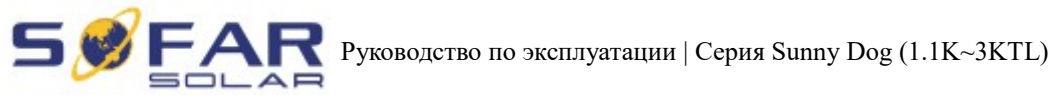

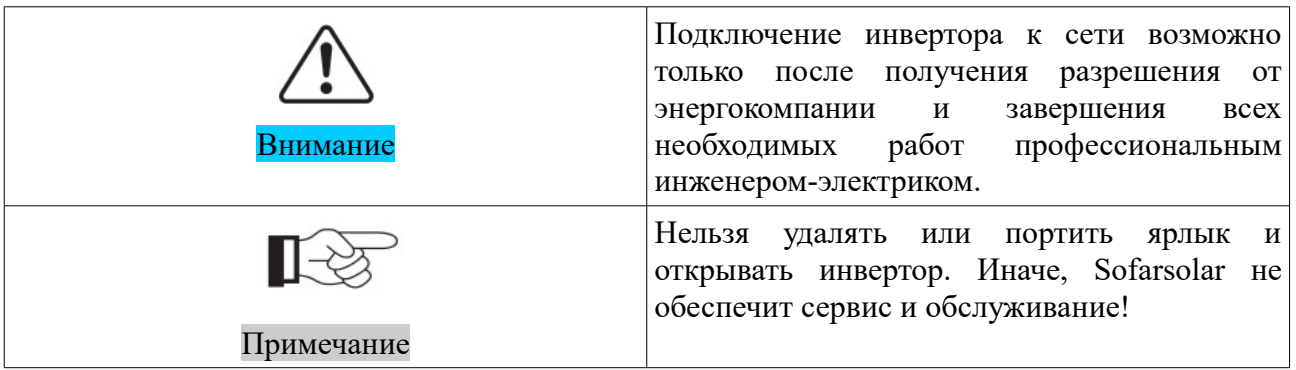

## **Эксплуатация**

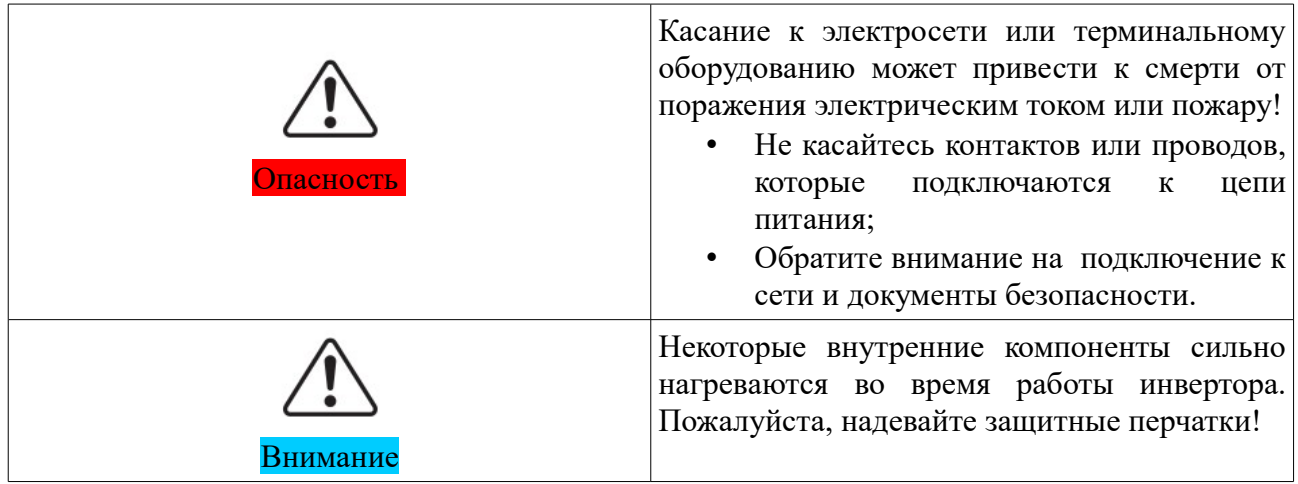

# **Техническое обслуживание и ремонт**

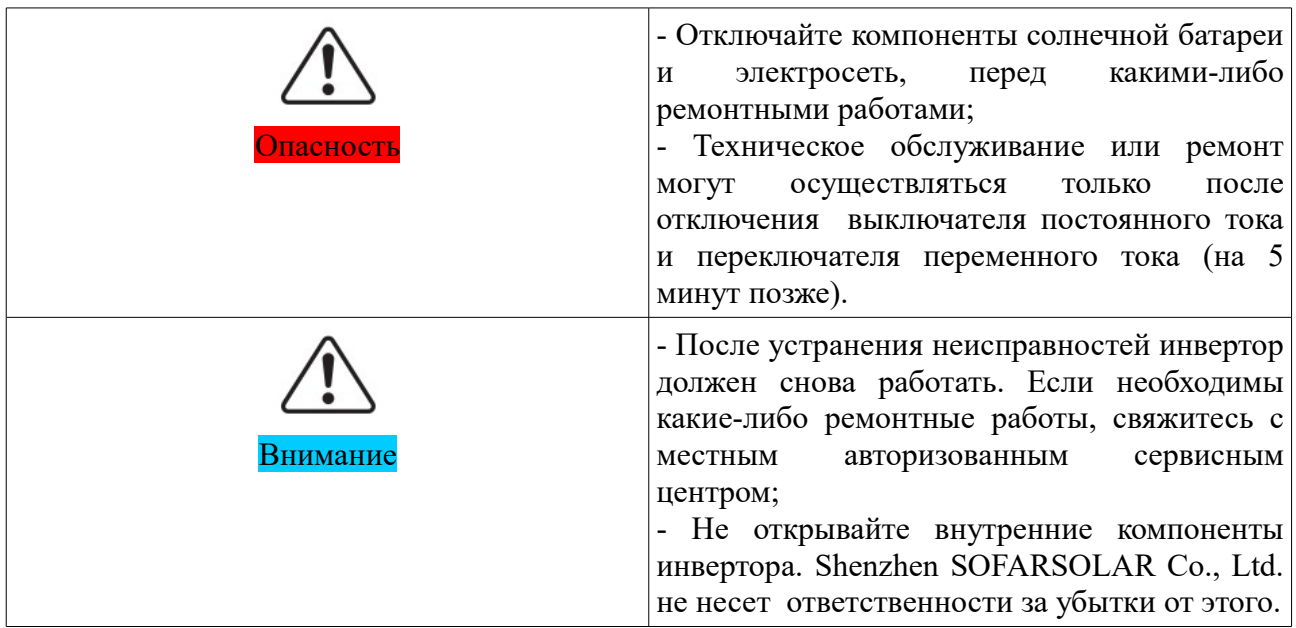

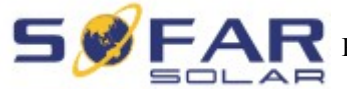

### **ЭМС/ Уровень шума инвертора**

Электромагнитная Совместимость (ЭМС) относится к одной из функций электрического оборудования. Не оказывает плохого воздействия на окружающую среду. Таким образом, ЭМС является символом качества электрооборудования.

Шумо-иммунный знак: иммунитет к внутренним электрическим помехам.

Внешняя помехоустойчивость: устойчивость к электромагнитным помехам во внешней системе.

Уровень шума: влияние электромагнитного излучения на окружающую среду.

### **1.2. Символы и сигналы**

#### **Символы безопасности**

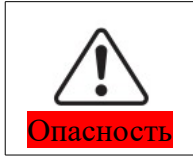

<span id="page-7-0"></span>Электромагнитное излучение от инвертора может быть вредным для здоровья! Во время работы инвертора находитесь на расстоянии не менее 20 см от него.

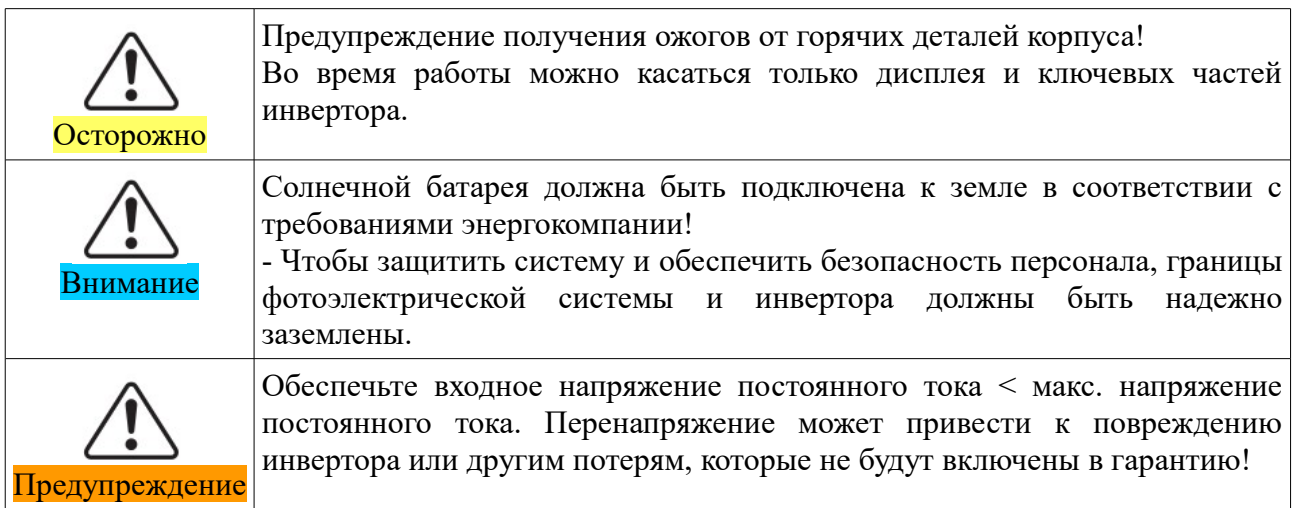

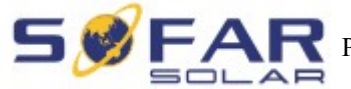

### Знаки на инверторе

Есть некоторые символы, которые относятся к безопасности инвертора. Пожалуйста, прочтите и изучите содержание символов, затем начните установку.

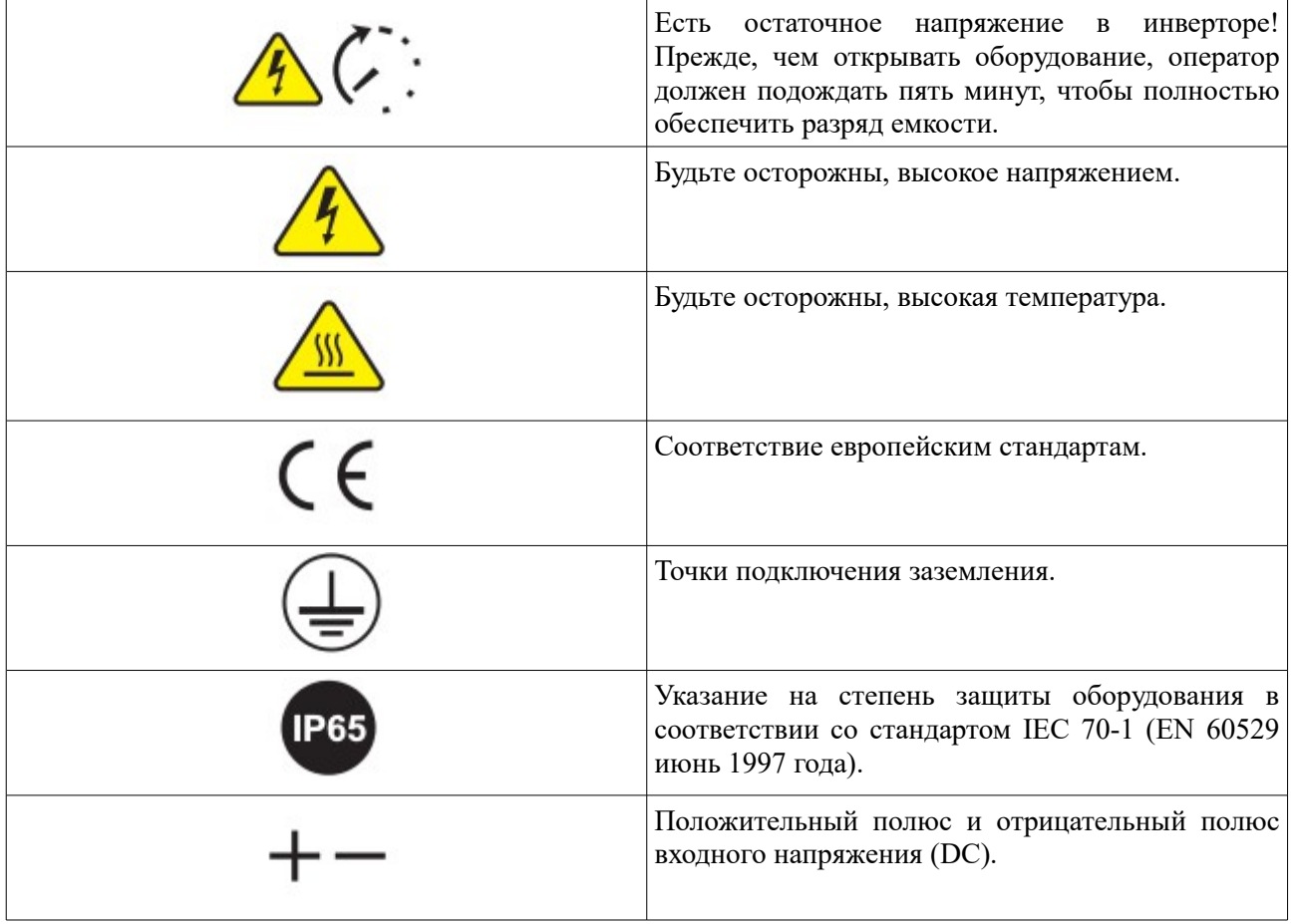

# <span id="page-8-1"></span> **2. Характеристики изделия**

## <span id="page-8-0"></span> **2.1. Идентификация изделия**

Области использования

Серия Sunny Dog — это фотоэлектрический инвертор, который преобразует постоянный ток фотоэлектрического генератора в переменный ток и подает его в сеть.

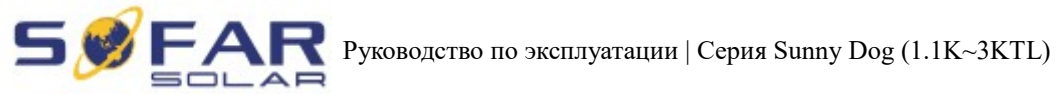

Рисунок 2-1 Система подключения к сети.

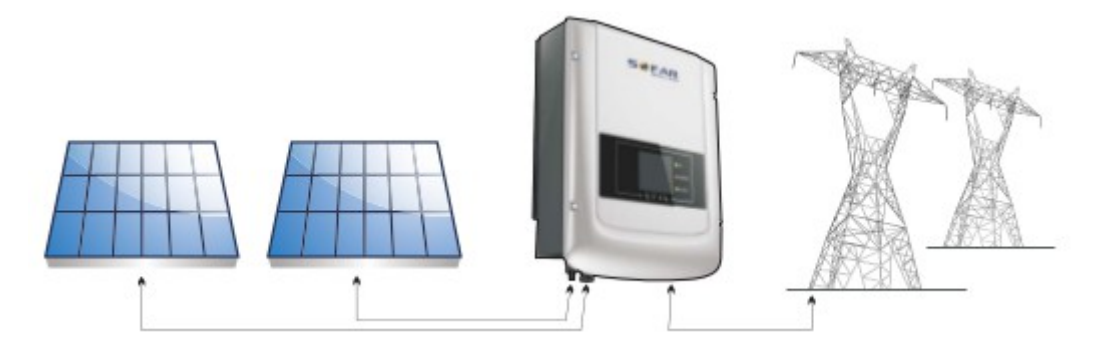

Инверторы серии Sunny Dog могут быть использованы только с фотоэлектрическими модулями, которые не требуют заземления одного полюса. Рабочий ток, разгоняемый при нормальной эксплуатации, не должен превышать пределов, указанных в технической спецификации. Только один фотоэлектрический генератор может быть подключен к входу инвертора (не подключайте аккумуляторы или другие источники питания).

- Выбор модели инвертора должен быть сделан квалифицированным специалистом, который знает об условиях установки, устройствах, которые будут установлены снаружи инвертора и возможности интеграции с существующей системой.
- Габариты: Д $\times$ Ш $\times$ В=405.5 мм $\times$ 314 мм $\times$ 135.5 мм

Рисунок 2-2 Вид спереди и вид слева

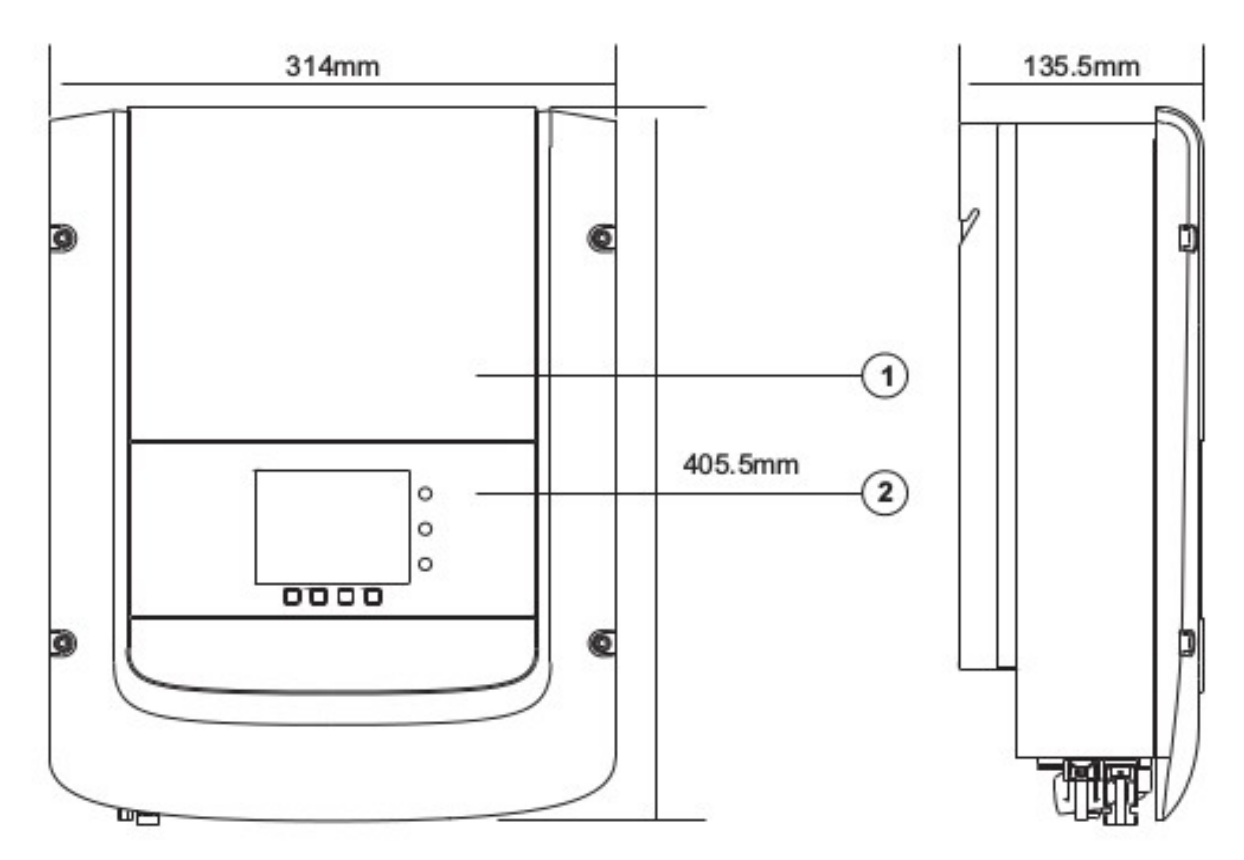

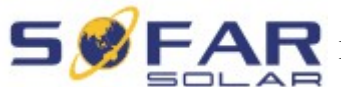

- 1. Корпус
- 2. Интерфейс

Рисунок 2-3 Вид сзади и размеры кронштейна

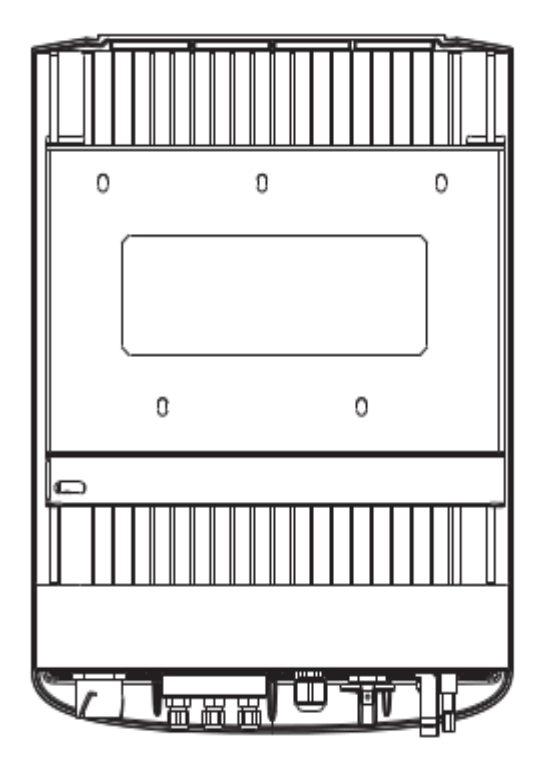

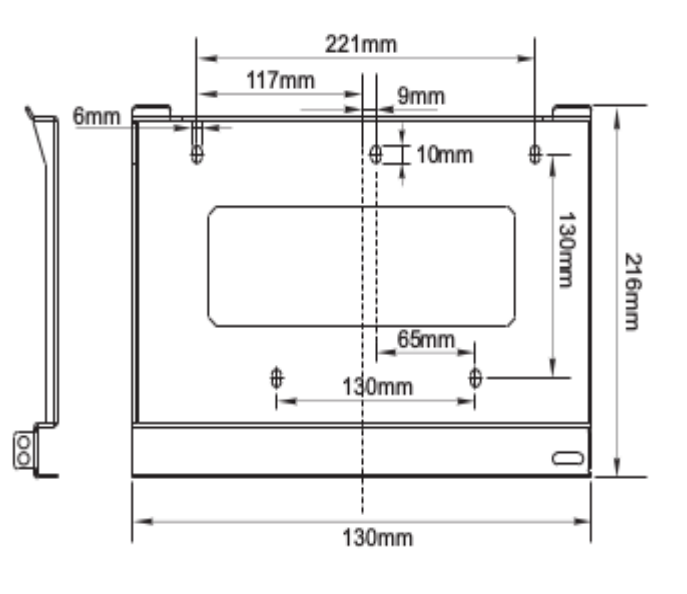

• Идентификационные ярлыки оборудования:

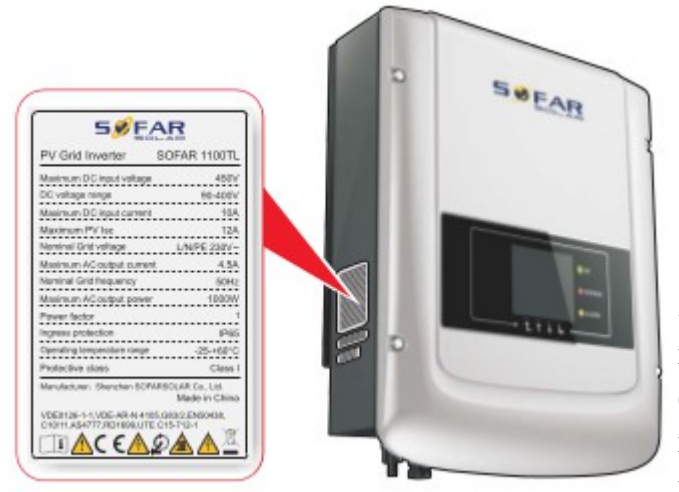

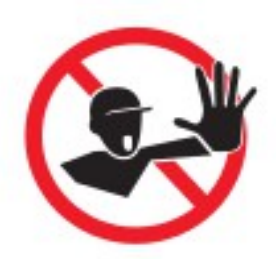

Этикетки не должны быть скрыты предметами и посторонними деталями (тряпки, коробки, оборудование и т. д.); их следует регулярно чистить и сохранять видимыми все время.

## <span id="page-11-0"></span> **2.2. Описание функций**

Мощность постоянного тока, генерируемая солнечной установкой, фильтруется через входную плату перед входом в щит питания. Входная плата также предлагает такие функции, как: изоляция обнаружения импеданса и напряжение постоянного тока/обнаружение тока. Мощность постоянного тока преобразуется в мощность переменного тока с помощью щита питания. Мощность переменного тока фильтруется через выводную плату, затем переменный ток подается в общую электросеть. Выводная плата также предлагает такие функции, как: напряжение электросети/обнаружение выходного тока, GFCI и реле выходной изоляции. Контрольная панель обеспечивает дополнительную мощность, контролирует рабочее состояние инвертора и показывает статус работы на дисплее. Дисплей отображает код ошибки, когда инвертор находится в ненормальных условиях эксплуатации. В то же время, контрольная панель может запустить реле, чтобы защитить внутренние компоненты.

• Функциональный модуль

#### **A. Конфигурируемые реле**

Инвертор имеет настраиваемые реле переключения, которые могут использоваться в различных рабочих условиях, установленных в специальном меню. Типичным примером применения является закрытие контакта при сигнале тревоги.

#### **B. Блок управления энергии**

Этот элемент управления может использоваться для вкл/выкл инвертора посредством внешнего (дистанционного) управления.

#### **C. Подача реактивной мощности в сеть**

Инвертор способен производить реактивную мощность и подавать ее в сеть путем установления коэффициента сдвига фазы. Управление подачей может контролироваться непосредственно энергокомпанией через специальный последовательный интерфейс RS485.

#### **D. Ограниченная подача активной мощности в электросеть**

Функция может ограничивать количество активной электроэнергии, подаваемой в сеть, в нужном количестве (выражается в процентах).

#### **E. Самостоятельное снижение мощности, когда сеть периодична**

Когда частота сети находится под ограниченным значении, инвертор будет снижать выходную мощность, которая улучшает стабильность энергосистемы.

#### **F. Передача данных**

Инвертор или сеть инверторов могут удаленно контролироваться с помощью современной системы связи на основе серийного интерфейса RS-485 или удаленно через интернет.

#### **G. Обновление программного обеспечения**

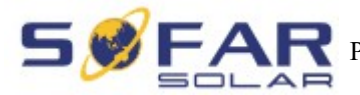

SD-карта используется для обновления микропрограммы.

#### • **Схема электрического блока**

Рисунок 2-4 Схема электрического блока

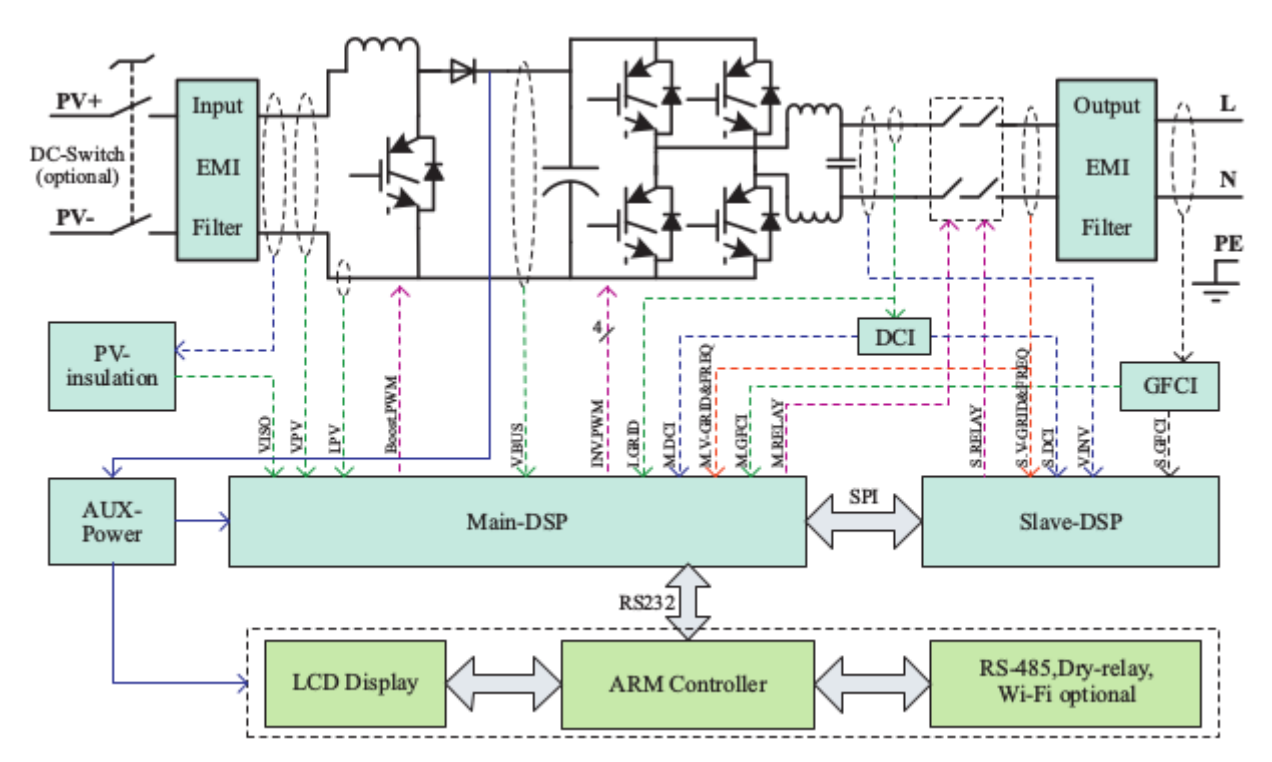

## **2.3. Кривая эффективности**

Кривая эффективности SOFAR 3000 TL

<span id="page-12-0"></span>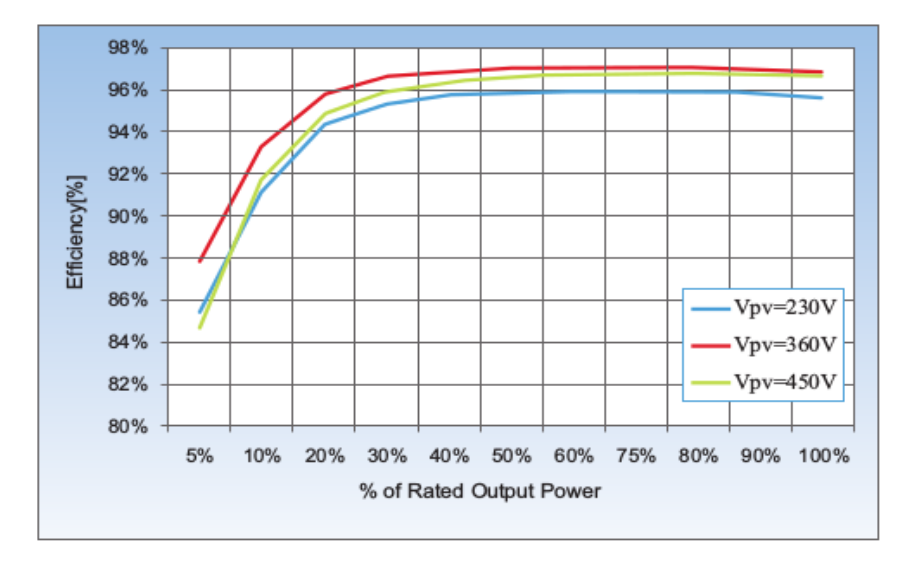

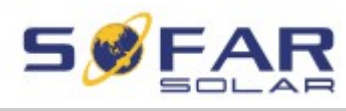

# <span id="page-13-2"></span> **3. Установка**

## Примечания по установке

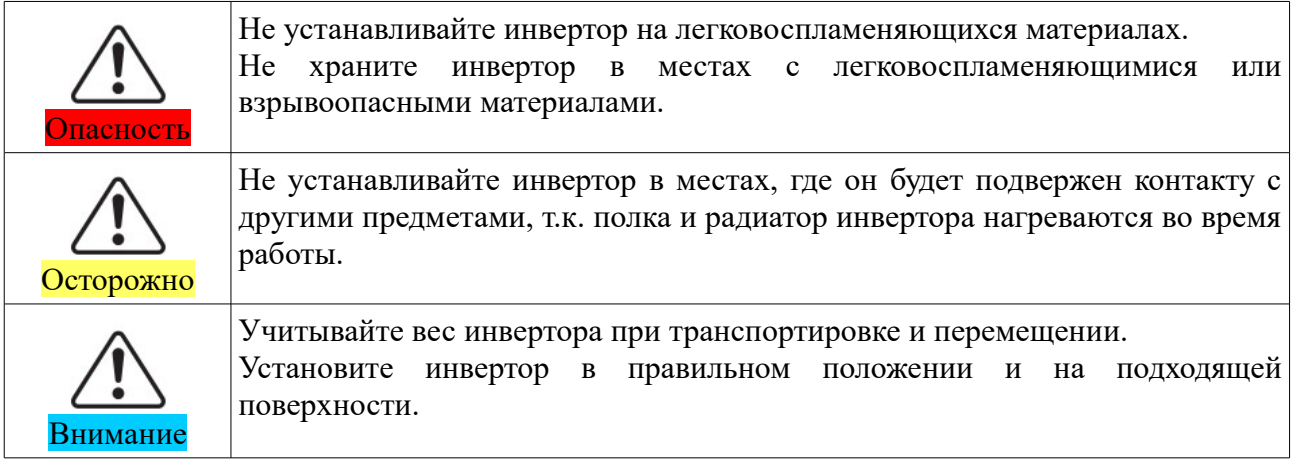

## <span id="page-13-1"></span> **3.1. Установочный процесс**

Рисунок 3-1 Схема установки

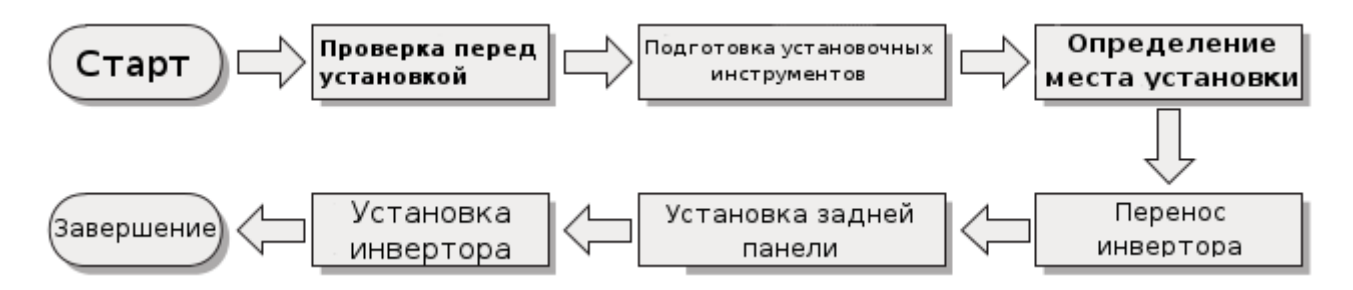

## <span id="page-13-0"></span> **3.2. Проверка перед установкой**

Проверка внешних упаковочных материалов

Упаковочные материалы и компоненты могут быть повреждены во время транспортировки. Поэтому, перед установкой инвертора проверьте наружную упаковку на повреждения. Если были обнаружены повреждения, не распаковывайте инвертор и, как можно скорее, свяжитесь с дилером. Рекомендуется удалять упаковочный материал за 24 часа перед установкой инвертора.

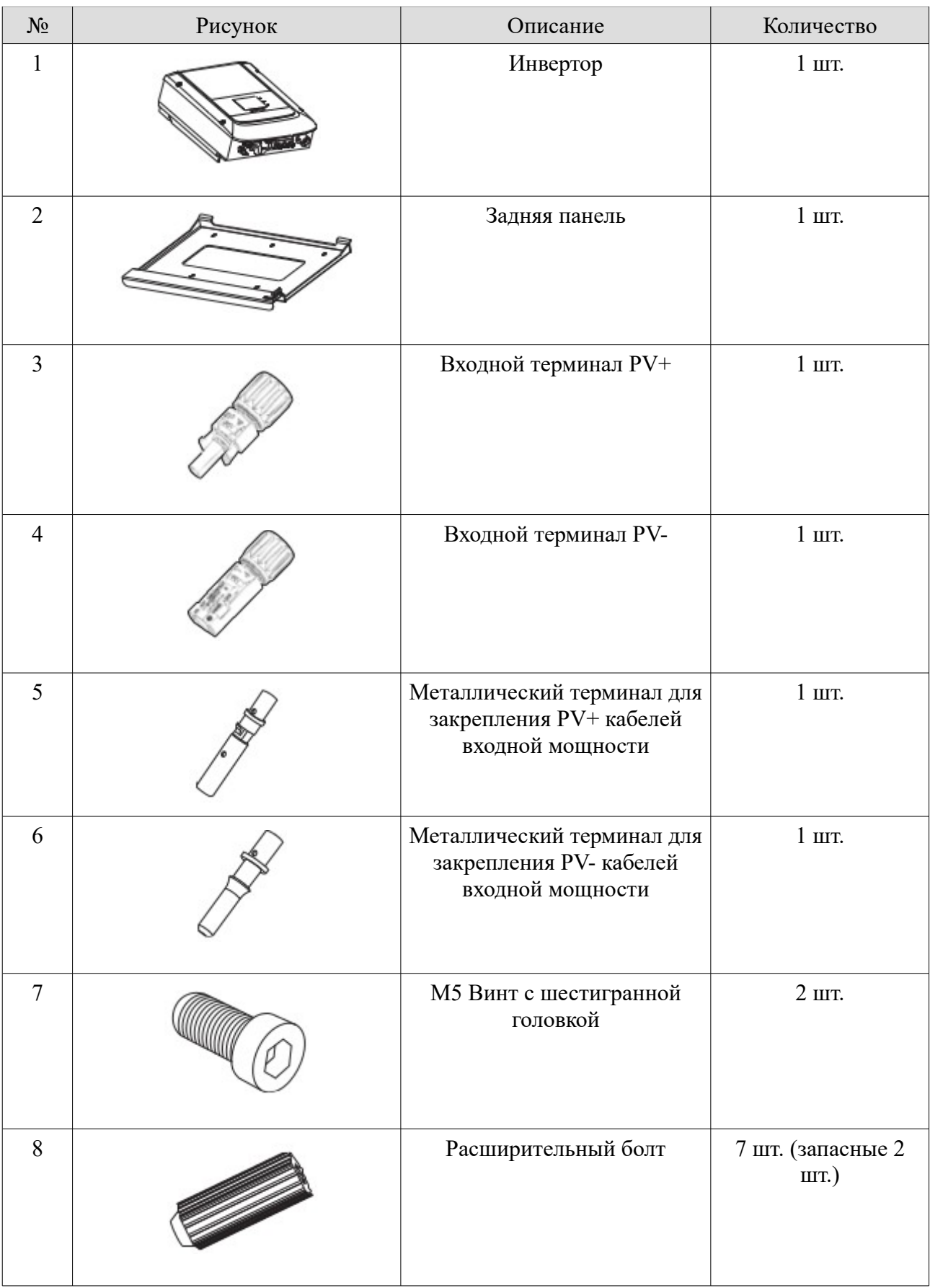

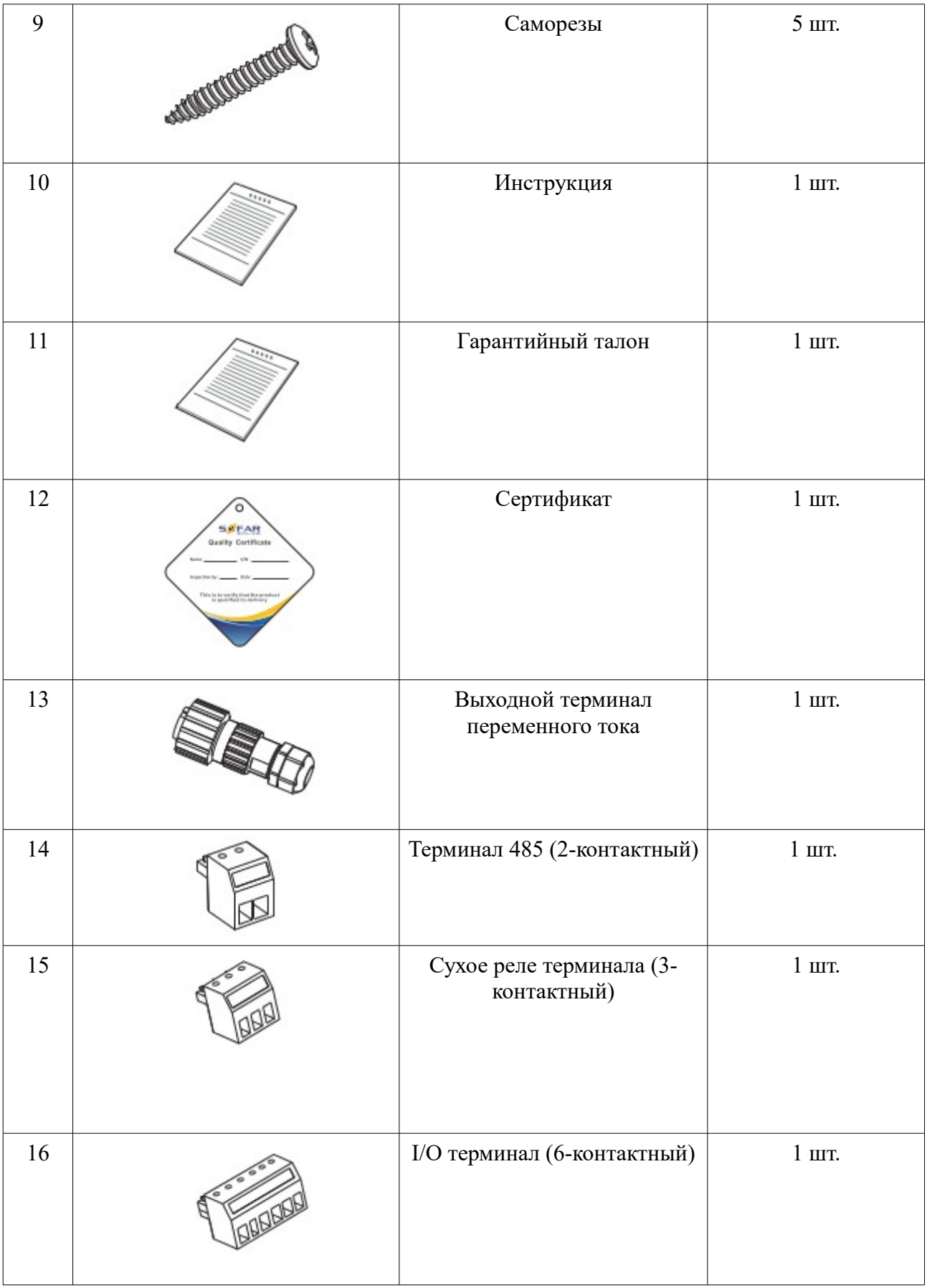

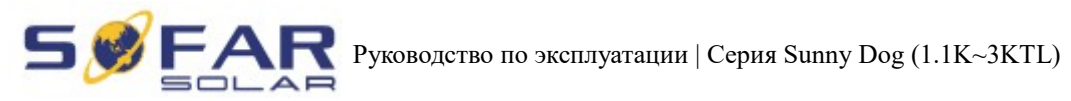

## <span id="page-16-0"></span> **3.3. Инструменты**

Подготовьте инструменты, необходимые для установки и электрических соединений.

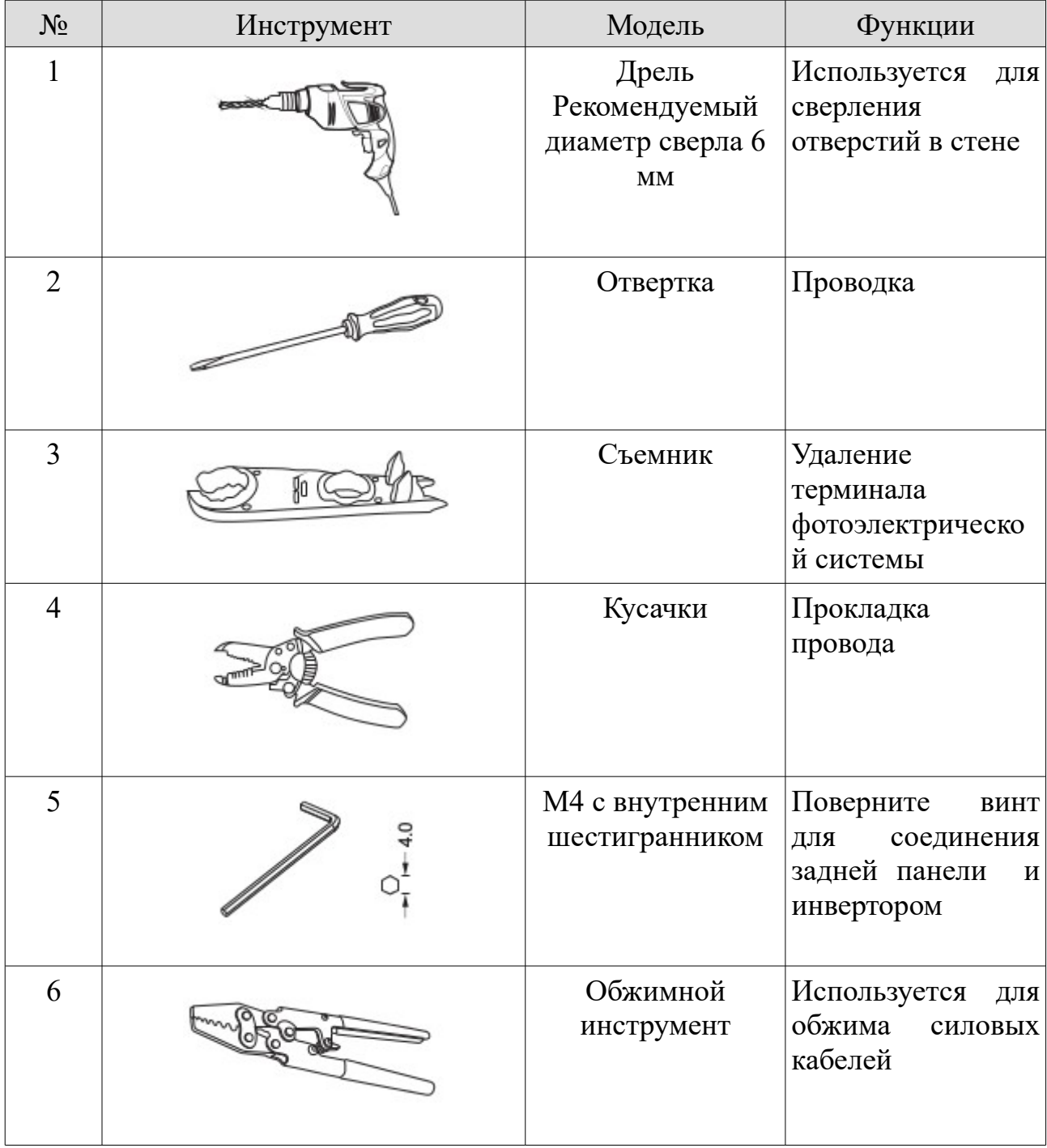

Таблица 3-2 Показаны необходимые компоненты и механические части

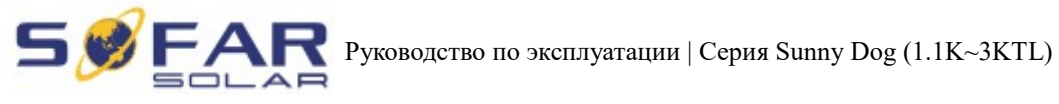

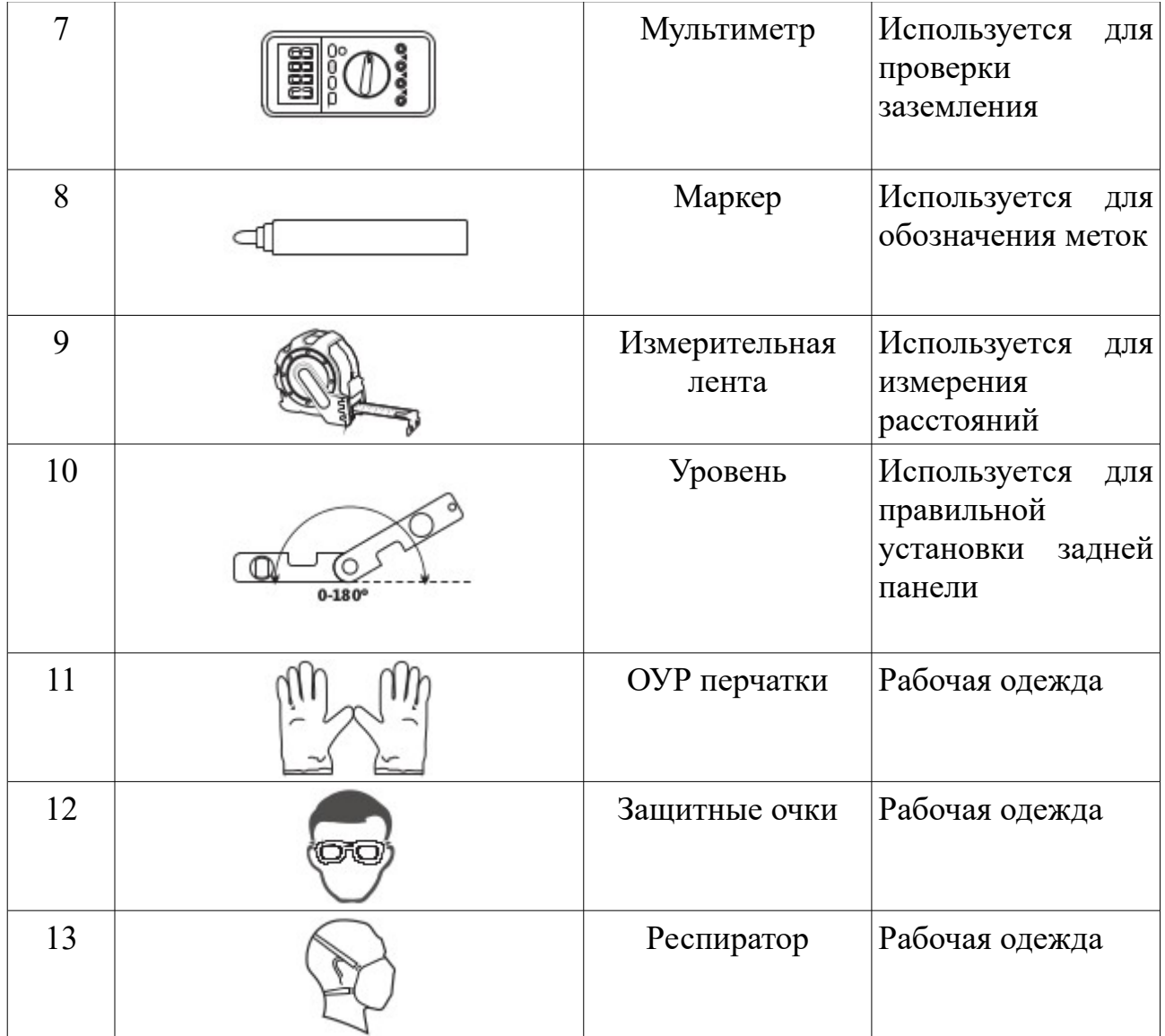

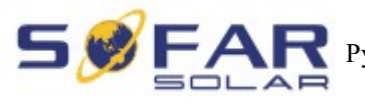

## <span id="page-18-0"></span> **3.4. Определение места установки**

Определите подходящую позицию для установки инвертора.

Соблюдайте следующие требования при определении места установки:

Рисунок 3-2 Требования по установке

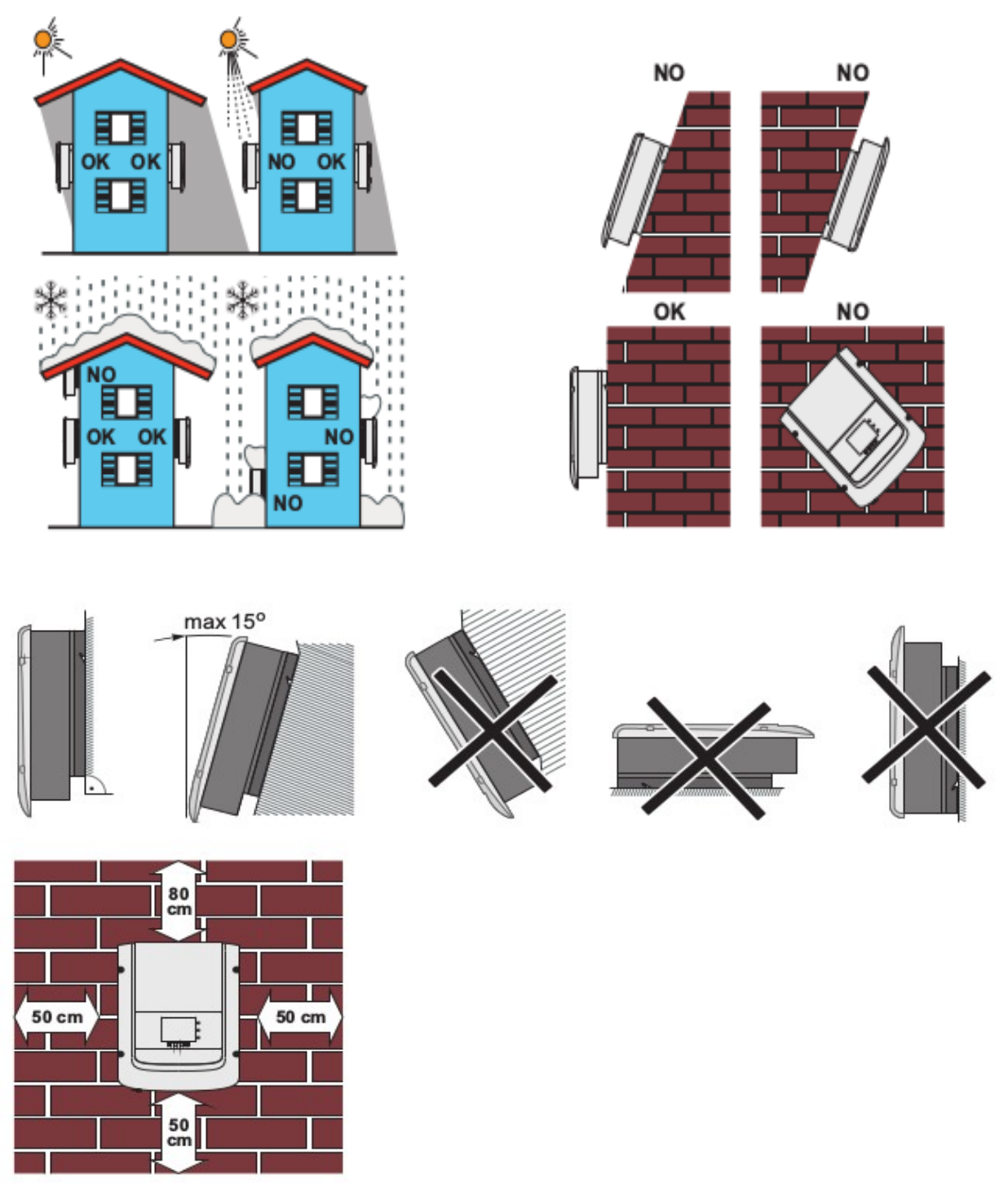

Минимальное установочное расстояние

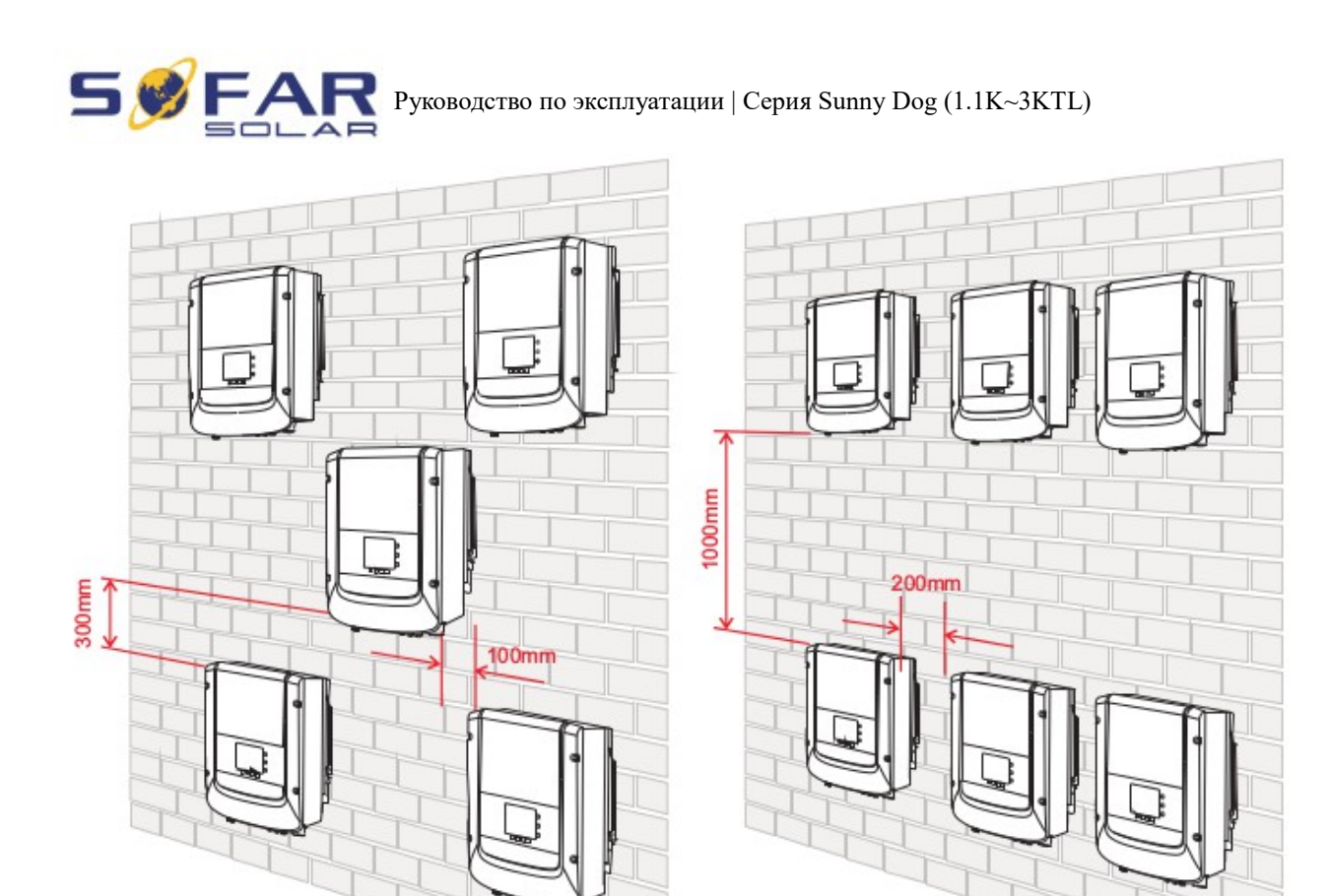

Установка нескольких инверторов

## <span id="page-19-0"></span> **3.5. Перемещение инвертора**

**В этом разделе описывается, как переместить инвертор в горизонтальное положение для установки.**

**Шаг 1** Откройте упаковку, вставьте руки в отверстия с обеих сторон инвертора и возьмите за ручки, как показано на рис. 3-3 и рис.3-4.

Рис. 3-3 Перемещение инвертора (1)

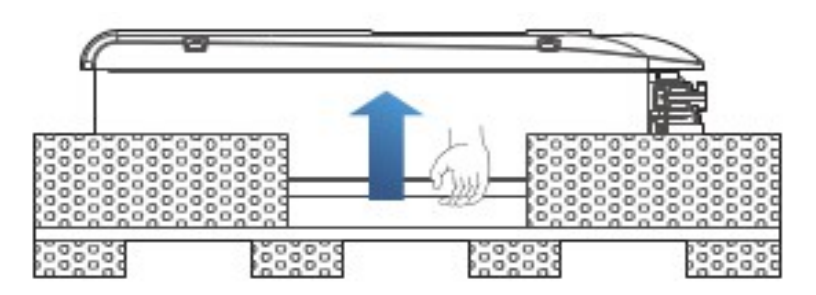

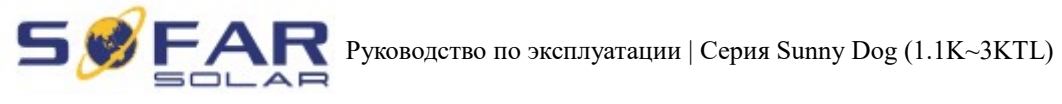

Рисунок 3-4 Перемещение инвертора (2)

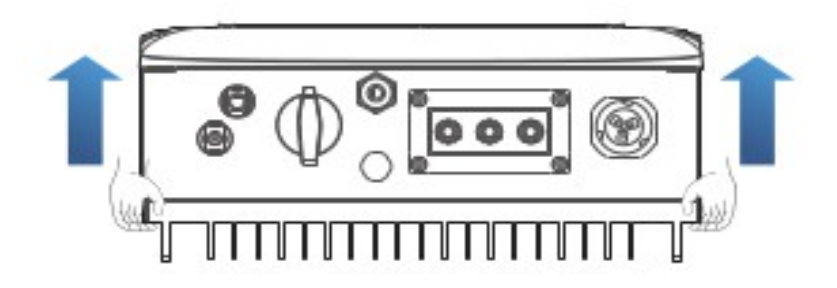

**Шаг 2** Вытащите инвертор из упаковки и переместите его на место установки.

#### <span id="page-20-0"></span> **3.6. Установка инвертора**

**Шаг 1** Чтобы определить позицию для сверления отверстий, выровняйте положение отверстий, затем отметьте положение отверстий с помощью маркера. Используйте дрель, чтобы просверлить отверстия в стене. Держите дрель перпендикулярно к стене, не трясите при сверлении, чтобы не повредить стены.

**Шаг 2** Винты вставлены в отверстия перпендикулярно к стене. Обратите внимание на глубину вставки винтов (не слишком мелко).

**Шаг 3** Поместите заднюю панель на стену, зафиксируйте ее гайками.

Рис. 3-5

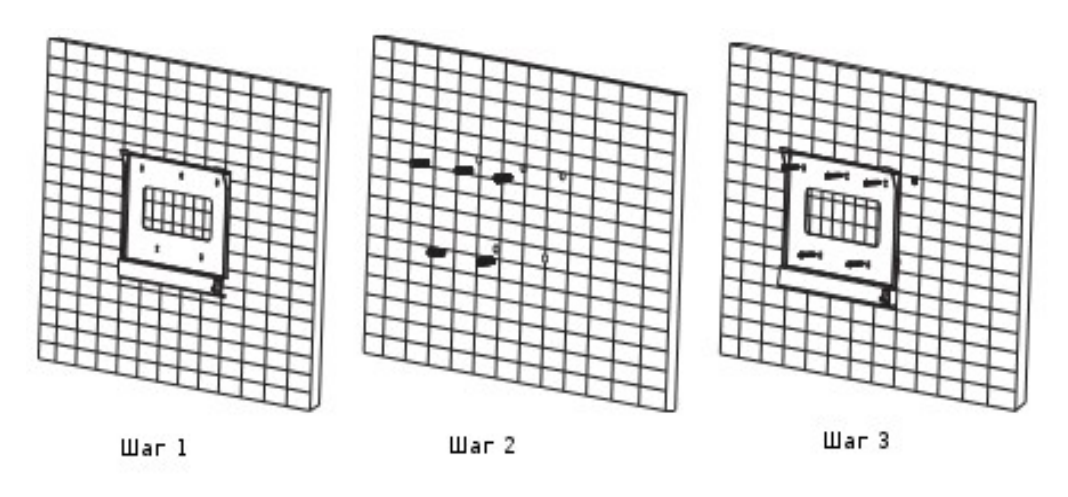

**Шаг 4** Поместите крючок инвертора на заднюю панель. Используйте М5 для закрепления инвертора снизу.

**Шаг 5** Закрепите заднюю панель и инвертор между собой.

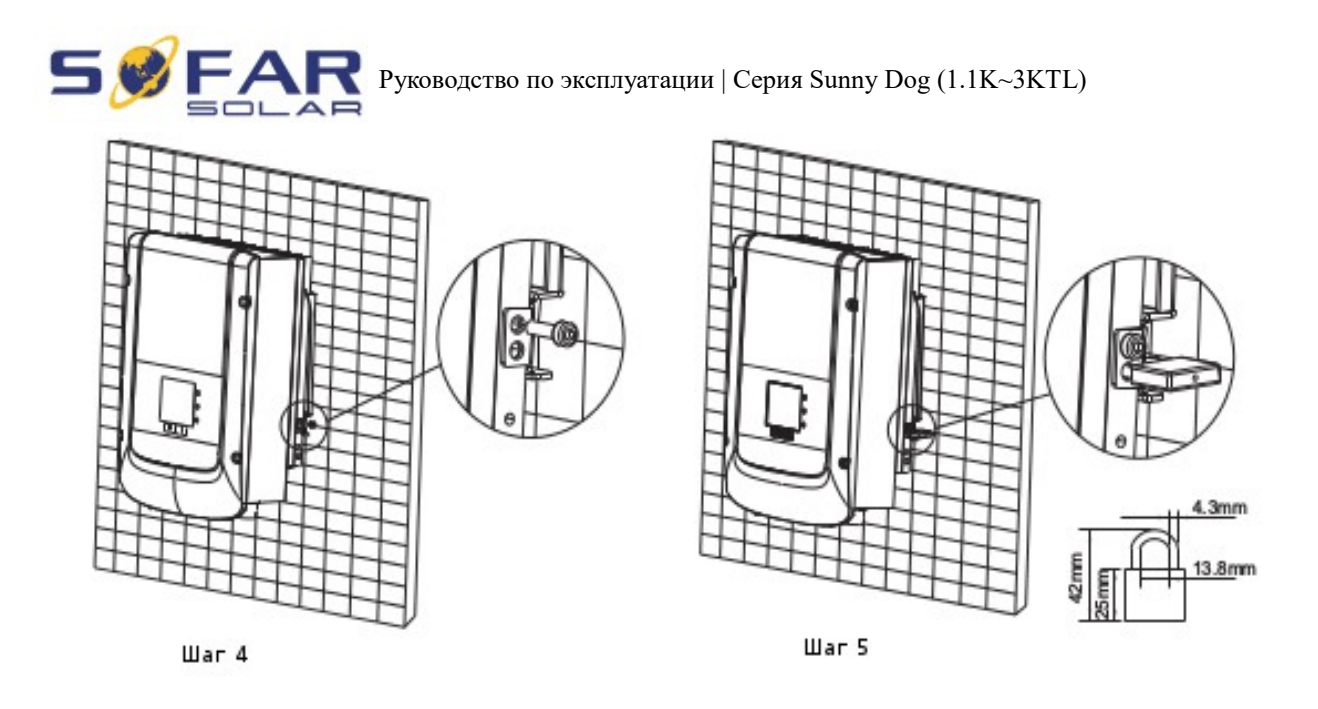

# <span id="page-21-0"></span> **4. Электрическое соединение**

# Примечание:

Перед выполнением электрических подключений, убедитесь, что переключатель постоянного тока отключен, т. к. электрический заряд еще остается в конденсаторе после того, как переключатель постоянного тока выключен. Подождите, как минимум 5 минут, чтобы конденсатор электрически разрядился.

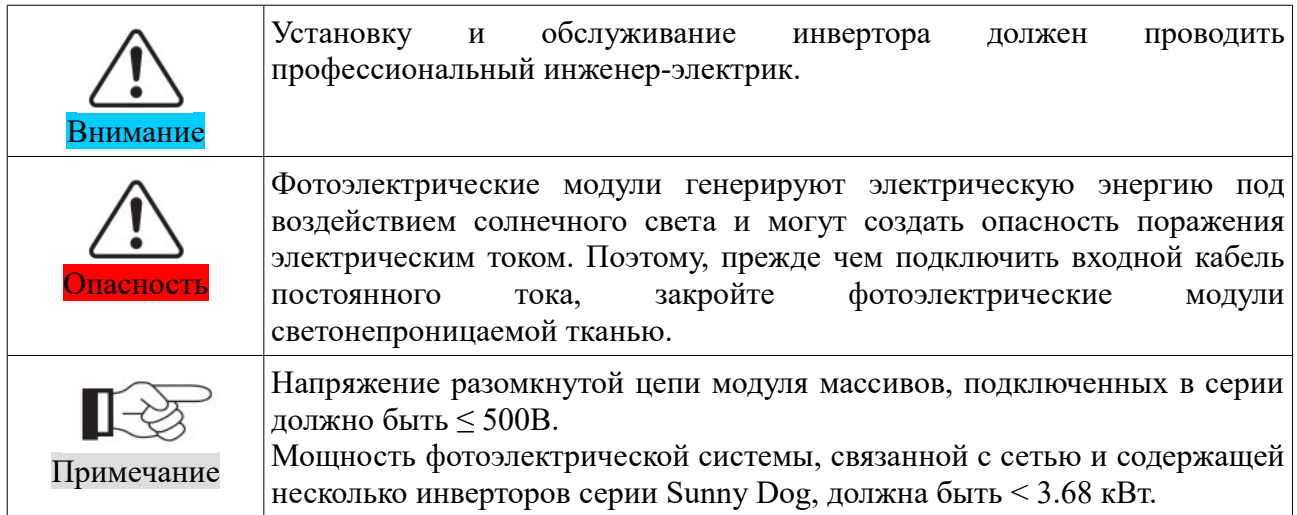

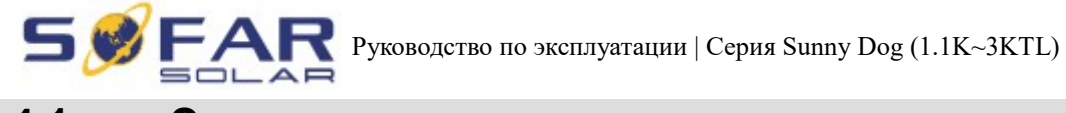

### <span id="page-22-1"></span> **4.1. Электрическое соединение**

Рисунок 4-1 Блок-схема для подключения проводов к инвертору

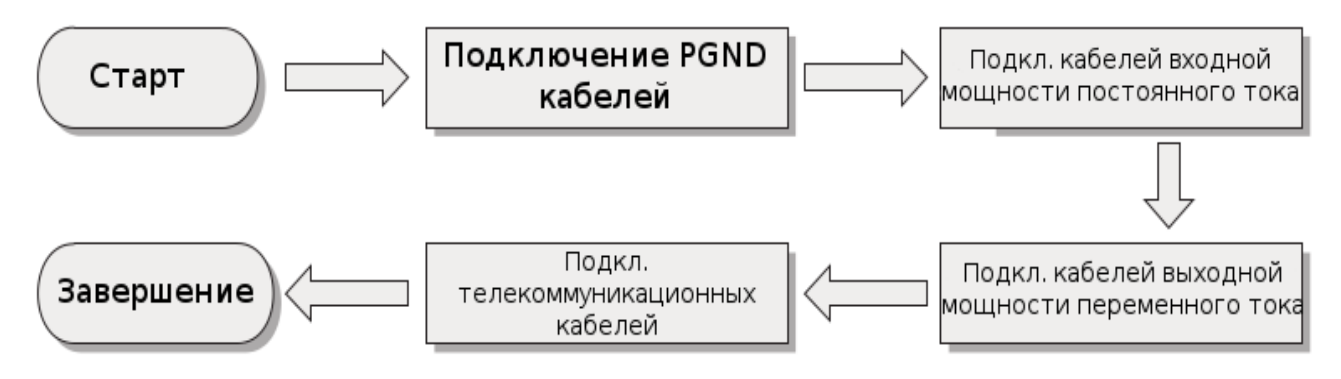

## <span id="page-22-0"></span> **4.2. Подключение кабелей PGND**

Подключите инвертор к заземляющему электроду с помощью защитных кабелей для заземления (PGND).

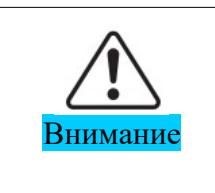

Бестрансформаторный инвертор. Требуется не заземлять положительный и отрицательный полюсы фотоэлектрической установки, в противном случае, это приведет к отказу инвертора. В системе генерации мощности фотоэлектрической установки, все не токопроводящие металлические части (кронштейн каркаса инвертора) должны быть подключены к земле.

#### **Необходимые компоненты:**

PGND кабель должен быть желто-зеленым (≥4мм2 внешние силовые кабели рекомендуются для целей заземления).

#### **Процесс:**

**Шаг 1** Снимите изоляционный слой соответствующей длины, как показано на рисунке 4-2.

Рисунок 4-2 Подготовка заземляющего кабеля (1)

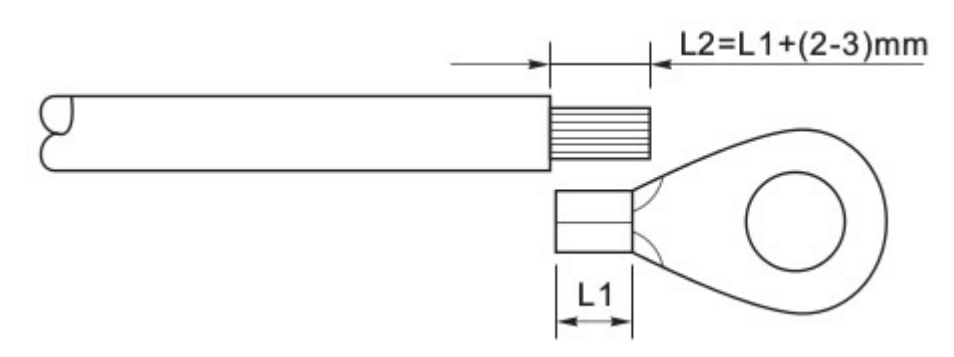

Примечание: L2 на 2-3 мм длиннее, чем L1.

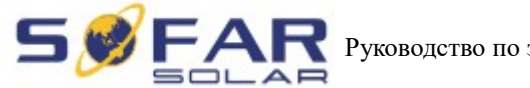

**Шаг 2** Вставьте оголенный сердечник провода в ОТ терминал. Необходимо обжать их с помощью обжимного инструмента, как показано на рисунке 4-3.

Рисунок 4-2 Подготовка заземляющего кабеля (2)

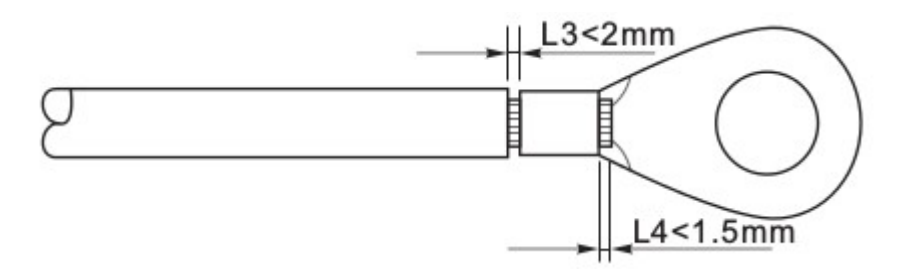

**Примечание 1:** L3 - длина между изоляционным слоем заземляющего кабеля и частью обжимки. L4 - это расстояние между частью обжимки и сердечником провода, торчащнго из изогнутой части.

**Примечание 2:** Полость, образовавшиеся после обжимки проводника, должна полностью обернуть сердечник провода. Сердечник провода должен быть тесно связан с терминалом.

**Шаг 3** Установите ОТ терминал, плоскую шайбу, пружинную шайбу на М5 приваренный стержень и затяните гайку.

Рисунок 4-4 Наземный состав терминала

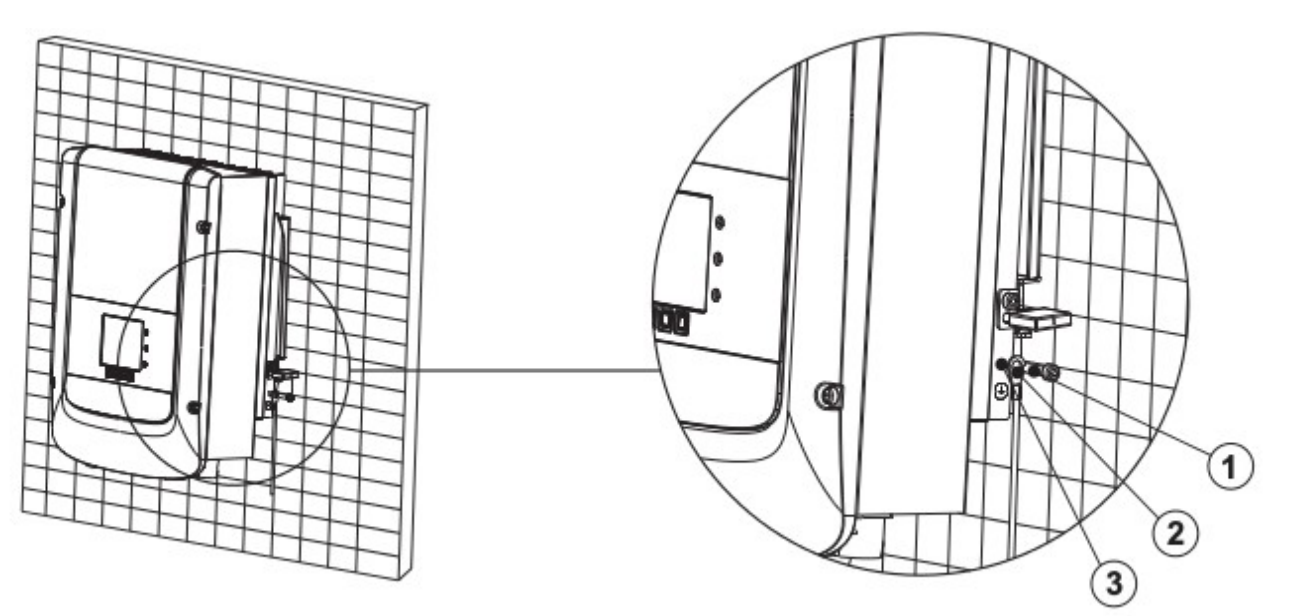

1. M5 welded stud 2. OT Terminal 3. M5 Antiskid nut

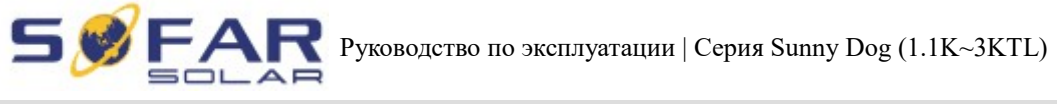

## <span id="page-24-0"></span> **4.3. Подключение кабелей входной мощности постоянного тока (DC)**

Таблица 4-1 Технические характеристики рекомендуемого входной кабеля постоянного тока.

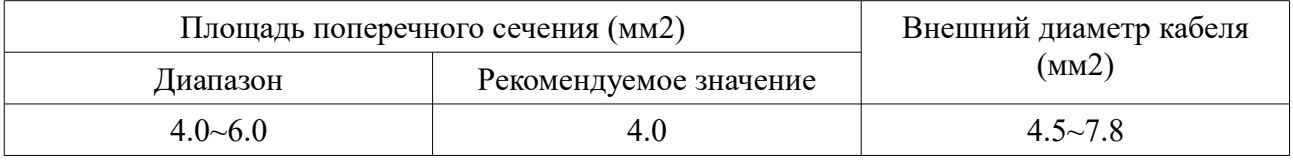

#### **Процесс:**

**Шаг 1** Снимите кабельные вводы с положительных и отрицательных разъемов.

**Шаг 2** Снимите изоляционный слой необходимой длины с положительных и отрицательных кабелей мощности, как показано на рисунке 4-5.

Рис. 4-5 Подключение кабелей входной мощности постоянного тока

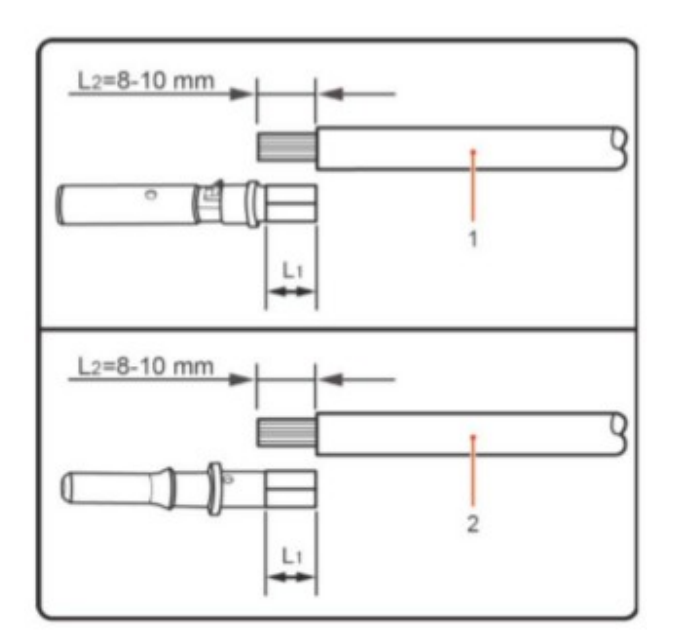

- 1. Положительный кабель питания
- 2. Отрицательный кабель питания

Примечание L2 в 2-3 мм больше, чем L1.

**Шаг 3** Вставьте положительные и отрицательные кабели мощности в соответствующие кабельные вводы.

**Шаг 4** Вставьте зачищенный положительные и отрицательные силовые кабели в соответствующие металлические терминалы. Их необходимо обжать с помощью зажимного инструмента. Убедитесь, что кабели обжаты так, что их невозможно выдернуть с силой менее 400 N, как показано на рис. 4-6.

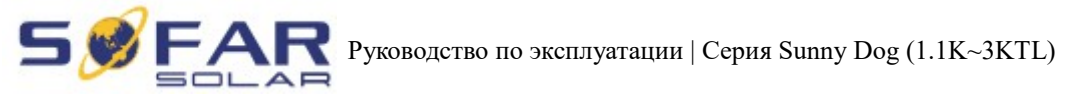

Рис. 4-6 Подключение кабелей входной мощности постоянного тока

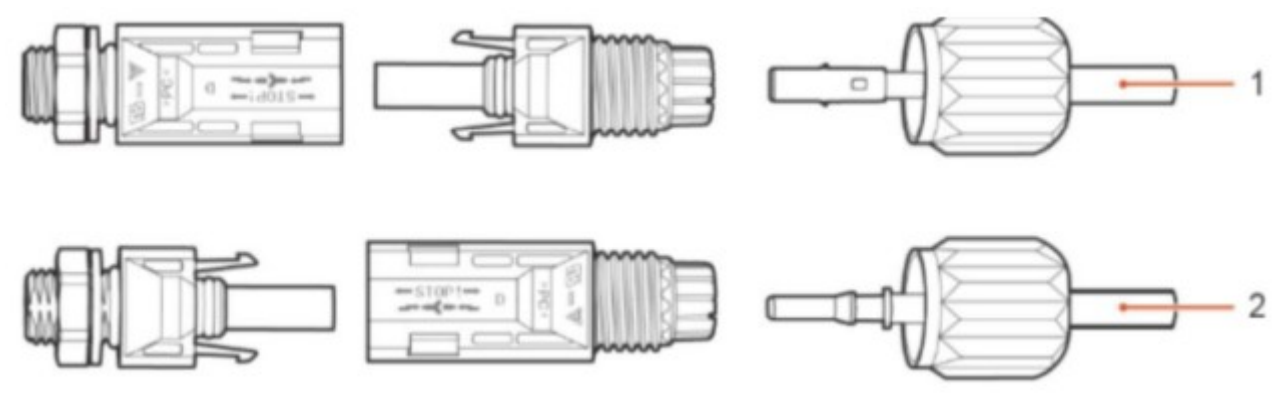

1. Положительный кабель питания 2. Отрицательный кабель питания

**Шаг 5** Вставьте силовые кабели в соответствующие отверстия, пока не услышите "щелчок".

**Шаг 6** Установите кабельные вводы на положительные и отрицательные коннекторы и поверните их против изоляционной крышки.

**Шаг 7** Вставьте положительные и отрицательные коннекторы в соответствующие входные терминалы постоянного тока, пока не услышите "щелчок", как показано на рисунке 4-7.

Рис. 4-7 Соединение кабелей входной мощности постоянного тока

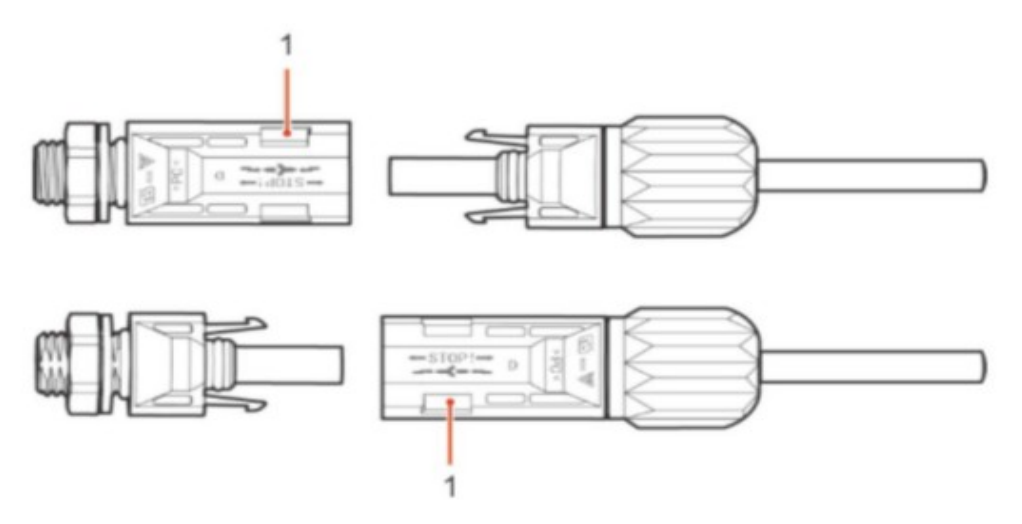

#### 1. Штык

#### **Процедуры последующих действий**

Чтобы удалить положительные и отрицательные коннекторы, вставьте гаечный ключ для демонтажа в штык и нажмите на гаечный ключ с соответствующей силой, как показано на рисунке 4-8.

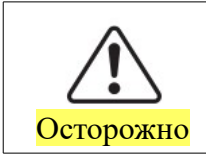

Перед снятием положительных и отрицательных коннекторов, убедитесь, что переключатель постоянного тока отключен.

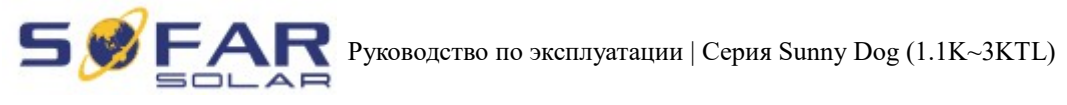

Рис. 4-8 Удаление входного коннектора постоянного тока

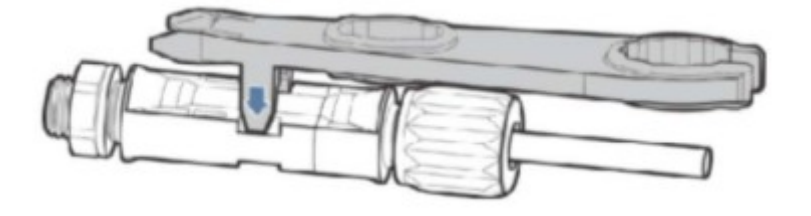

## <span id="page-26-0"></span> **4.4. Подключение кабелей выходной мощности переменного тока (AC)**

Подключите инвертор к каркасу распределения мощности переменного тока или к электросети с помощью кабелей входной мощности переменного тока.

Осторожно Не допускается использование одного и того же выключателя для нескольких инверторов. Не допускается подключение нагрузки между инвертором и выключателем. - Выключатель переменного тока, используемый как отключающее устройство, и устройство отключения должны быть легко доступными.

Таблица 4-2 Технические характеристики рекомендуемых выходных кабелей переменного тока

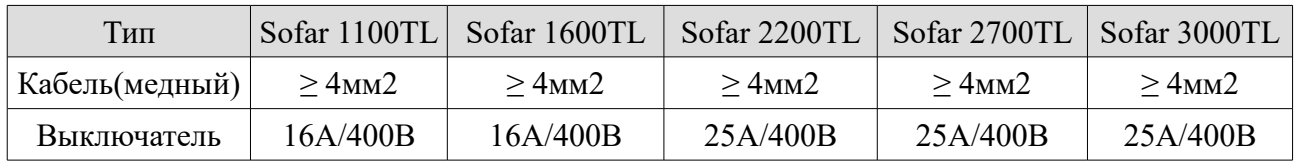

Рис. 4-9 НЕ допускается: подключение нагрузки между инвертором и выключателем

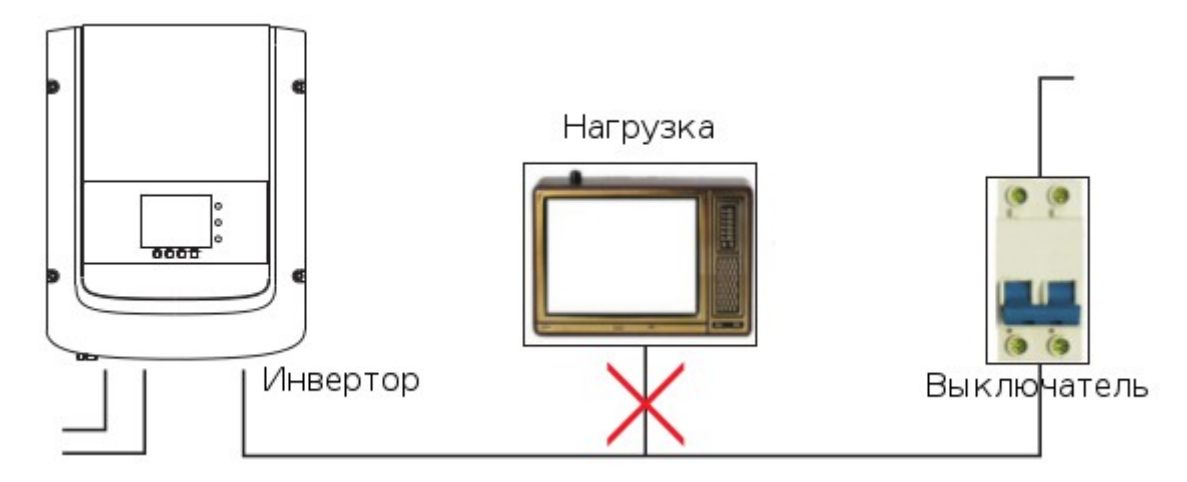

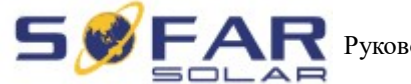

#### **Многоядерный медный провод**

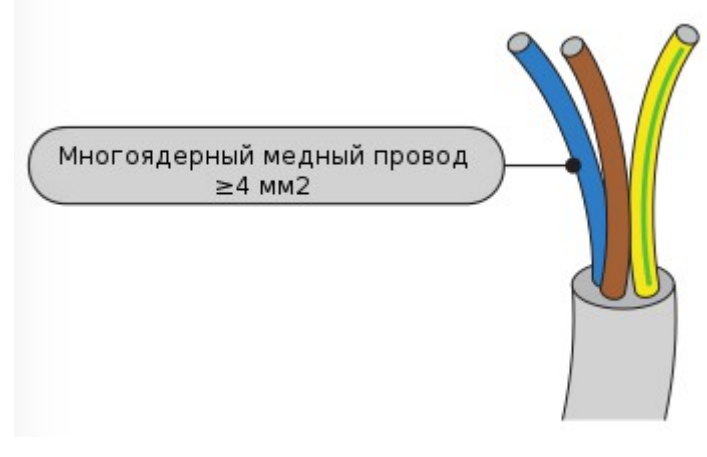

Сопротивление инвертора и сети должны быть менее 2Ω в целях обеспечения надежности анти-изолирующей функции. Выберите кабель, обеспечивающий потери мощности на линиях не более 1%. Длина кабеля от инвертора до электросети не должна превышать 150 м.

Рисунок 4-10 Длина, площадь сечения и потери

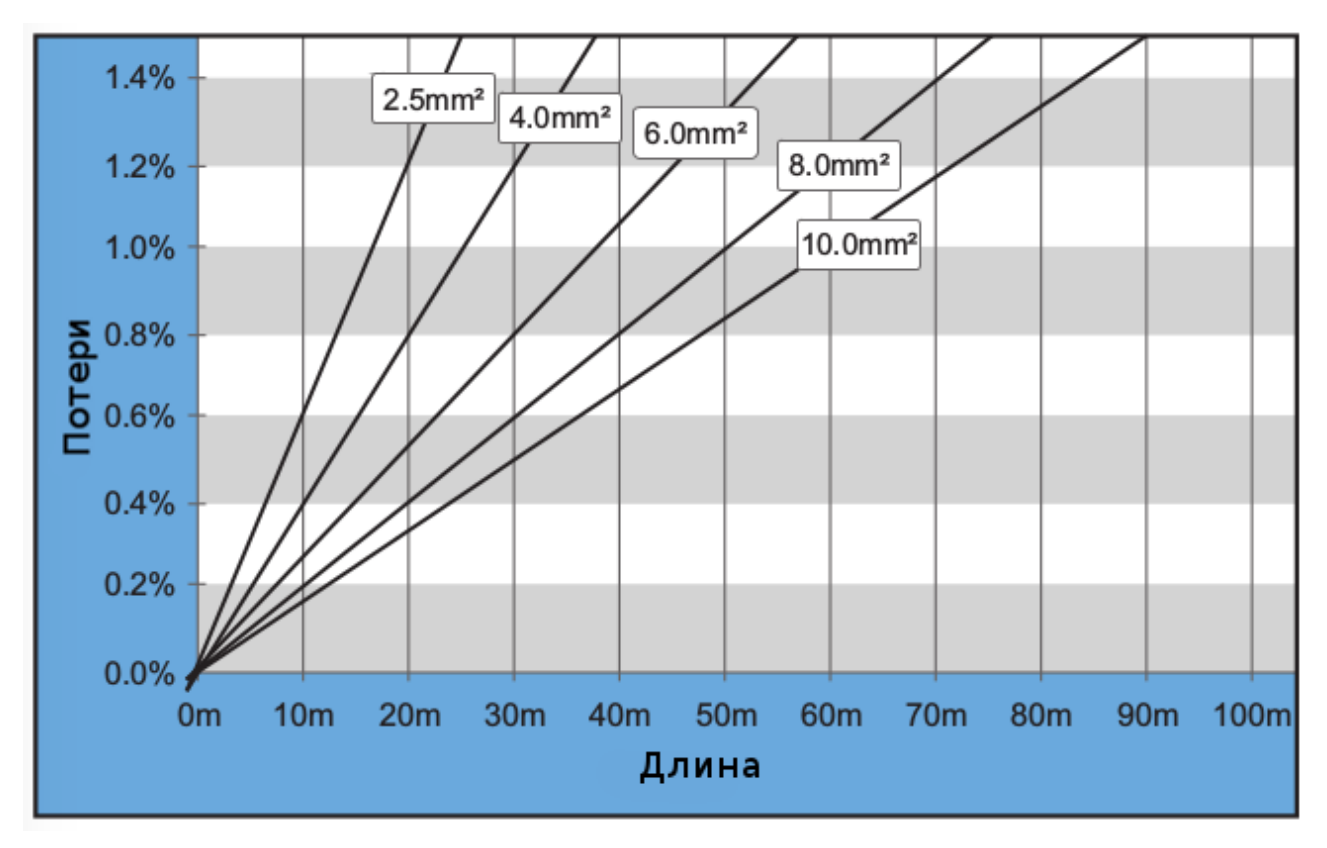

Инвертор SOFAR оснащен выходным разъемом переменного тока IP66, предназначенный для фотоэлектрического инвертора. Пользователю нужно соединить выходные кабели переменного тока самостоятельно. Ниже показан коннектор переменного тока:

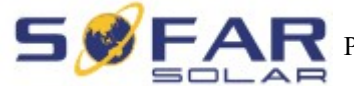

**РУКОВОДСТВО ПО ЭКСПЛУАТАЦИИ | Серия Sunny Dog (1.1K~3KTL)** 

Рисунок 4-11 Выходной коннектор переменного тока

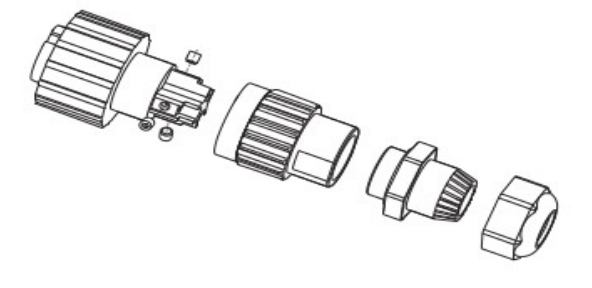

#### **Порядок соединения проводов переменного тока:**

**Шаг 1** Выберите кабели в соответствии с таблицей 4-2. Снимите изоляционный слой выходных кабелей переменного тока в соответствии с рисунком: А: 30~50 мм В: 6~8 мм;

Рисунок 4-12

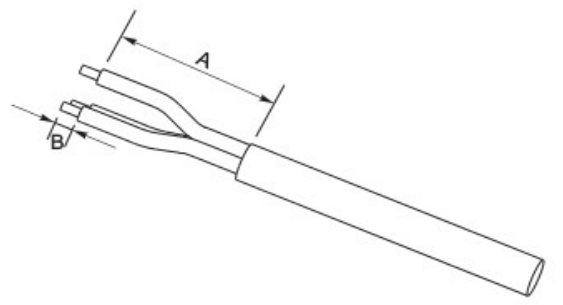

**Шаг 2** Разберите коннектор переменного тока согласно рисунку ниже. Вставьте выходной кабель переменного тока (изоляционный слой снят в соответствии с шагом 1) через прокладку водонепроницаемого кабеля.

Рисунок 4-13

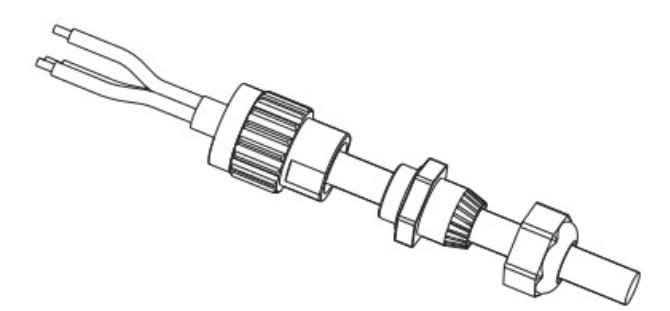

**Шаг 3** Подключите выходной кабель переменного тока согласно следующим требованиям:

- Подключите желто-зеленый провод в отверстие "PE", закрепите провода с помощью шестигранного торцевого ключа;
- Подключите коричневый провод в отверстие "L", закрепите провода с помощью шестигранного торцевого ключа;
- Подключите синий провод в отверстие "N", закрепите провода с помощью шестигранного торцевого ключа;

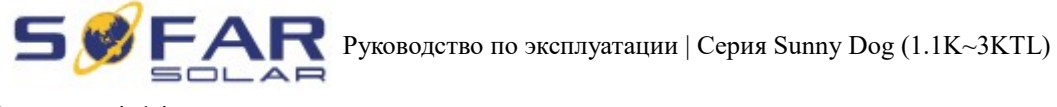

Рисунок 4-14

L — коричневый, N — синий, PE — желтый/зеленый

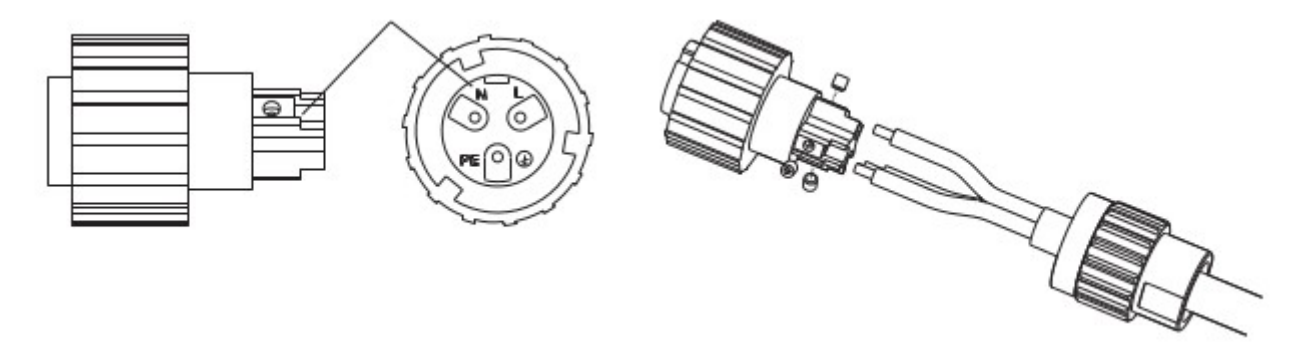

**Шаг 4** Закрепите замок кабельного ввода по часовой стрелке. Убедитесь, что все провода надежно подключены.

**Шаг 5** Соедините выходной коннектор переменного тока с выходным терминалом электропроводки. Поверните коннектор переменного тока по часовой стрелке до тех пор, пока крепежная деталь не достигнет места положение, как показано ниже:

Рисунок 4-15 Рисунок 4-16  $\Box$ ar 4 Шаг $5$ 

<span id="page-29-0"></span>Подключение коммуникационных кабелей

Методы проводки для RS485 тот же. Для сухого контакта и I/O метод проводки описывается вместе:

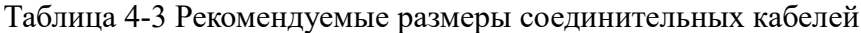

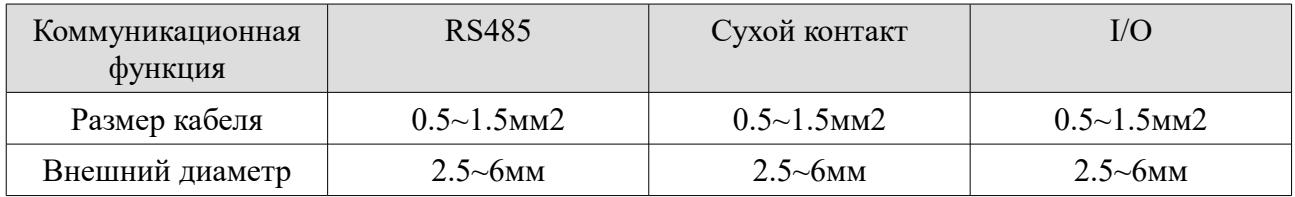

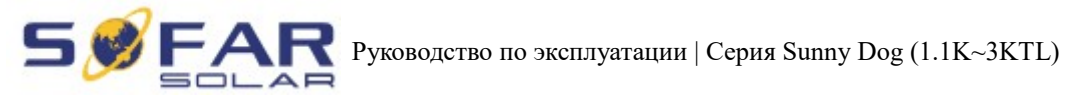

**Шаг 1** Удалите водонепроницаемую крышку с помощью отвертки;

Рисунок 4-17

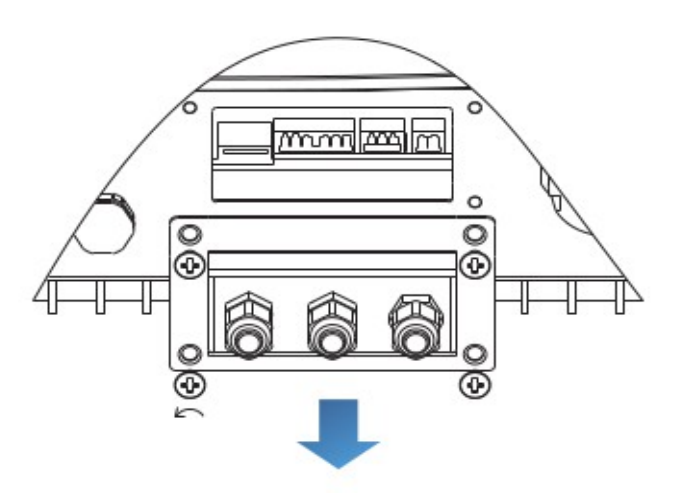

**Шаг 2** Откройте водонепроницаемый кабельный ввод, снимите стопор в водонепроницаемом разъеме;

Рисунок 4-18

А1 : Водонепроницаемая пробка

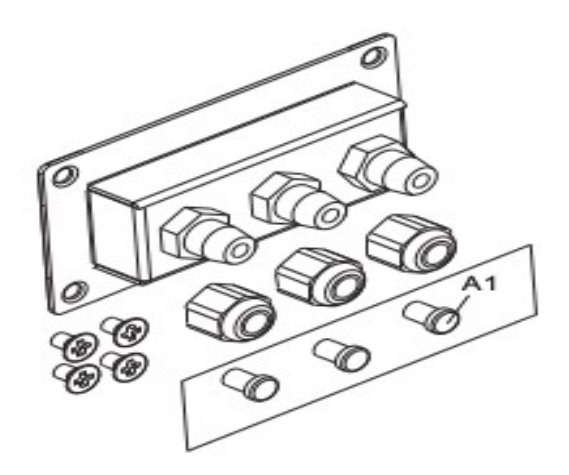

**Примечание:** Водонепроницаемые разъемы соответствуют слева направо: I/O, сухой контакт, RS485. Откройте водонепроницаемые разъемы в соответствии с коммуникационными функциями. Не открывайте неиспользуемые разъемы.

**Шаг 3** Выберите подходящий кабеля в соответствии с таблицей 4-2, удалите изоляционный слой. Длина провода составляет около 6 мм. Вставьте кабель через кабельный ввод и водонепроницаемую крышку, как показано на рисунке ниже:

Рисунок 4-19

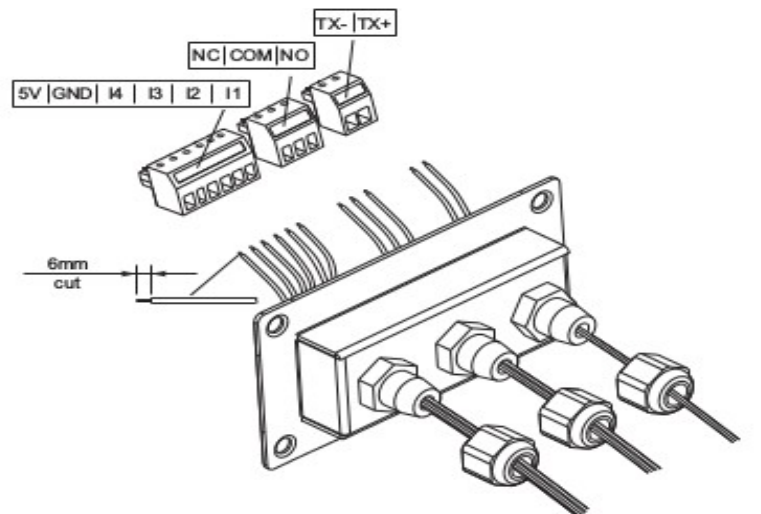

**Шаг 4** Выберите терминал в соответствии с таблицей 4-4, подключите провода согласно меткам, и закрепите провода с помощью отвертки.

Примечание:

Сохраните неиспользованные терминалы для использования в будущем.

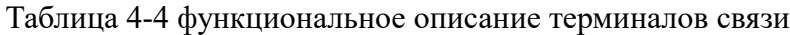

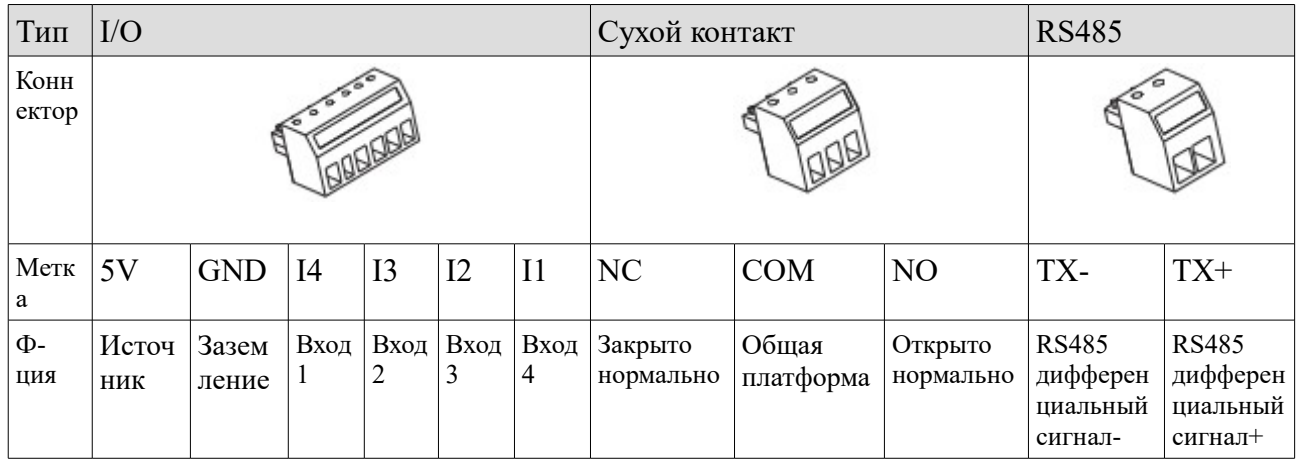

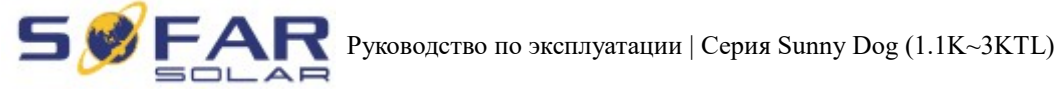

Рисунок 4-20

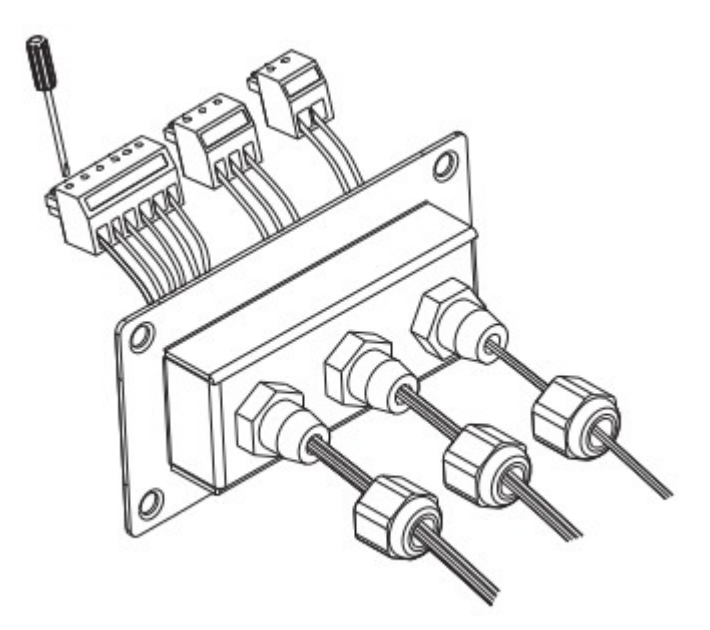

**Шаг 5** Вставьте терминал в соответствии с метками, затем затяните винты, чтобы зафиксировать крышку. Поверните кабельный ввод по часовой стрелке, чтобы надежно его закрепить.

Рисунок 4-21

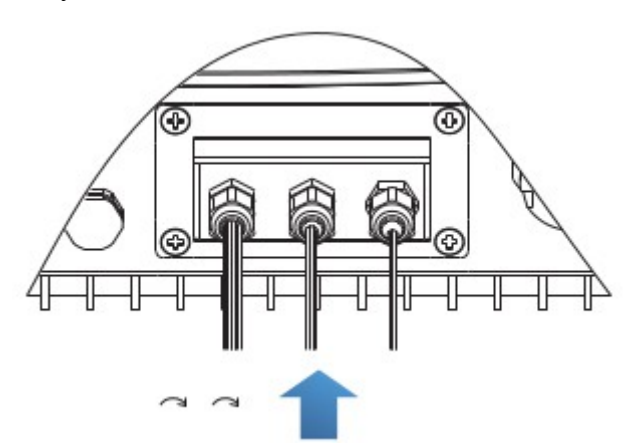

#### **\*На рисунке ниже показано подключение нескольких инверторов с помощью провода RS485:**

Провода RS485 параллельно соединены, поэтому могут понадобиться 4 провода. Сначала параллельно подключите два 485+ (ТХ+) провода, затем параллельно соедините два 485- (ТХ-) провода. Далее, вставьте их в терминалы и затяните винты с помощью отвертки.

## **Примечание:**

Рекомендуется использовать два разных цвета проводов для подключения ТХ-(485-) и TX+ (485+). Провода одинакового цвета соединяются вместе, чтобы избежать неправильного соединения проводов.

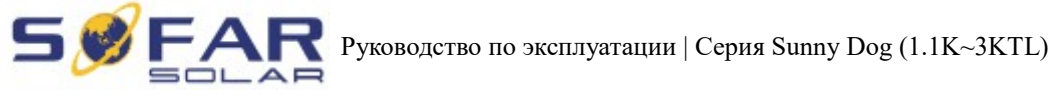

Рисунок 4-22

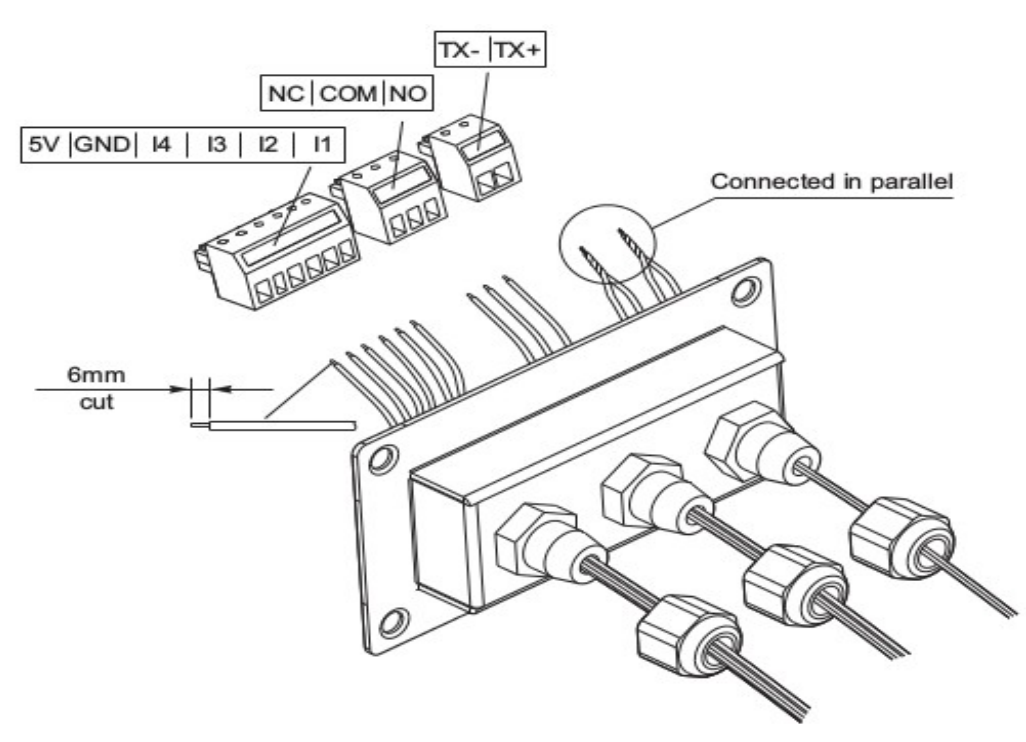

## <span id="page-33-0"></span> **4.5. Способ соединения**

Серия The Sunny Dog предлагает следующие способы соединения: RS485 (стандартный) и Wi-Fi (дополнительный).

А. Соединение между инвертором и ПК:

#### **1. RS485**

Подключите ТХ+ и ТХ- инвертора к ТХ+ и ТХ- RS485  $\rightarrow$  USB-адаптер, подключите USB порт адаптера к компьютеру.

Рисунок 4-23

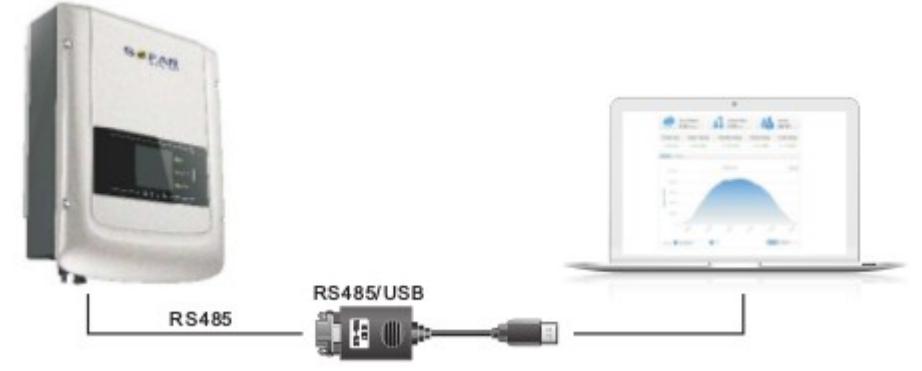

#### **2. WI-FI**

Беспроводная функция, необходимые для ПК.

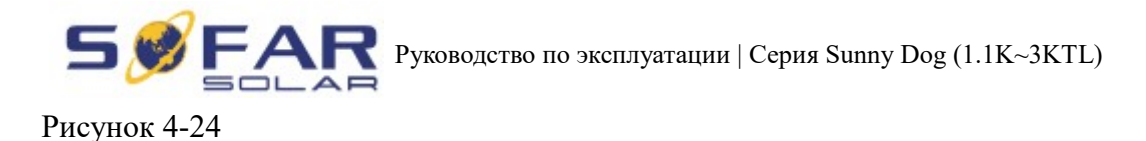

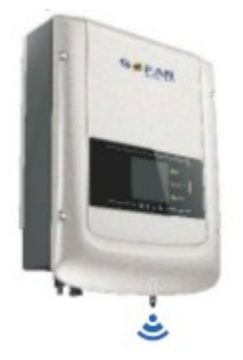

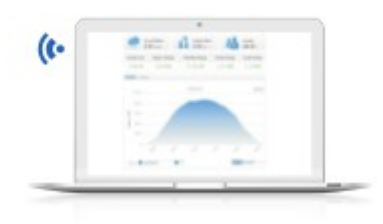

Информация о работе (выработанная энергия, ошибки, статус действий) инвертора могут быть переданы на ПК или загружены на сервер (например, через S-WE01S) через Wi-Fi. Вы можете зарегистрироваться на сайте (см. раздел 9).

[http://www.solarmanpv.com/portal/Register/Regi\\_Pub.aspx](http://www.solarmanpv.com/portal/Register/Regi_Pub.aspx)

Вы можете войти на сайт, используя S/N номер Wi-Fi.

http://www.solarmanpv.com/portal/LoginPage.aspx для дистанционного мониторинга инвертора

B. Связь между несколькими инверторами и одним ПК:

#### **1. RS485**

Провода RS485 параллельно подключены между инверторами (см. раздел 4.5 руководства). Подключите ТХ+ и ТХ- инвертора к ТХ+ и ТХ- RS485  $\rightarrow$  USB-адаптер; подключите USB порт адаптера к компьютеру. В одной цепочке максимум может быть подключен 31 инвертор.

Рисунок 4-25

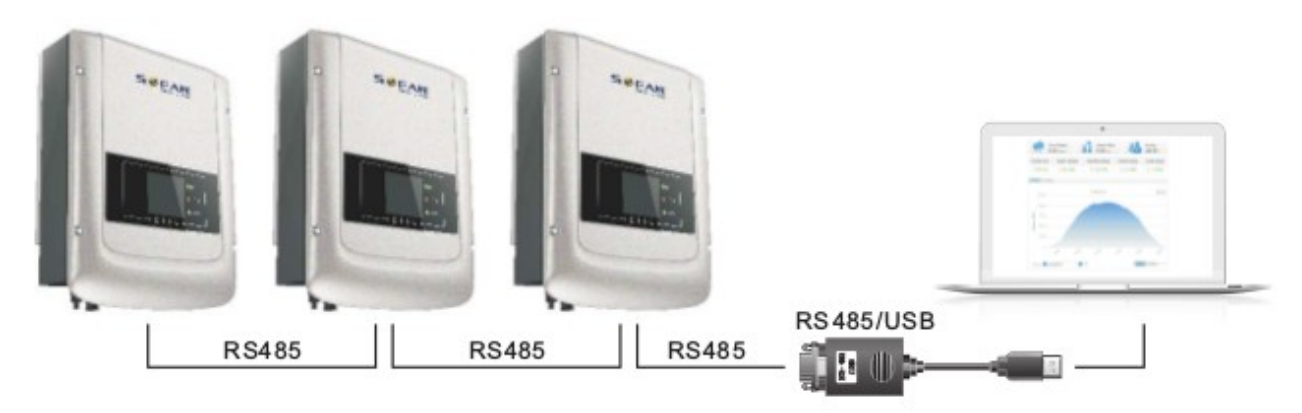

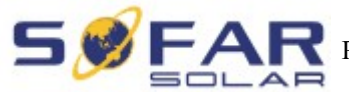

#### **2. WI-FI**

Беспроводная функция, необходимая для ПК.

Рисунок 4-26

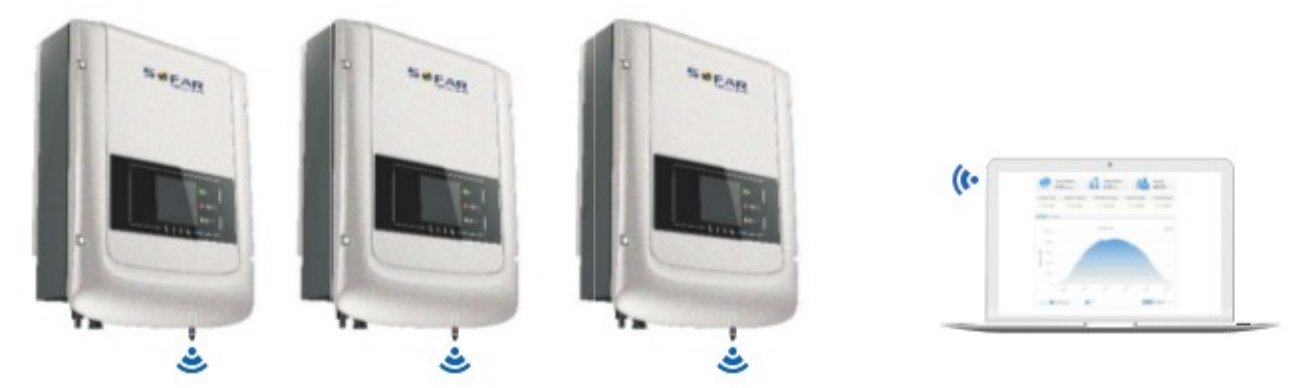

Информация о работе (выработанная энергия, ошибки, статус действий) инвертора могут быть переданы на ПК или загружены на сервер (например, через S-WE01S) через Wi-Fi. Вы можете зарегистрироваться на сайте (см. раздел 9).

[http://www.solarmanpv.com/portal/Register/Regi\\_Pub.aspx](http://www.solarmanpv.com/portal/Register/Regi_Pub.aspx)

Вы можете войти на сайт, используя S/N номер Wi-Fi.

http://www.solarmanpv.com/portal/LoginPage.aspx для дистанционного мониторинга инвертора

## **Примечание 1:**

Длина кабеля связи интерфейса RS485 должна быть не менее 1000 м.

#### **Примечание 2:**

Когда несколько инверторов подключены с помощью провода RS485, установите адрес Modbus, который нужен для дифференциации инверторов. Обратитесь к разделу 6.3 для настройки RS485 адреса.

#### **Примечание 3:**

S/N номер Wi-Fi модуля находится под этикеткой сбоку инвертора.
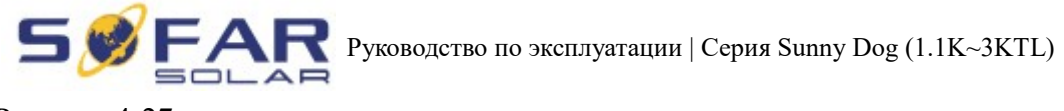

Рисунок 4-27

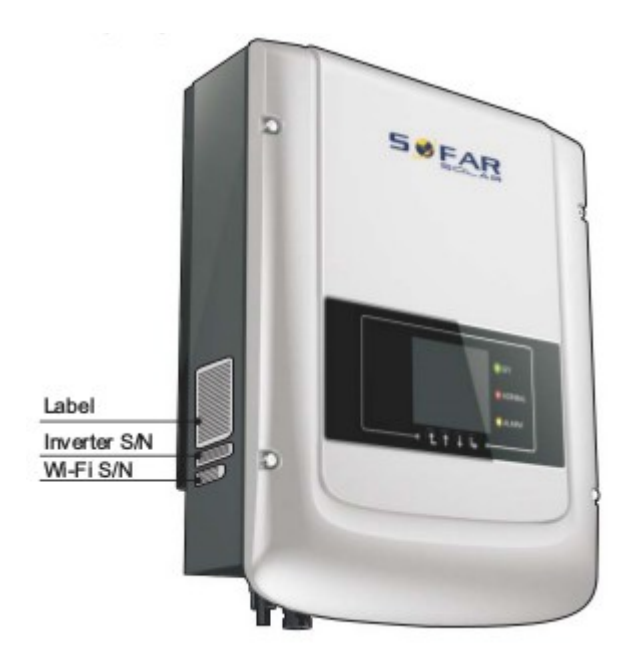

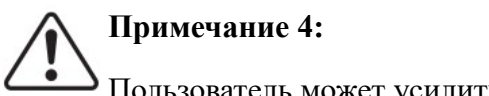

Пользователь может усилить сигнал Wi-Fi для более стабильной передачи данных.

**Шаг 1** Ослабьте кабельный ввод Wi-Fi антенны;

**Шаг 2** Вытащите Wi-Fi антенну из кабельного ввода на 50~60 мм;

**Шаг 3** Затяните кабельный ввод Wi-Fi антенны.

Рисунок 4-28

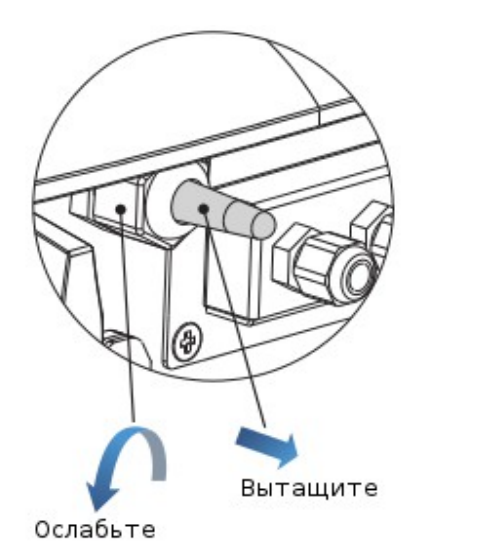

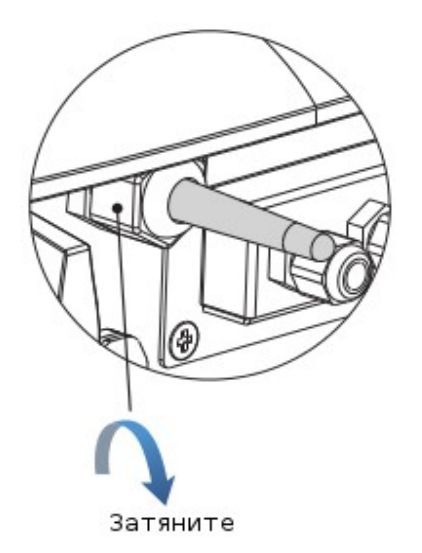

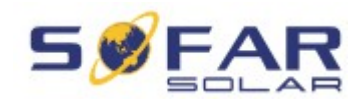

# **5. Запуск инвертора**

### **5.1. Проверка безопасности перед запуском**

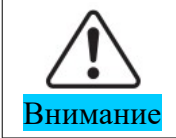

Убедитесь, что напряжение постоянного и переменного тока находится в пределах диапазона, допускаемого инвертором.

### **5.2. Включение инвертора**

Шаг 1: Включите переключатель постоянного тока.

Шаг 2: Включите переключатель переменного тока.

Когда солнечная батарея генерирует достаточную мощность, инвертор автоматически запустится. Появится индикация правильной работы инвертора.

Если инвертор указывает на какую-либо неисправность, обратитесь к главе «7.1. Устранение неисправностей»

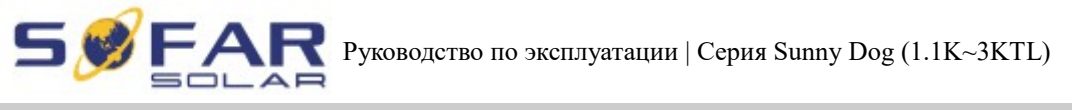

# **6. Интерфейс работы**

### **6.1. Эксплуатация и индикаторная панель**

• Кнопки и световые индикаторы

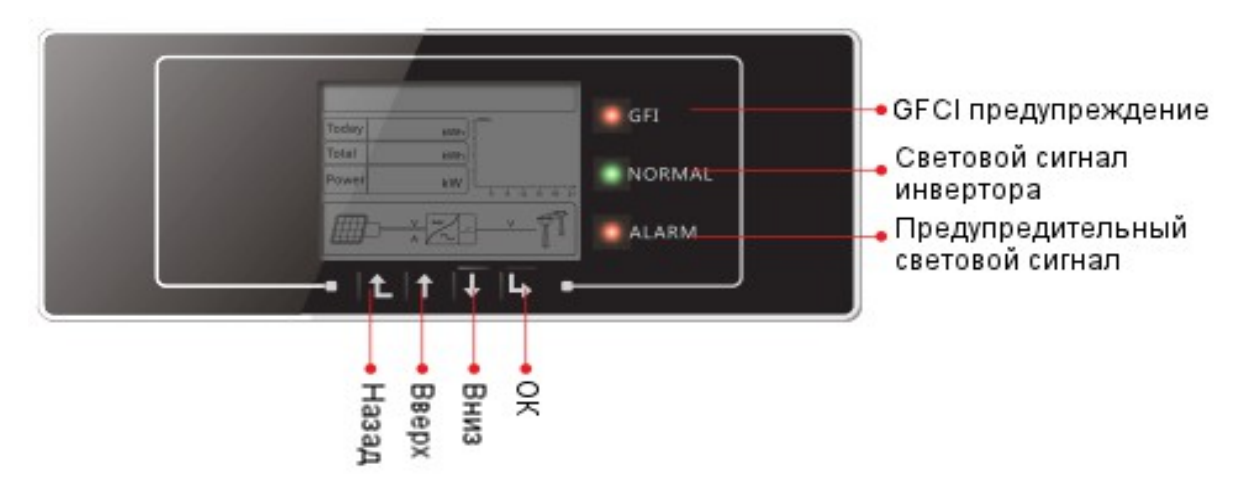

#### **Ключевые кнопки:**

- Назад: вернуться или войти в главное меню
- Вверх: переместиться вверх или увеличить значение
- Вниз: переместиться вниз или уменьшить значение
- ОК: подтвердить выбор

#### **Световые индикаторы:**

• **Световой сигнал инвертора (зеленый)** Мигает: ожидание или проверка состояния

Вкл: нормальная работа

Выкл: ошибка или неизменное состояние

### • **Предупредительный световой сигнал (красный)**

Вкл: ошибка или неизменное состояние

Выкл: нормальная работа

• **GFCI предупреждение**

Вкл: ошибка GFCI или предупреждение ошибки устройства GFCI

Выкл: нормальное состояние GFCI

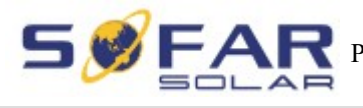

# **6.2. Стандартный интерфейс**

ЖК-экран используется для отображения состояния инвертора, информации и настроек параметров

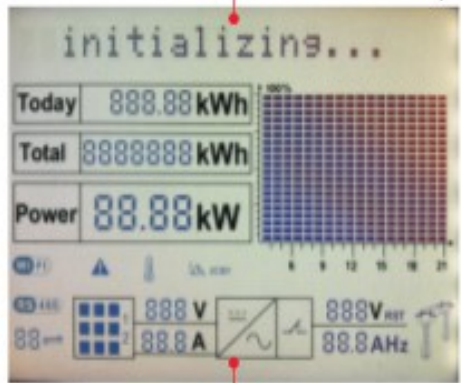

ЖК-экран отображает обновления энергии инвертора, мощности, входящей информации, предупреждающей информации и т.д.

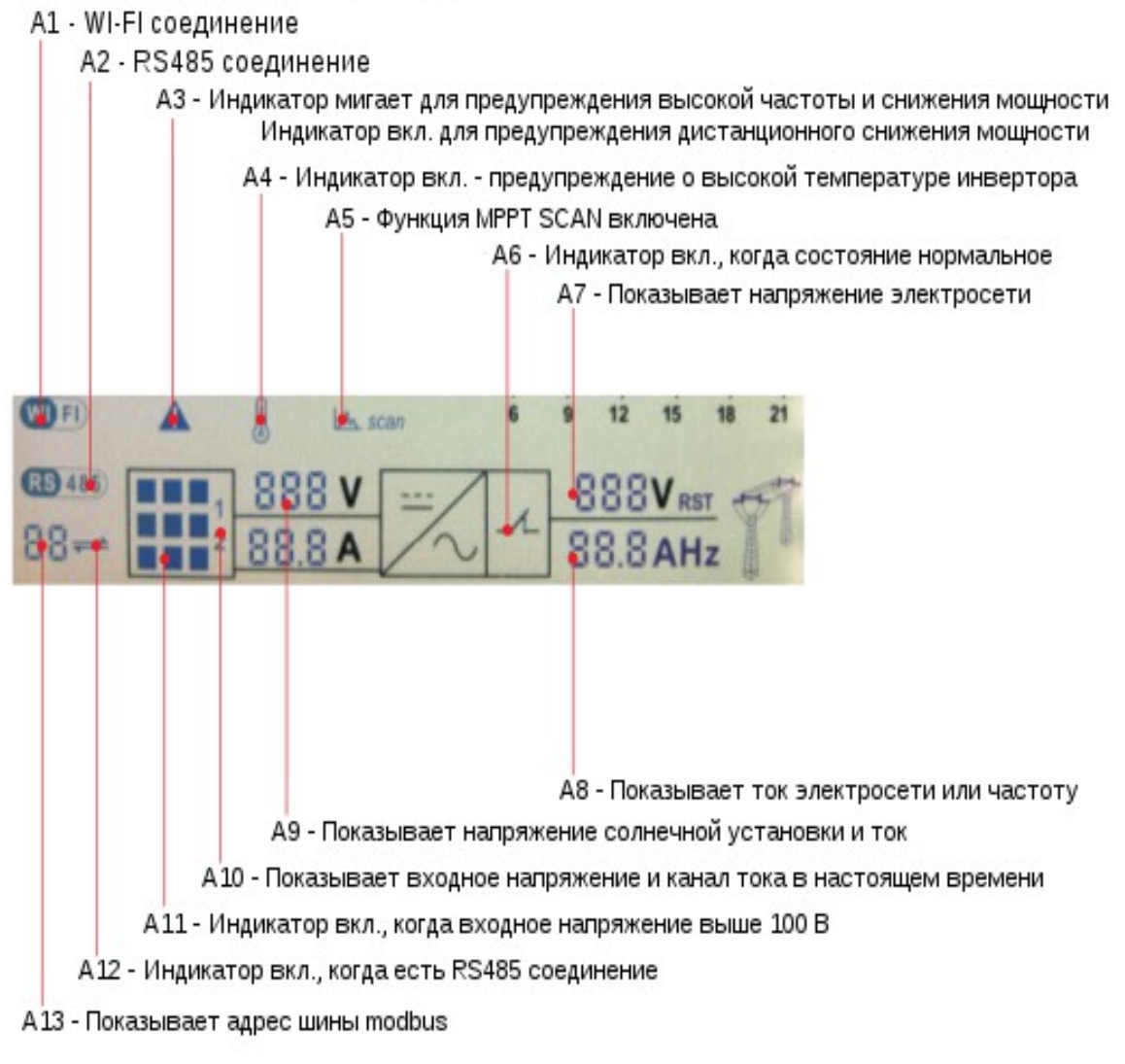

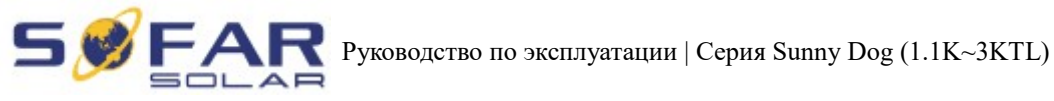

#### А 14 - Показывает энергию данного дня

А 15 - Показывает общую энергию

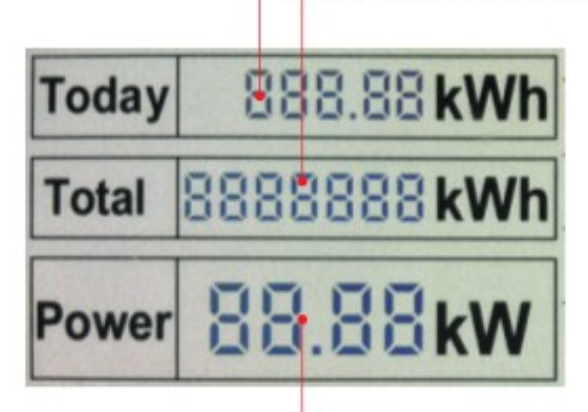

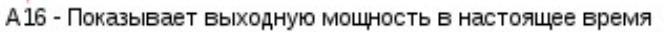

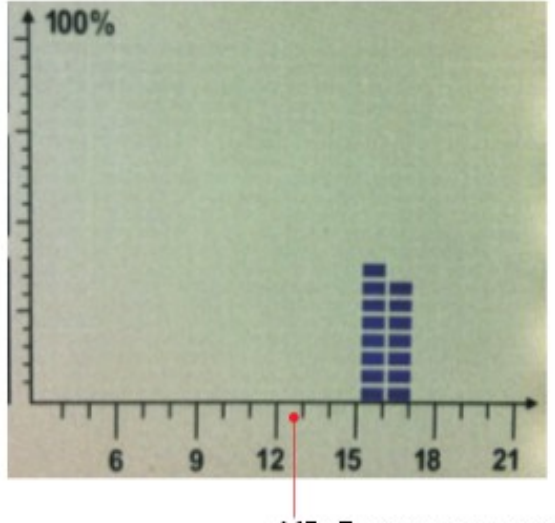

А17 - Показывает энергию с 15:00 по 21:00 за день

• Когда питание включено, ЖК-дисплей отображает INITIALIZING

Initializing...

• Когда инвертор успешно подключится, ЖК-дисплей отобразит текущее состояние инвертора, как показано на рисунке ниже:

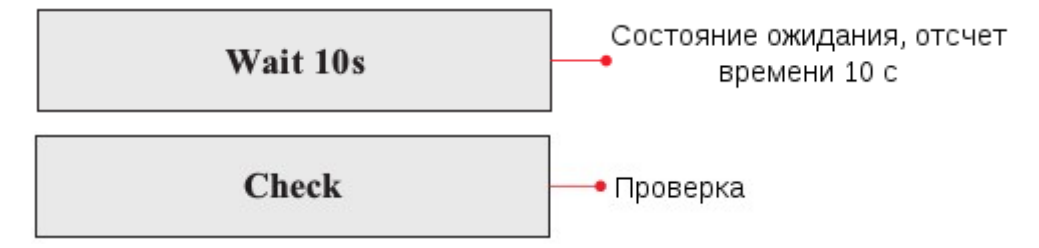

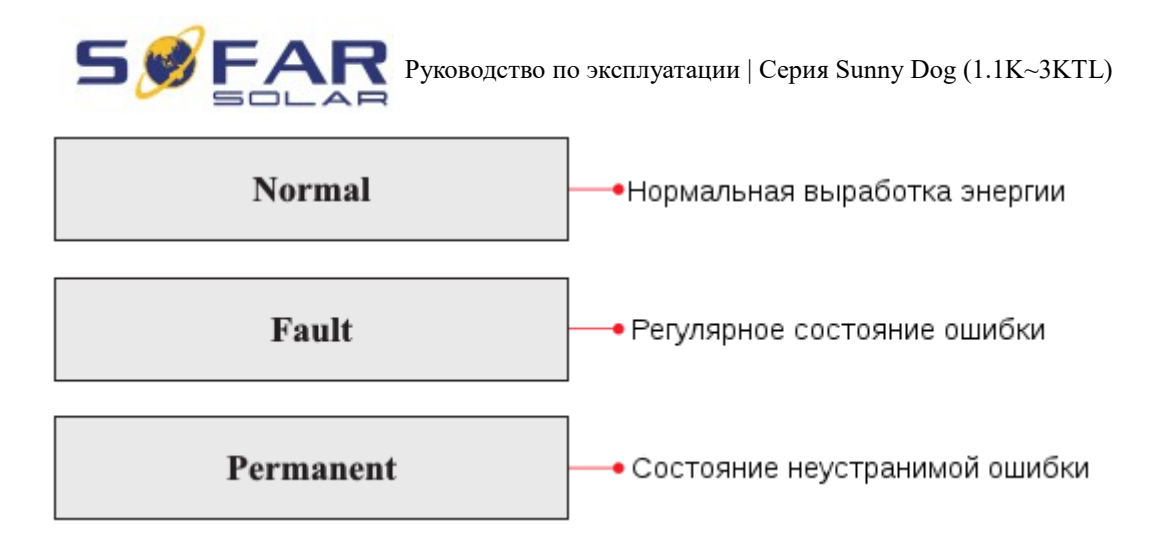

### **Статусы инвертора: ожидание, проверка, нормальная работа, неисправность и неисправная ошибка.**

**Ожидание:** инвертор ждет, чтобы проверить состояние в конце переподключения.

**Проверка:** инвертор проверка изоляционный резистор, реле и других требований безопасности. Также проводит самодиагностику, чтобы убедиться в функционировании программного обеспечения и оборудования.

**Нормальная работа:** инвертор находится в нормальном состоянии, есть подача питания в сеть.

**Неисправность:** инвертор перестал работать из-за устранимой ошибки. Он восстановит работу, если ошибка исчезнет. Если нет, проверьте инвертор на ошибку.

**Неисправная ошибка:** Инвертор обнаружил неустранимую ошибку. Нужно отладить ошибку по коду ошибки.

• Когда происходит ошибка подключения инвертора, ЖК-дисплей отображает состояние инвертора, как показано на рисунке ниже:

### **DSP** communicate fail

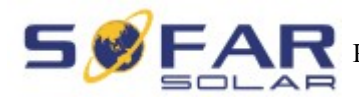

## **6.3. Основной интерфейс**

Нажмите кнопку «Назад», чтобы войти в главный интерфейс:

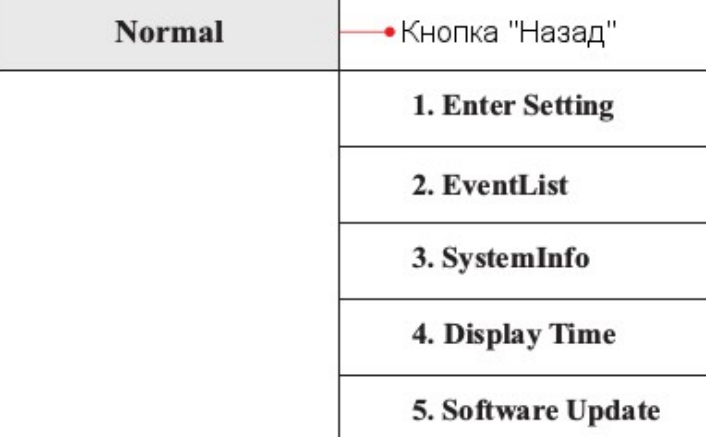

### **(А) «Enter Setting» (Настройки):**

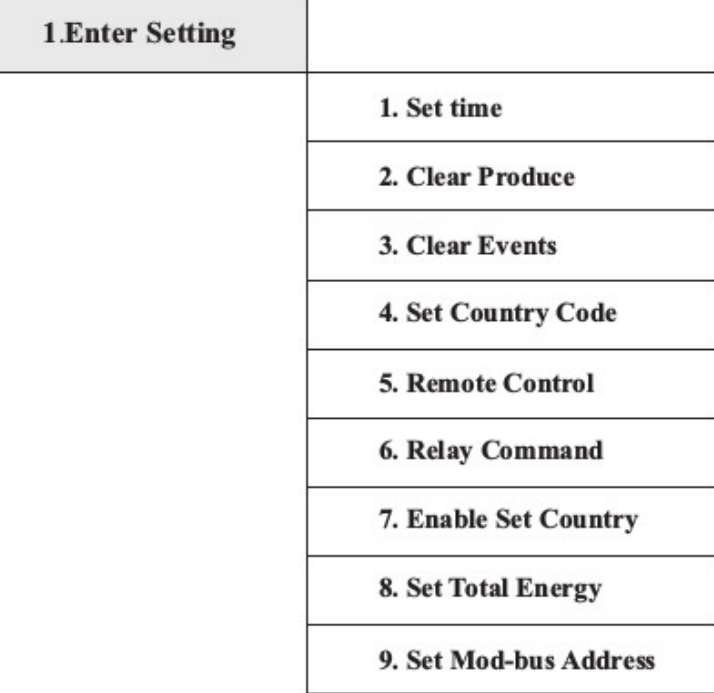

### • **Set Time (Установка времени)**

Нажмите кнопку «Назад», чтобы войти в интерфейс «1.Enter settings»(Вход в настройки), нажмите кнопку «OK» для входа в интерфейс главных настроек. Войдите в «1.Set Time»(Установка времени), нажав кнопку «Вверх» или «Вниз», затем нажмите кнопку «ОК» и приступайте к установке времени. Время устанавливается по порядку: год, месяц, день, минута и секунда с помощью кнопок «Вверх» или «Вниз». После установки каждого значения надо нажать кнопку «ОК», чтобы подтвердить настройки.

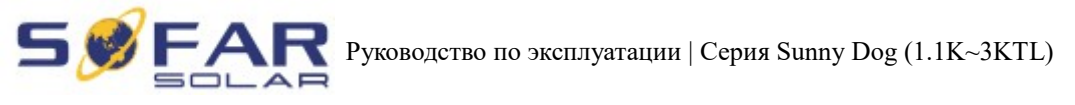

### • **Clear Produce (Чистое производство)**

Нажмите кнопку «Назад», чтобы войти в интерфейс «1.Enter settings»(Вход в настройки), нажмите кнопку «ОК» для входа в интерфейс главных настроек. Затем войдите в «2.Clear Produce»(Чистое производство), нажав кнопку «Вверх» или «Вниз». Нажмите кнопку «ОК».

### • **Clear Events(Очистить события)**

Нажмите кнопку «Назад», чтобы войти в интерфейс «1.Enter settings»(Вход в настройки), нажмите кнопку «OK» для входа в интерфейс главных настроек. Войдите в "3.Clear Events»(Очистить события), нажав кнопку «Вверх» или «Вниз». Нажмите кнопку «ОК» и приступайте к очистке событий. После установки отобразится «Success»(Успешно).

### • **Set Country Code (Установка кода страны)**

Нажмите кнопку «Назад», чтобы войти в интерфейс «1.Enter settings»(Вход в настройки), нажмите «OK» для входа в интерфейс главных настроек. Войдите в «4.Set Country Code»(Установка кода страны), нажав кнопку «Вверх» или «Вниз», нажмите кнопку «OK» и войдите в интерфейс настроек «Ввод пароля». Если экран показывает «Set Disable»(Настройка отключена), то вы не можете выбрать страну. Необходимо разрешить установку страны через интерфейс «7.Enable Set Country»(Включить настройку страны). Если экран показывает «Set Country Code?»(Установить код страны?), нажмите кнопку «ОК», чтобы установить страну. Отобразится «Success»(Успешно) после успешного ввода страны.

| Код | Страна                  | Код | Страна              | Код | Страна                 | Код | Страна             |
|-----|-------------------------|-----|---------------------|-----|------------------------|-----|--------------------|
| 00  | Germany VDE<br>AR-N4105 | 05  | Denmark             | 10  | China                  | 15  | Italy CEI0-16      |
| 01  | Italy CEI0-21           | 06  | Greece<br>Continent | 11  | France                 | 16  | <b>UK-G83</b>      |
| 02  | Australia               | 07  | Netherland          | 12  | Poland                 | 17  | Greece island      |
| 03  | Spain Rd1699            | 08  | Belgium             | 13  | Germany<br><b>BDEW</b> | 18  | <b>EU EN50438</b>  |
| 04  | Turkey                  | 09  | <b>UK-G59</b>       | 14  | Germany 0126           | 19  | <b>IEC EN61727</b> |

Таблица 6-1 Установка кода страны

### • **Remote Control (Дистанционное управление)**

Нажмите кнопку «Назад», чтобы войти в интерфейс «1.Enter settings»(Вход в настройки) , нажмите «OK» для входа в интерфейс главных настроек. Войдите в «4.Remote Control»(Дистанционное управление), нажав кнопку «Вверх» или «Вниз». Нажмите кнопку «ОК» и войдите в интерфейс включения или выключения дистанционного управления. Выберите «1.Enable»(Включить) или «2.Disable»(Отключить) с помощью кнопок «Вверх» или «Вниз», нажмите кнопку «OK», затем коммуникационная плата начнет передавать

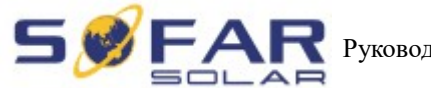

 $\blacksquare$  Руководство по эксплуатации | Серия Sunny Dog (1.1K~3KTL)

сигналы управления на контрольную панель. Будет показано «Success»(Успешно) после успешных настроек, в случае отказа - «Fail»(Ошибка).

### • **Relay Command (Управление реле)**

Нажмите кнопку «Назад», чтобы войти в интерфейс «1.Enter settings»(Вход в настройки), нажмите кнопку «OK» для входа в интерфейс главных настроек. Войдите в «5.Relay Command»(Управление реле), нажав кнопку «Вверх» или «Вниз», нажмите кнопку «ОК» и войдите в интерфейс «Relay Command Setting»(Настройка управления реле). Выберите соответствующие настройки с помощью кнопок «Вверх» или «Вниз», затем нажмите кнопку «OK». После установки отобразится «Success»(Успешно) или «Fail»(Ошибка).

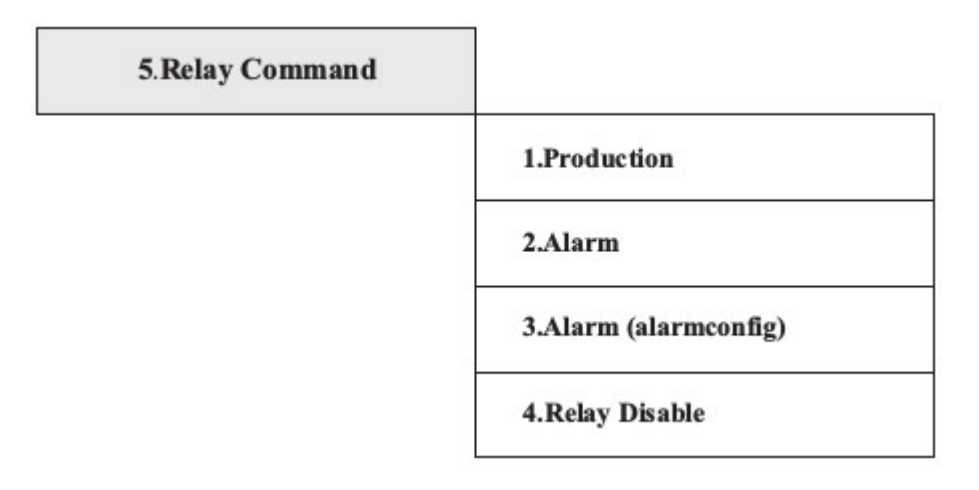

Описание команд реле:

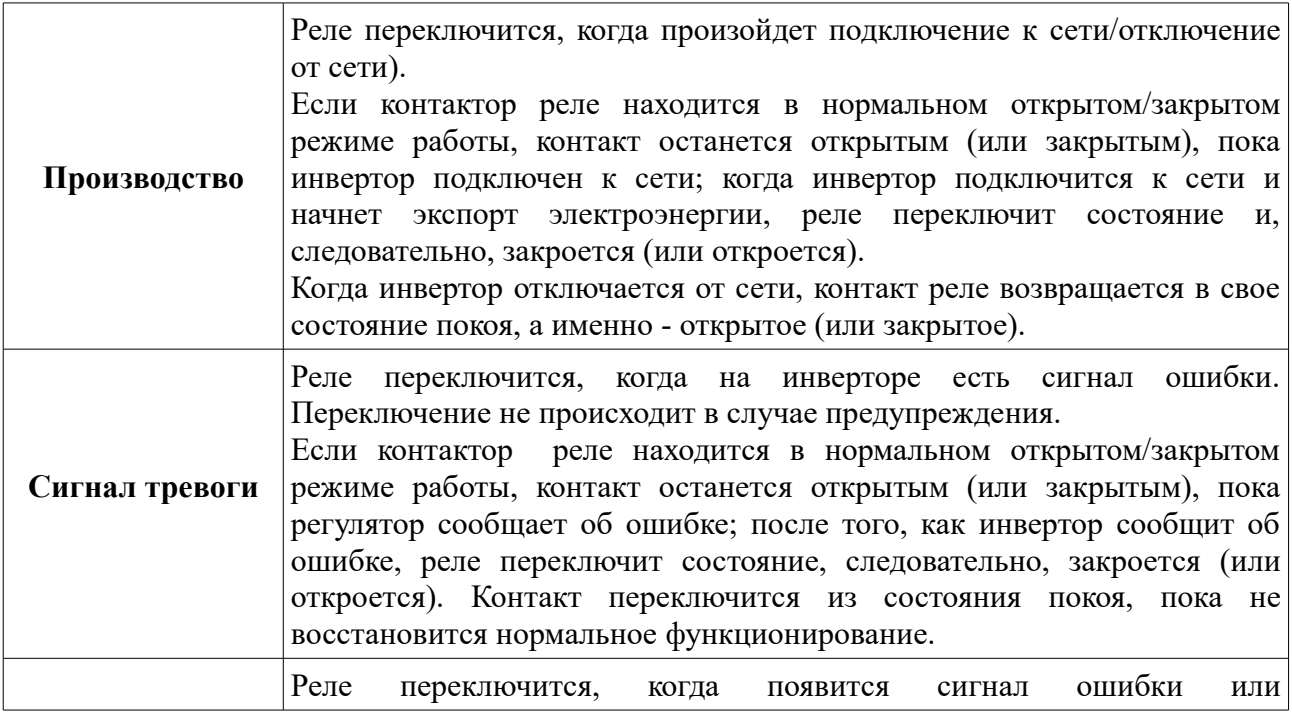

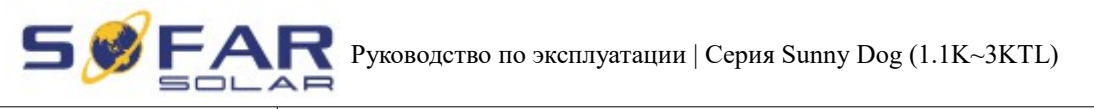

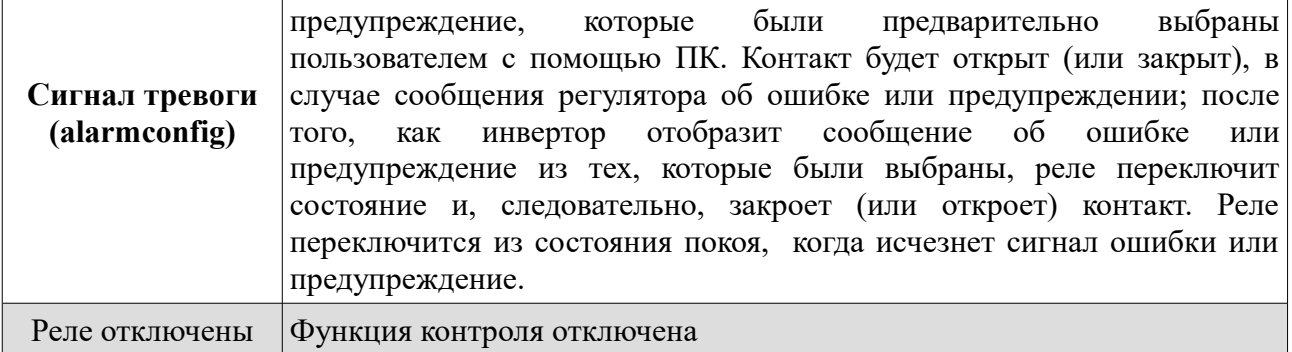

### • **Enable Set Country**

Нажмите кнопку «Назад», чтобы войти в интерфейс «1.Enter settings»(Вход в настройки), нажмите «OK» для входа в интерфейс главных настроек. Войдите в "6.Enable Set Country»(Включить настройку страны), нажав кнопку «Вверх» или «Вниз». Нажмите кнопку «ОК» и войдите в интерфейс настроек «Input Password»(Ввод пароля). Нажмите кнопку «Назад», чтобы установить пароль (по умолчанию: 0001), увеличьте или уменьшите значение, нажав кнопку «Вверх» или «Вниз». Нажмите кнопку «ОК» для настроек следующих значений. «Error! Try again»(Ошибка! Повторите попытку) будет отображаться для неверных паролей. Нажмите кнопку «Назад» и заново введите правильный пароль. «Success»(Успешно) отобразиться в случае успешной установки.

Внимание: когда инвертор работает более 24 часов, запрещена установка страны, она может быть установлена только после установки ЖК-экрана. Пароль для установки страны через ЖК-дисплей (по умолчанию: 0001), страна может быть установлена через 24 часа после ввода правильного пароля, по истечению 24 часов, вновь установите ЖК-экран.

### • **Set Total Energy (Установка суммарную энергии)**

Нажмите кнопку «Назад», чтобы войти а интерфейс «1.Enter settings»(Вход в настройки), нажмите «OK» для входа в интерфейс главных настроек. Войдите в «7.Set Total Energy»(Установка суммарной энергии), нажав «Вверх» или «Вниз», затем нажмите кнопку «ОК» и войдите в интерфейс настроек «Input Password»(Ввод пароля). Нажмите кнопку «ОК», чтобы установить пароль (по умолчанию: 0001), увеличьте или уменьшите значение с помощью кнопок «Вверх» или «Вниз». Нажмите кнопку "OK", чтобы подтвердить значение и перейти к следующему значению. «Error! Try again»(Ошибка! Повторите попытку) отобразиться в случае неверного пароля. Нажмите кнопку «Назад» и введите правильный пароль, затем установите суммарную энергию.

### • **Set modbus address(Установка адреса Modbus)**

Нажмите кнопку «Назад», чтобы войти в интерфейс «1.Enter settings»(Вход в настройки), нажмите кнопку «OK» для входа в интерфейс главных настроек. Войдите в "9.Set modbus address»(Установка адреса Modbus), нажав кнопку «Вверх» или «Вниз». Нажмите кнопку

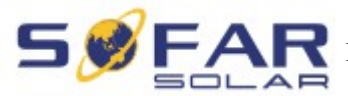

Руководство по эксплуатации | Серия Sunny Dog (1.1K~3KTL)

«ОК» и войдите в настройки интерфейса. Выберите соответствующие настройки нажатием кнопки «Вверх» или «Вниз», затем нажмите кнопку «OK».

### **(B) Интерфейс «Event List»(Список событий):**

«Event List»(Список событий) используется для отображения записей событий в реальном времени, в том числе, общего числа событий, каждого конкретного номера ID и время происходящего. Пользователь может войти в данный интерфейс через основной интерфейс для проверки данных в режиме реального времени.

Нажмите кнопку «Назад» и «Вниз» кнопки в стандартном интерфейсе, затем введите в «2.EventList"(Список событий).

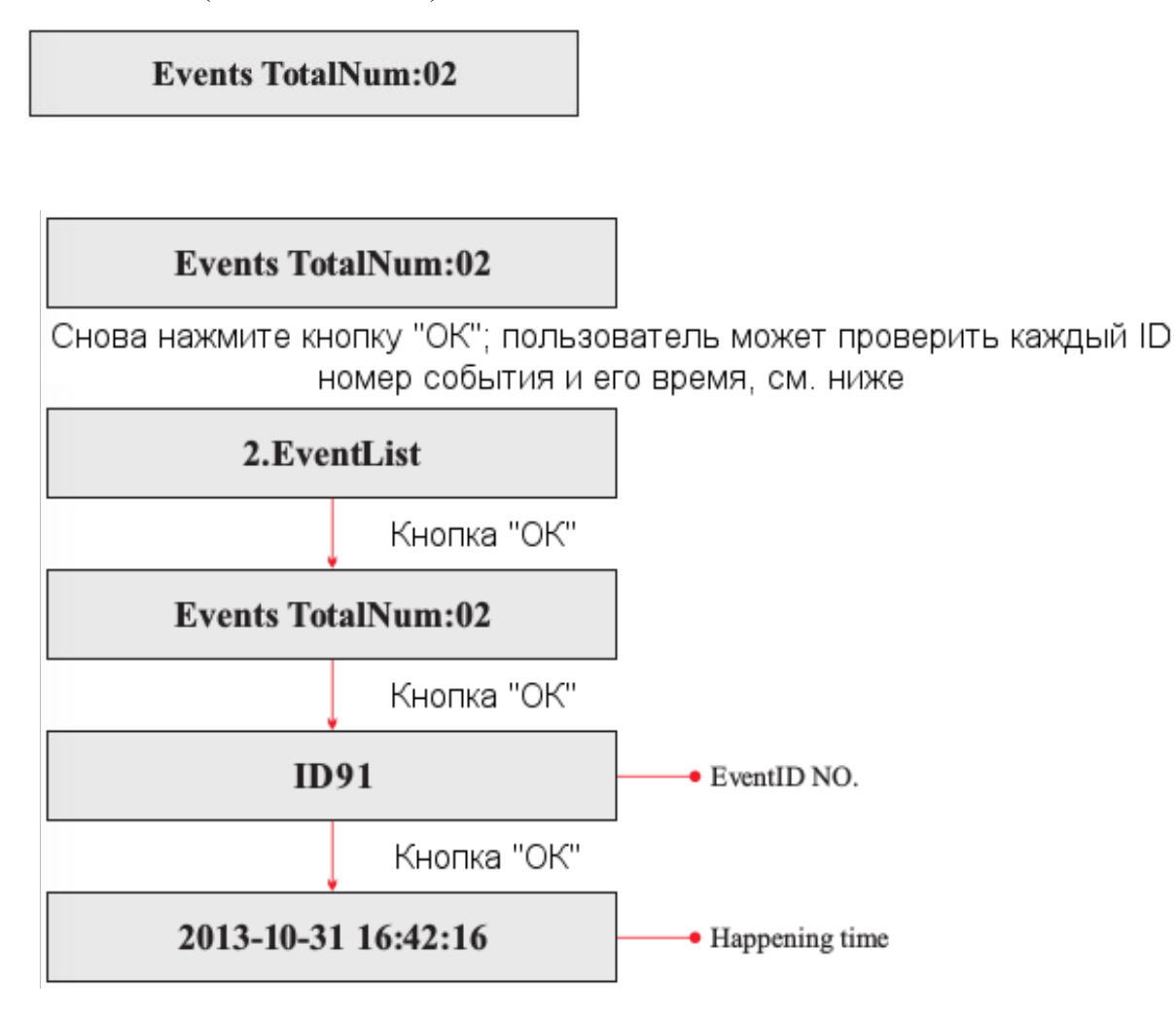

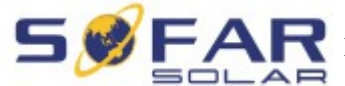

Руководство по эксплуатации | Серия Sunny Dog (1.1K~3KTL)

### **(С) «SystemInfo» (Информация о системе):**

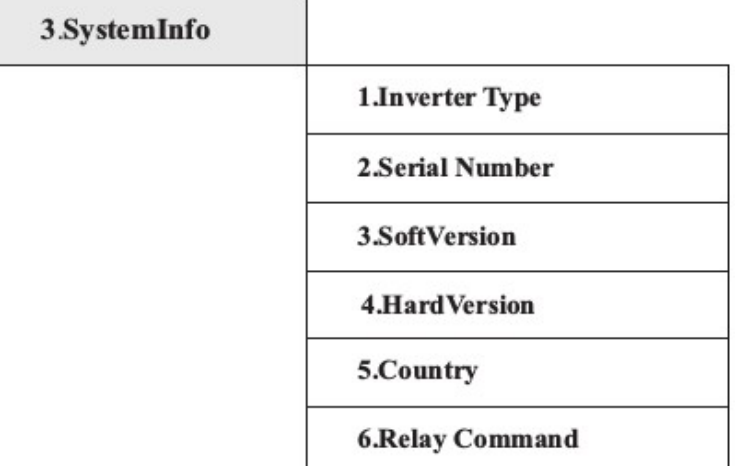

### • **Inverter Type (Тип инвертора)**

Нажмите кнопку «Назад», далее - «Вверх» или «Вниз» для входа в интерфейс «3.SystemInfo»(Информация о системе). Нажмите кнопку «ОК», чтобы войти в интерфейс проверки информации о системе, затем нажмите «Вверх» или «Вниз» для входа в «1.Inverter Type»(Тип инвертора), нажмите кнопку «ОК», отобразиться тип инвертора.

### • **Serial Number (Серийный номер)**

Нажмите кнопку «Назад», далее - «Вверх» или «Вниз» для входа в интерфейс «3.SystemInfo»(Информация о системе). Нажмите кнопку «ОК», чтобы войти в интерфейс проверки информации о системе, затем нажмите «Вверх» или «Вниз» для входа в «2.Serial Number»(Серийный номер), нажмите кнопку «OK», отобразиться серийный номер.

### • **SoftVersion (Версия программного обеспечения)**

Нажмите кнопку «Назад», далее - «Вверх» или «Вниз» для входа в интерфейс «3.SystemInfo»(Информация о системе). Нажмите кнопку «ОК», чтобы войти в интерфейс проверки информации о системе, затем нажмите «Вверх» или «Вниз» для входа в «3.SoftVersion»(Версия программного обеспечения), нажмите кнопку «OK», отобразиться версия программного обеспечения.

### • **HardVersion (Версия оборудования)**

Нажмите кнопку «Назад», далее - «Вверх» или «Вниз» для входа в интерфейс «3.SystemInfo»(Информация о системе). Нажмите кнопку «ОК», чтобы войти в интерфейс проверки информации о системе, затем нажмите «Вверх» или «Вниз» для входа в «4.HardVersion»(Версия оборудования), нажмите кнопку «OK», отобразиться версия оборудования.

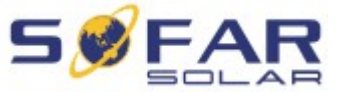

**РУКОВОДСТВО ПО ЭКСПЛУАТАЦИИ | Серия Sunny Dog (1.1K~3KTL)** 

### • **Country (Страна)**

Нажмите кнопку «Назад», далее - «Вверх» или «Вниз» для входа в интерфейс «3.SystemInfo»(Информация о системе). Нажмите кнопку «ОК», чтобы войти в интерфейс проверки информации о системе, затем нажмите «Вверх» или «Вниз» для входа в «5.Country»(Страна), нажмите кнопку «OK», отобразиться страна.

### • **Relay Command (Управление реле)**

Нажмите кнопку «Назад», далее - «Вверх» или «Вниз» для входа в интерфейс «3.SystemInfo»(Информация о системе). Нажмите кнопку «ОК», чтобы войти в интерфейс проверки информации о системе, затем нажмите «Вверх» или «Вниз» для входа в "6.Relay Command»(Управление реле), нажмите кнопку «ОК», отобразиться управление реле.

### **(D) Display Time**

Нажмите кнопку «Назад» и кнопку «Вверх» или «Вниз» в стандартном пользовательском интерфейсе, чтобы войти в «4.Display Time»(Отображение времени), затем нажмите «OK» для отображения текущего системного времени.

### **(E) Software Update (Обновление программного обеспечения)**

Нажмите кнопку «Назад» и кнопку «Вверх» или «Вниз» в стандартном пользовательском интерфейсе, чтобы войти в «5.Software Update»(Обновление программного обеспечения). Затем нажмите «ОК», чтобы войти в интерфейс «Input Password»(Ввод пароля). Теперь нажмите «ОК», чтобы ввести пароль (первоначальный пароль — 0001). Нажмите «Вверх» и «Вниз», чтобы изменить значение. Нажмите «ОК», чтобы подтвердить текущее значение. Если пароль введен неправильно, на дисплее появится надпись «Error! Try again»(Ошибка! Повторите попытку). Надо повторно ввести пароль. Если пароль введен правильно, то начнется процесс обновления.

### **6.4. Онлайн обновление программного обеспечения**

Инвертор серии Sunny Dog предлагает обновления программного обеспечения через SD карту, чтобы увеличить производительность инвертора и избежать ошибки работы инвертора, вызванные ошибками программного обеспечения.

### **Процесс:**

**Шаг 1** Во-первых, отключите выключатель постоянного и переменного тока и уберите водонепроницаемую крышку, как показано на рисунке ниже. Если были подключены: RS485, реле, I/O, убедитесь, что водонепроницаемая гайка была выпущена, а также, соединительные линии не находятся в действии. Затем снимите водонепроницаемую крышку, чтобы избежать расшатывания вилки.

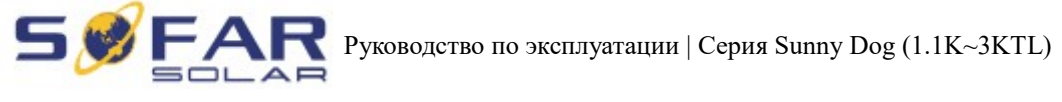

Рисунок 6-1

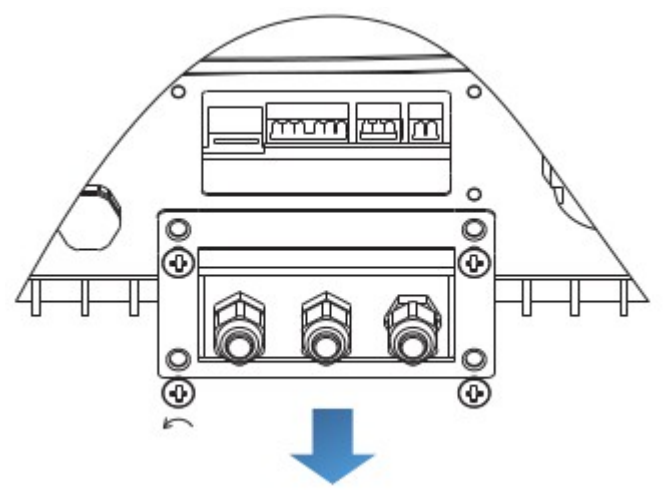

**Шаг 2** Снимите водонепроницаемую крышку, вставьте SD-карту в разъем. Затем SD-карта появится автоматически.

Рисунок 6-2

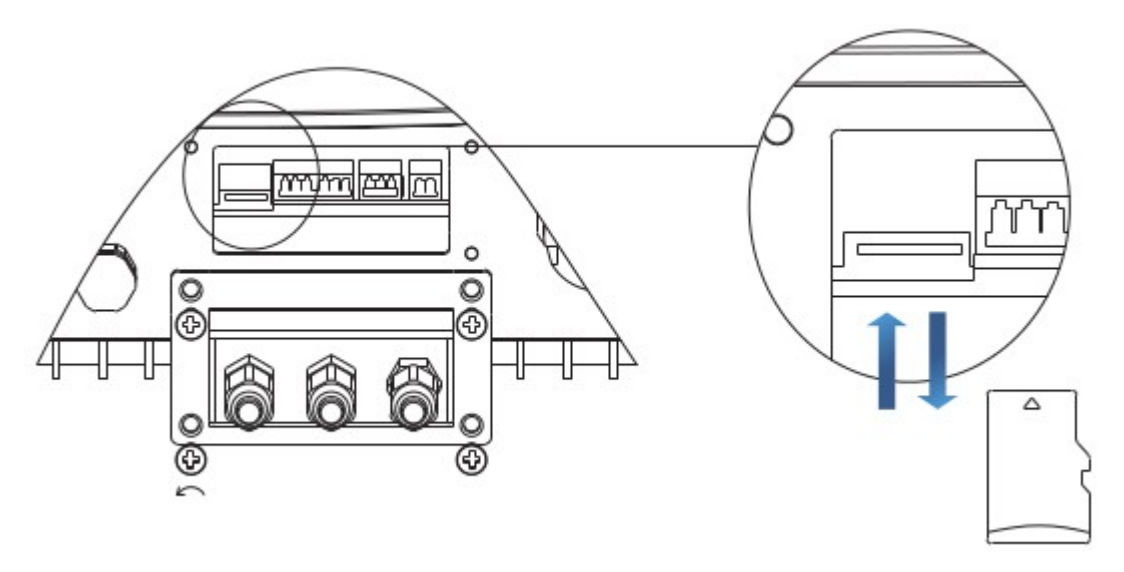

**Шаг 3** Считыватель SD-карты должен быть готов к использованию, чтобы легко установилась связь SD-карты с компьютером.

**Шаг 4** SOFAR SOLAR вышлет код программного обеспечения пользователю, которому нужно обновление. После получения файла, файл нужно распаковать и загрузить исходный файл на SD-карту.

**Шаг 5** Вставьте SD-карту в слот для SD-карты.

**Шаг 6** Включите переключатель постоянного тока и войдите в главное меню «5.Software Update»(Обновление программного обеспечения).

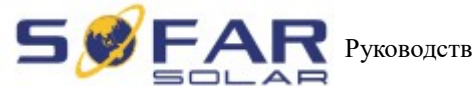

**РУКОВОДСТВО ПО ЭКСПЛУАТАЦИИ | Серия Sunny Dog (1.1K~3KTL)** 

**Шаг 7** Введите пароль. Если пароль правильный, начнется процесс обновления. Исходный пароль 0001.

**Шаг 8** Система обновляет основной DSP, подчиненный DSP и ARM. Если основной DSP успешно обновлен, на дисплее отобразится «Update DSP1 Success», в противном случае, дисплей отобразит «Update DSP1 Fail». Если подчиненный DSP успешно обновлен, на дисплее отобразится «Update DSP2 Success», в противном случае, дисплей отобразит «Update DSP2 Fail».

**Шаг 9** В случае ошибки, выключите выключатель постоянного тока, подождите пока не погаснет ЖК-экран, затем снова включите выключатель постоянного тока. Продолжите обновление с Шага 6.

**Шаг 10** После завершения обновления, отключите выключатель постоянного тока, подождите, пока не погаснет ЖК-экран, восстановите соединение. Включите выключатель постоянного и переменного тока, инвертор переходит в рабочее состояние.

# **7. Устранение неисправностей и ремонт**

### **7.1. Устранение неисправностей**

Этот раздел содержит сведения и действия для решения возможных проблем с инвертором.

### **В случае проблем с инвертором, проверьте следующие пункты.**

- Проверьте предупреждающие сообщения об ошибках или код ошибки на панели инвертора. Запишите его, прежде чем делать что-либо дальше.
- Если инвертор не отображает какие-либо неисправности, проверьте следующие пункты.
	- Инвертор находится в чистом, сухом и хорошо вентилируемом месте?
	- Переключатель постоянного тока включен?
	- Кабели нормального размера и достаточной длины?
	- Находятся ли входные и выходные соединения и проводка в хорошем состоянии?
	- Верны ли параметры конфигурации?
	- Правильно ли подключены панель дисплея и соединительные провода, не повреждены ли они?

Нажмите «ESC» для входа в Главное меню в обычном интерфейсе. В интерфейсе выберите «EventList»(Список событий), затем нажмите «ОК» для входа.

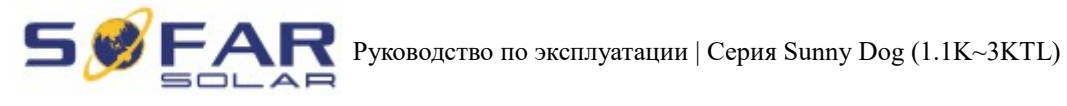

### Таблица 7-1 EventList (Список событий)

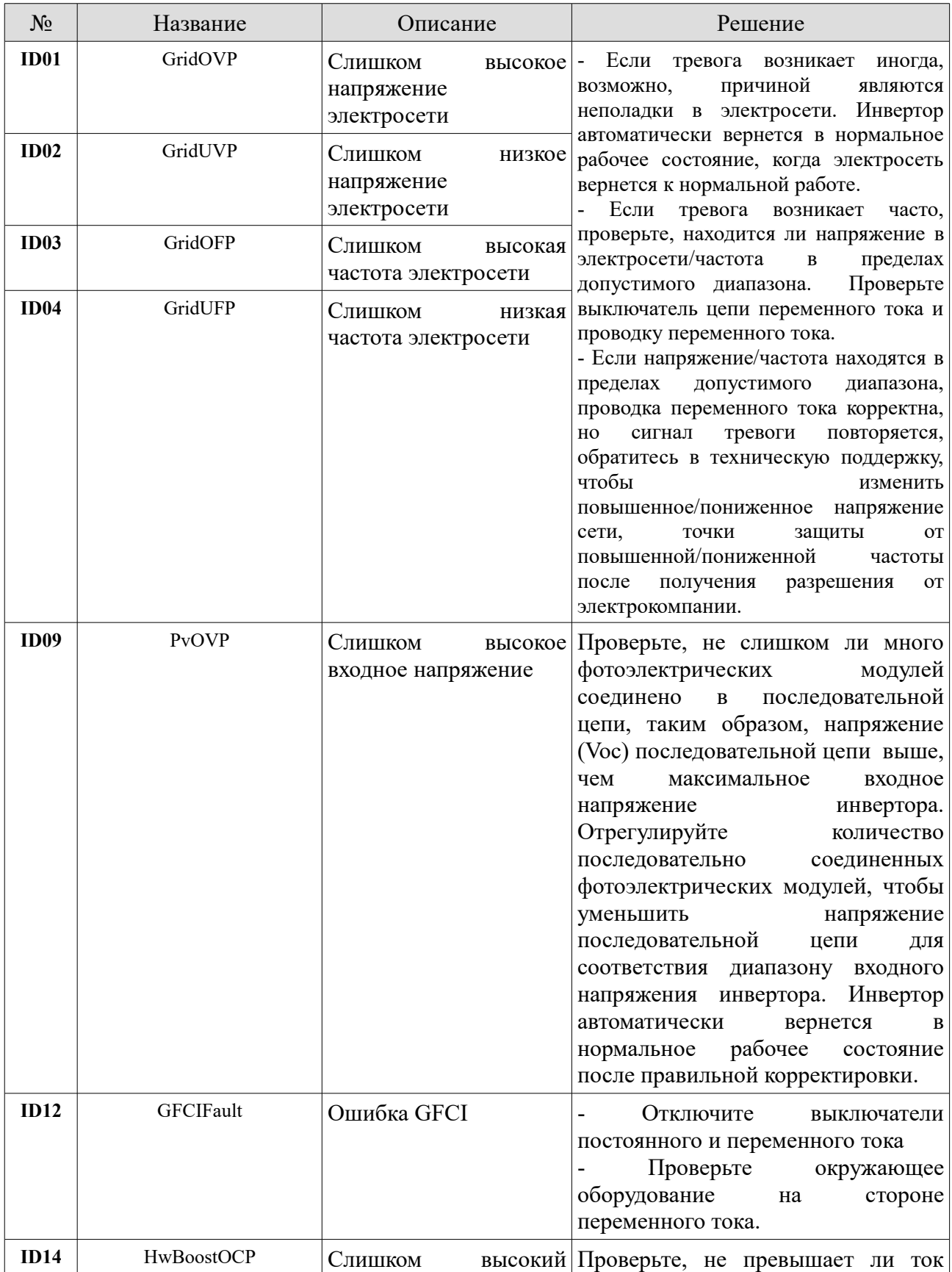

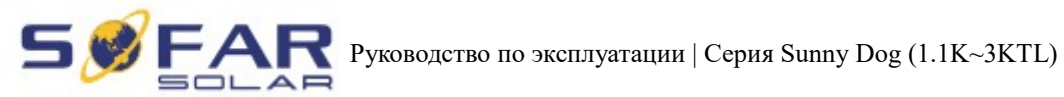

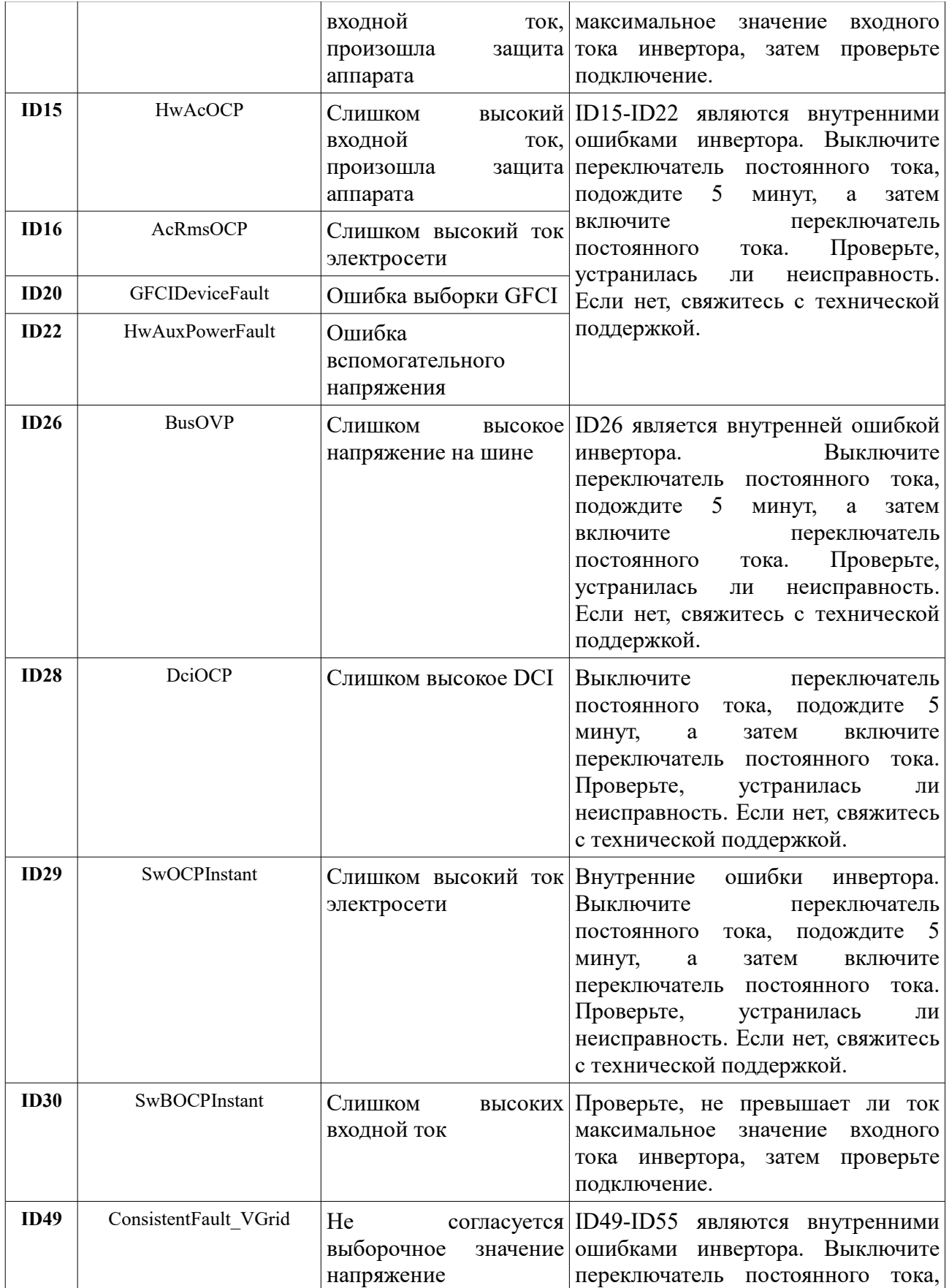

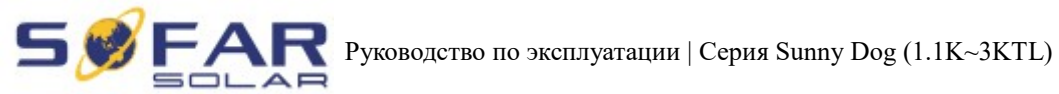

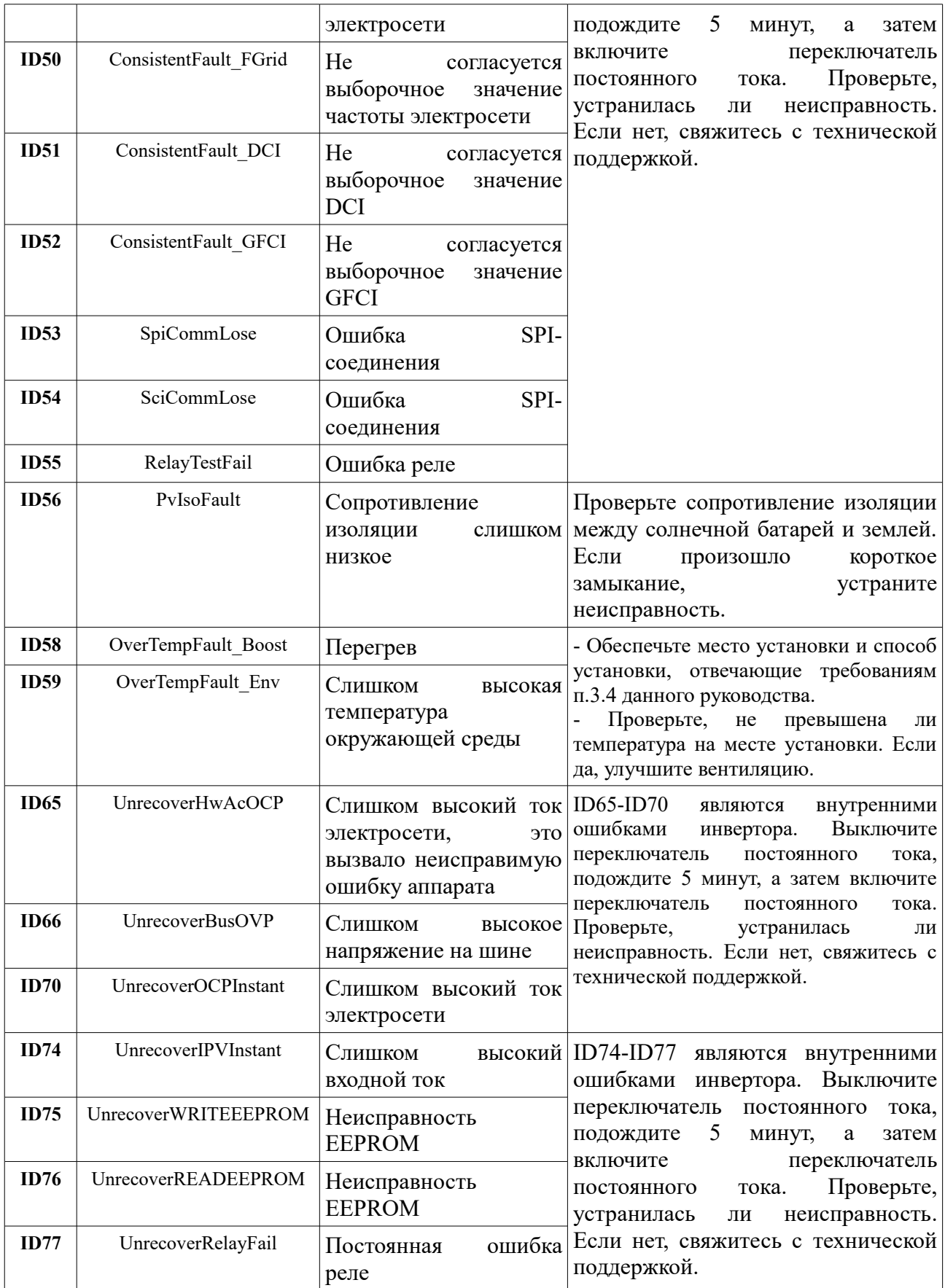

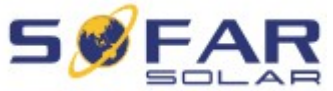

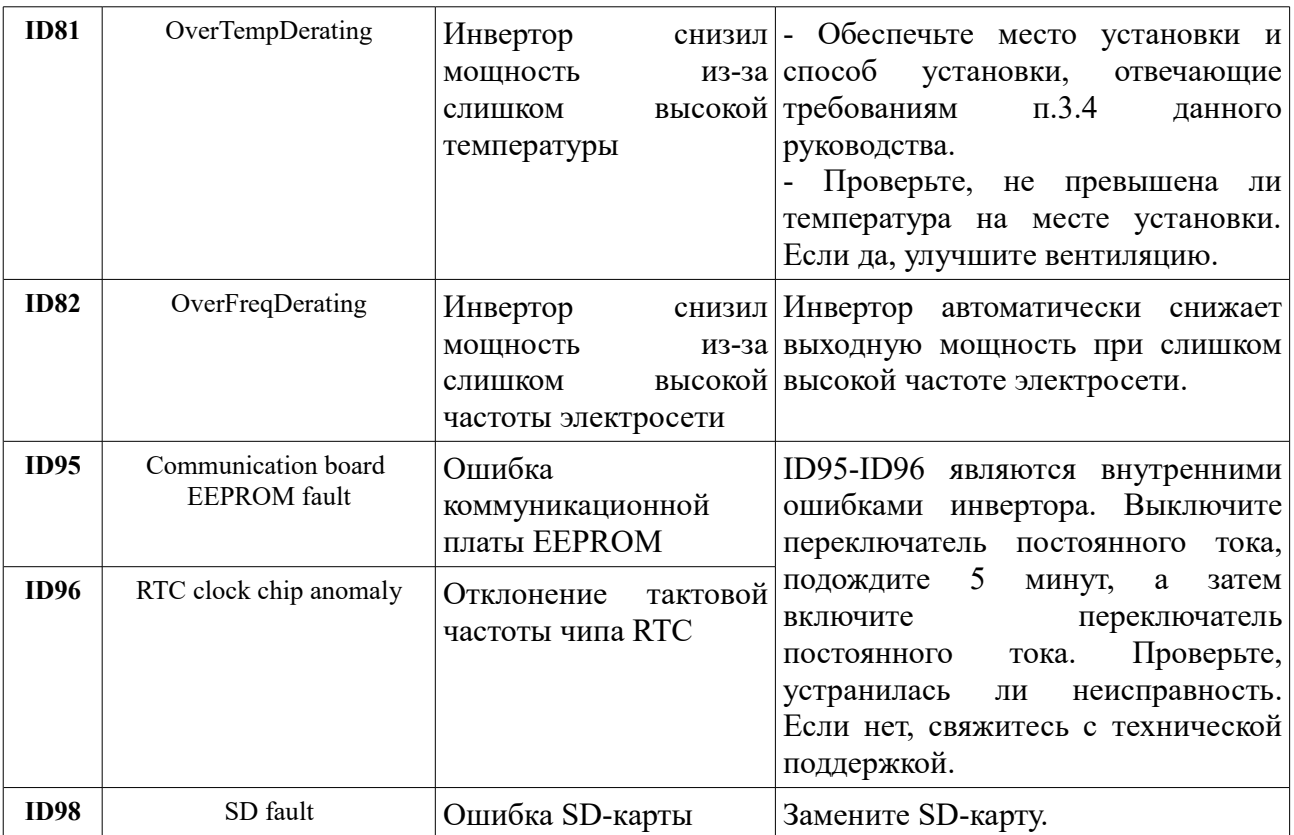

## **7.2. Обслуживание**

Инверторы, как правило, не нуждаются ни в каком ежедневном или плановом техническом обслуживании. Вентилятор охлаждения не должен быть заблокирован пылью или любыми другими предметами.

### • **Чистка инвертора**

Пожалуйста, используйте ручную воздуходувку, мягкую сухую ткань или щетку для чистки инвертора. Для чистки инвертора нельзя использовать агрессивные химические вещества или интенсивные чистящие средства. Выключайте источник питания переменного и постоянного тока перед чисткой инвертора.

### • **Чистка охлаждающих пластин**

Для долгосрочной правильной работы инвертора SOFAR, убедитесь в наличии достаточного пространства вокруг радиатора для вентиляции. Проверьте радиатор на предмет засорения (пыль, снег и т.д.), очистите его, если оно есть.

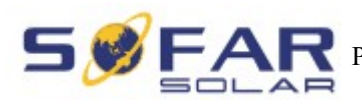

# **8. Технические данные**

# **8.1. Параметры входа постоянного тока (DC)**

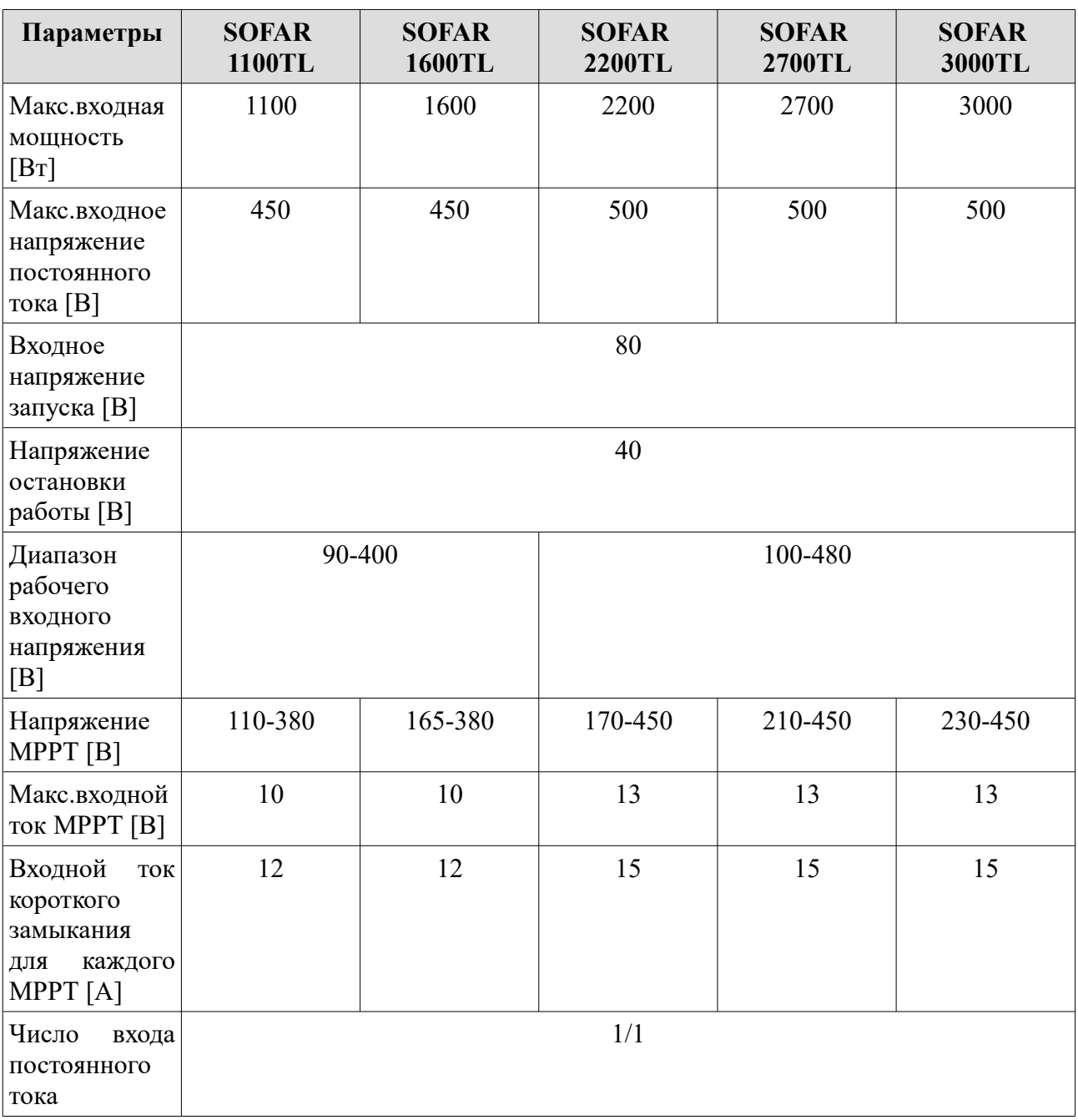

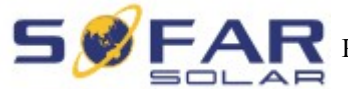

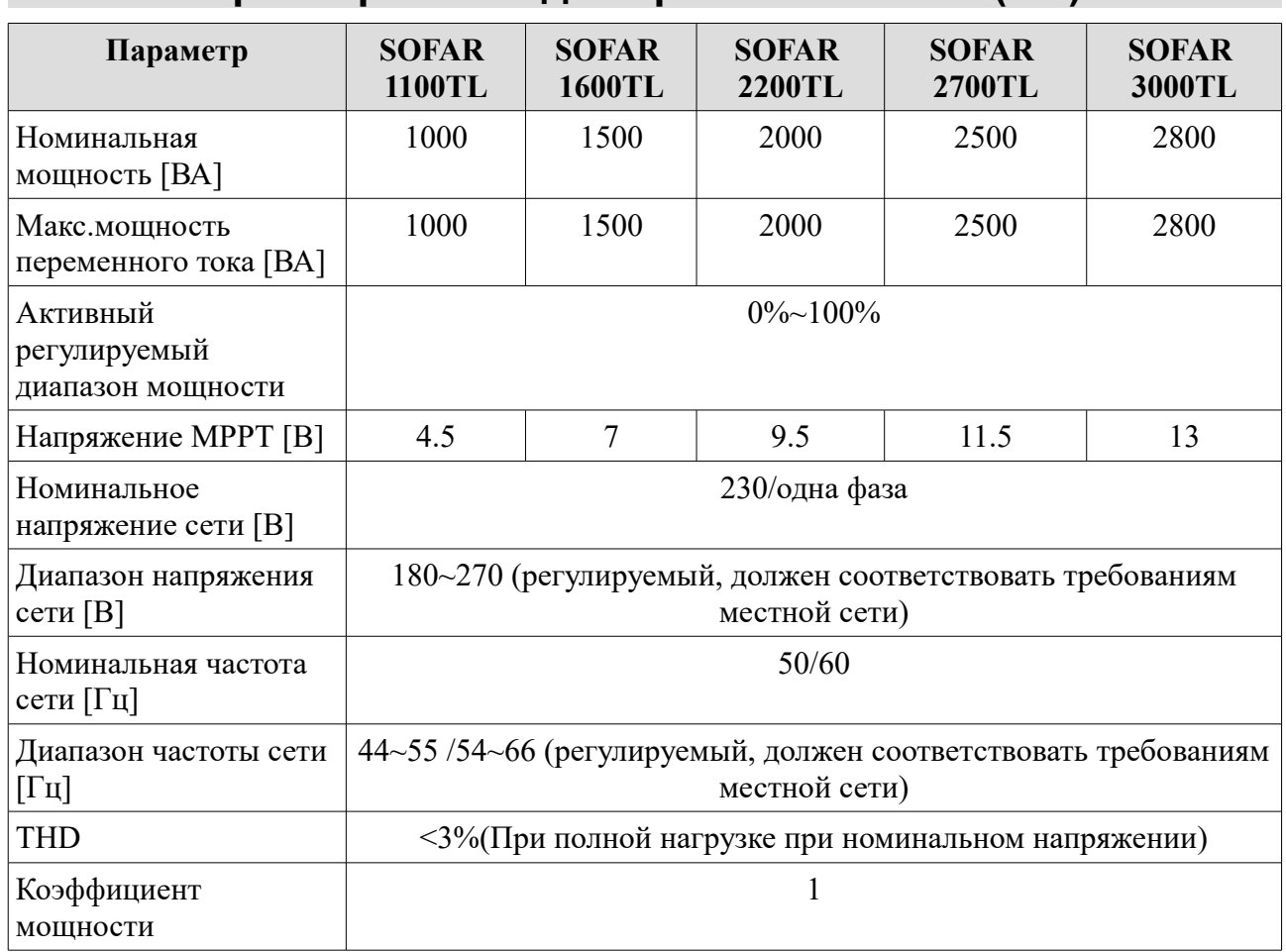

# **8.2. Параметры выхода переменного тока (AC)**

# **8.3. Эффективность, безопасность и защита**

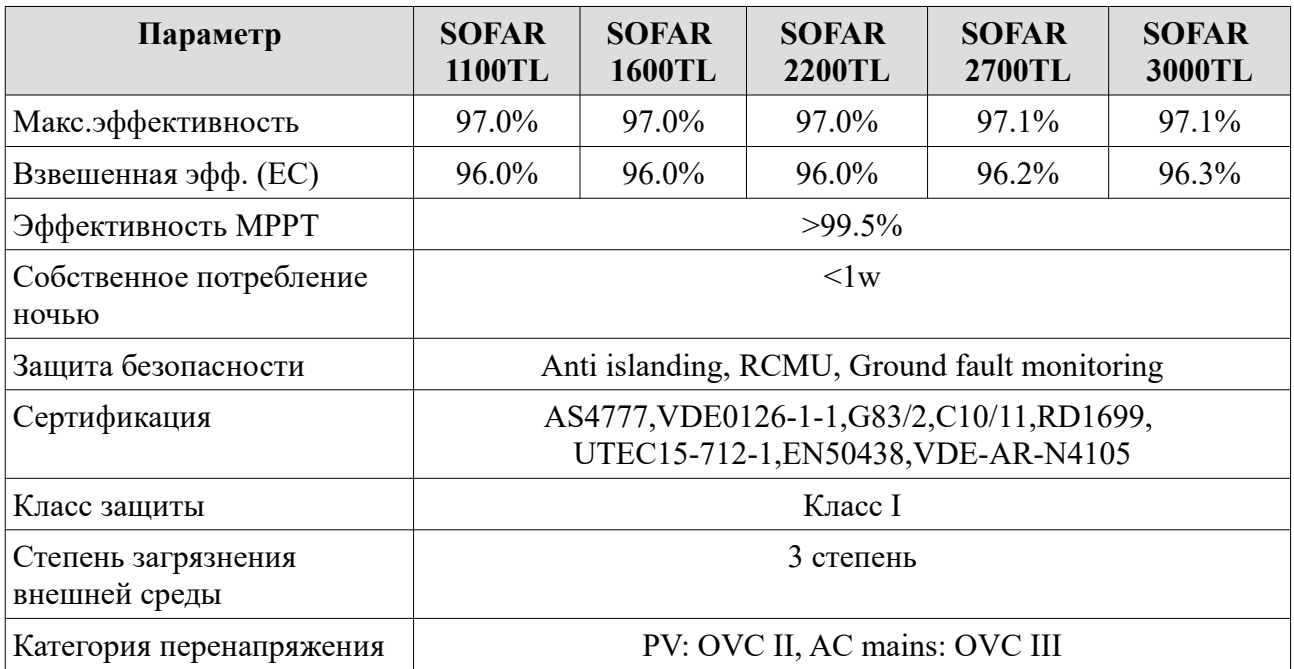

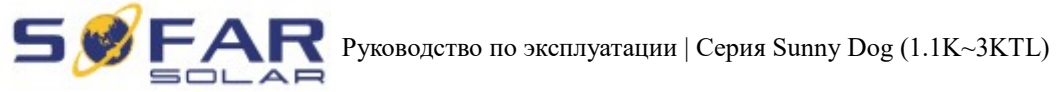

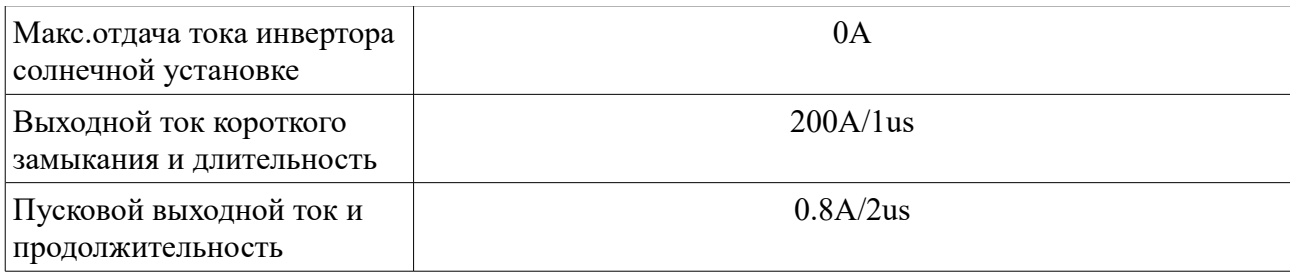

# **8.4. Общие сведения**

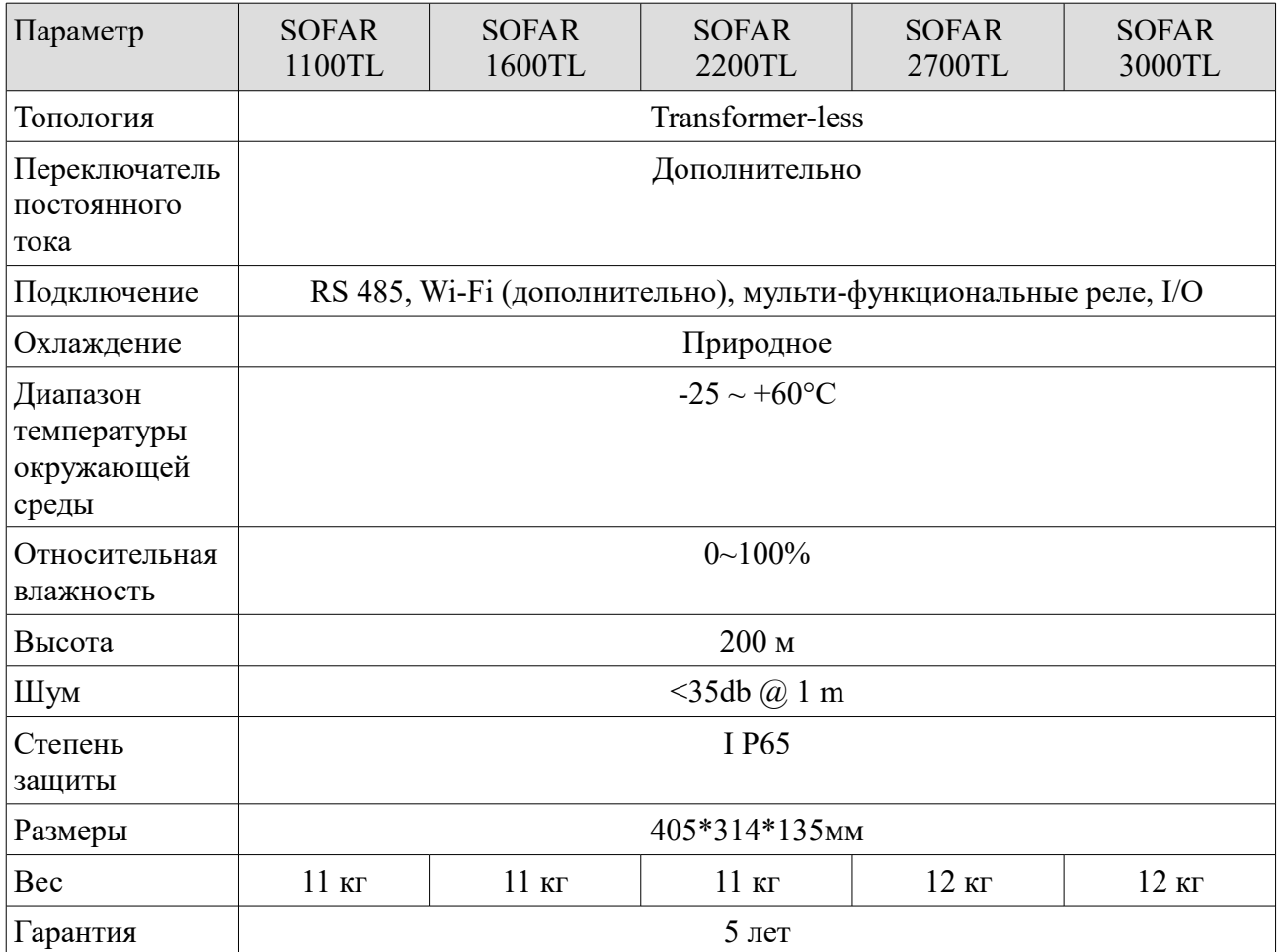

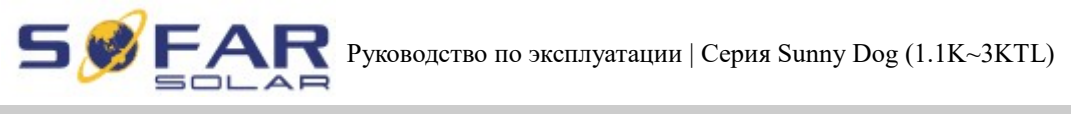

# **9. Руководство по быстрой установке**

## **9.1. Настройка сети**

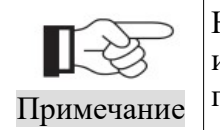

Настройки показаны на примере операционной системы Windows 7. Если используются другие операционные системы, следуйте соответствующим процедурам.

**1. Подготовить компьютер или устройство, например планшетный ПК и смарттелефон, который позволяет выход в Интернет через Wi-Fi.**

**2. IP-адрес будет получен автоматически.**

Процесс:

**Шаг 1:** Нажмите на **HI** 

**Шаг 2:** Подключитесь к вашей личной точке доступа в интернет (AP) или WLAN.

Пример: "sofarpv" в данном случае. Рис. 9-1

**Шаг 3:** Правой кнопкой мыши нажмите на подключенную AP, нажмите на Статус > Свойства, чтобы открыть окно настройки беспроводной сети. Рис. 9-2

Рисунок 9-1 Рисунок 9-2

**STEP** 

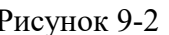

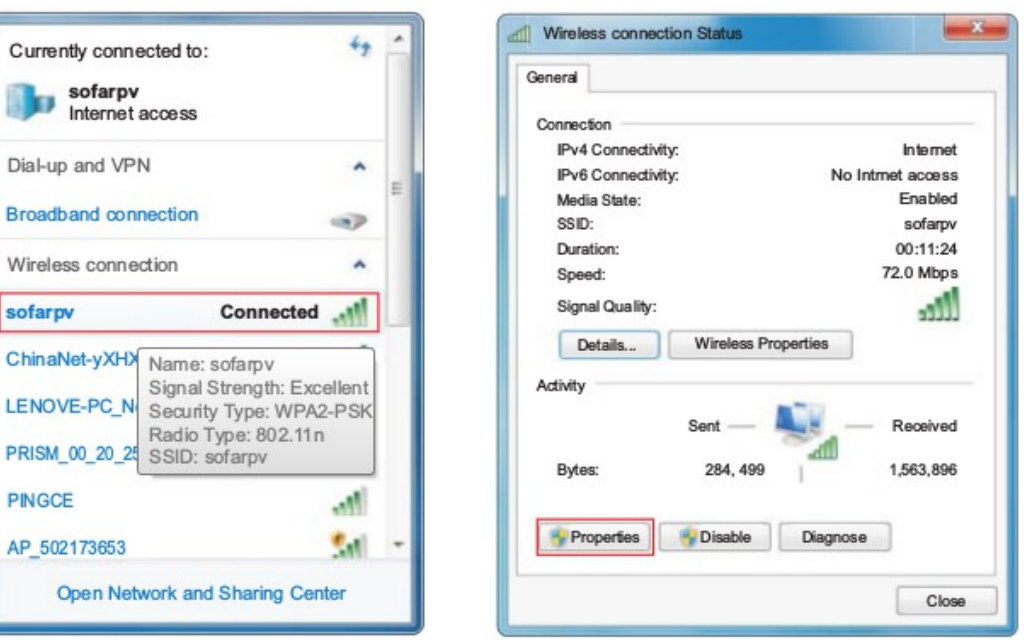

**Шаг 4:** Дважды нажмите на Internet Protocol Version 4 (TCP/IPv4). Выберите Общие > Получить IP-адрес автоматически > ОК, чтобы завершить настройку. Рис. 9-3, 9-4:

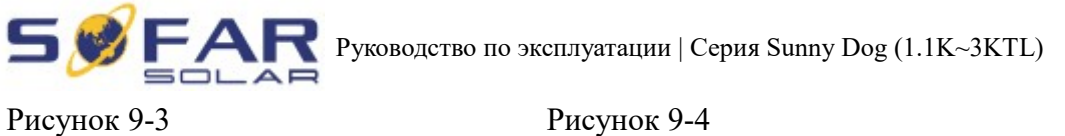

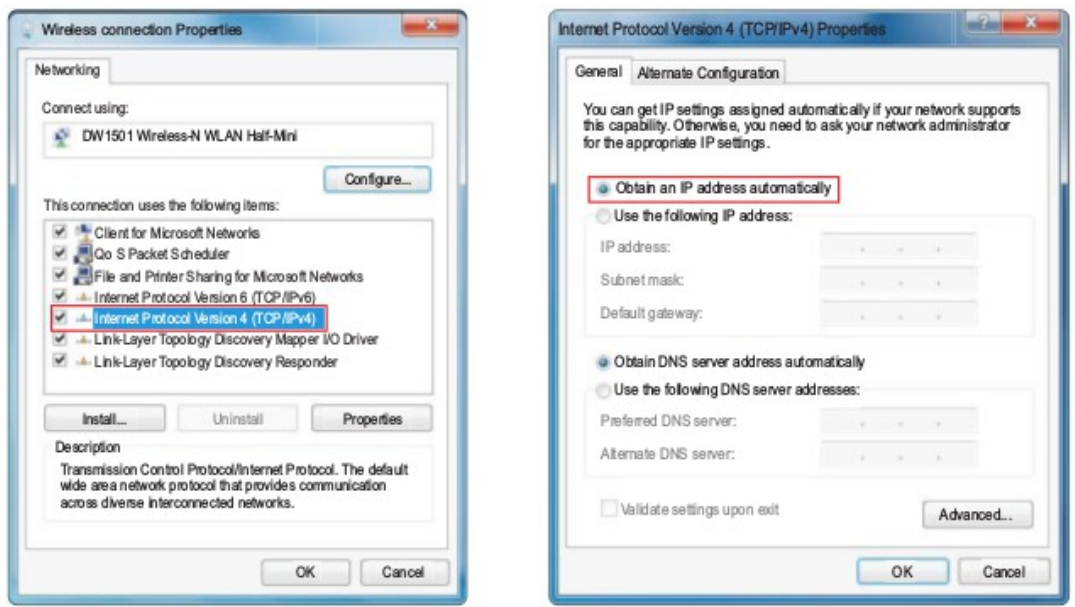

### **3. Установка WI-FI модуля инвертора SOFAR**

Процесс:

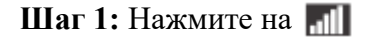

**Шаг 2:** Подключитесь к Wi-Fi модулю инвертора. По умолчанию: без пароля, название начинается с AP\_ и после 9-значный серийный номер. Рис. 9-5, 9-6.

Пример: AP\_50217365

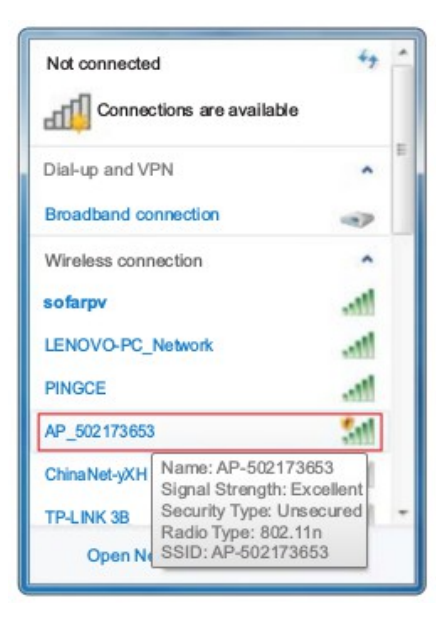

Рисунок 9-5 Рисунок 9-6

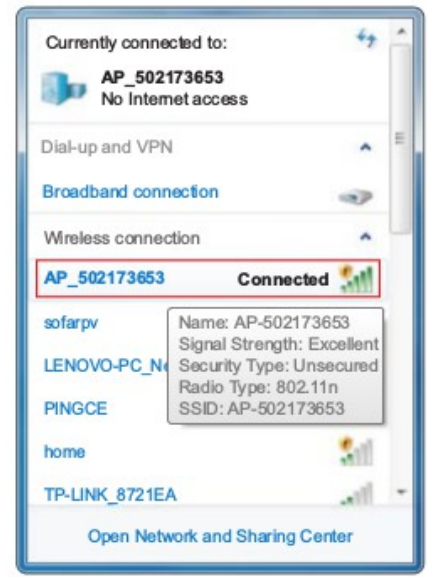

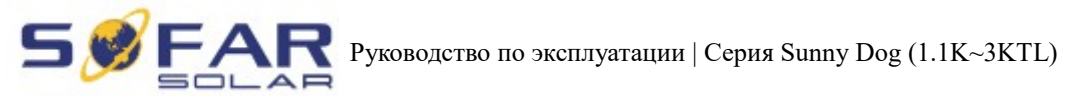

**Шаг 3:** После подключения откройте браузер, введите http://10.10.100.254/. Введите имя пользователя и пароль (по умолчанию имя и пароль: admin). Рис. 9-7

### Рисунок 9-7

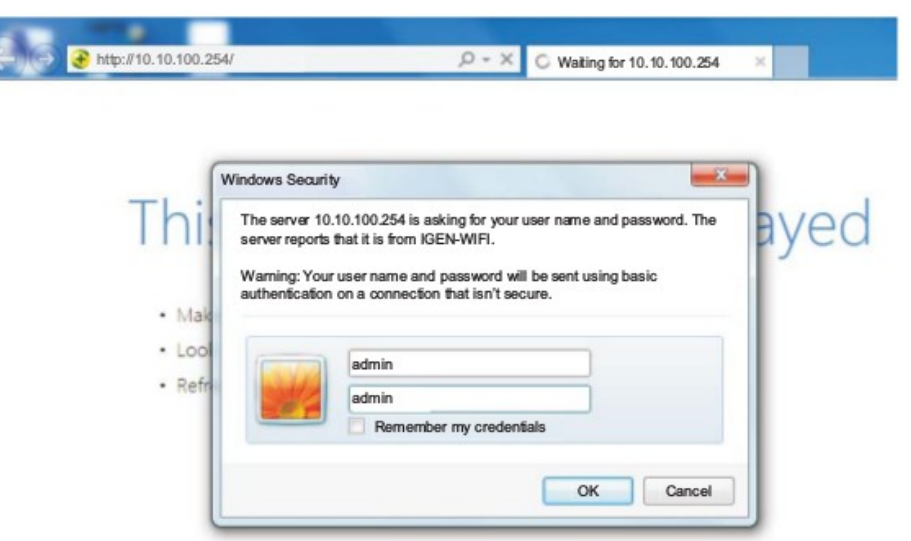

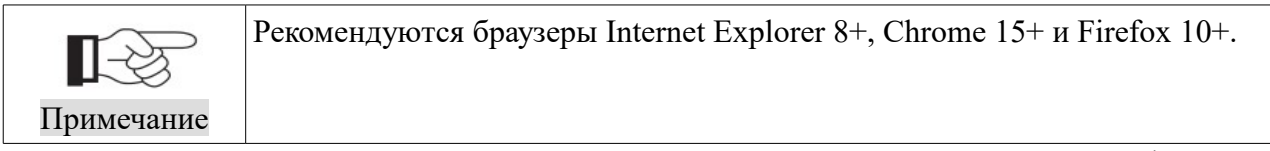

**Шаг 4:** После успешного входа в систему, пользователь может найти основную информацию об инвертор с Wi-Fi модулем.

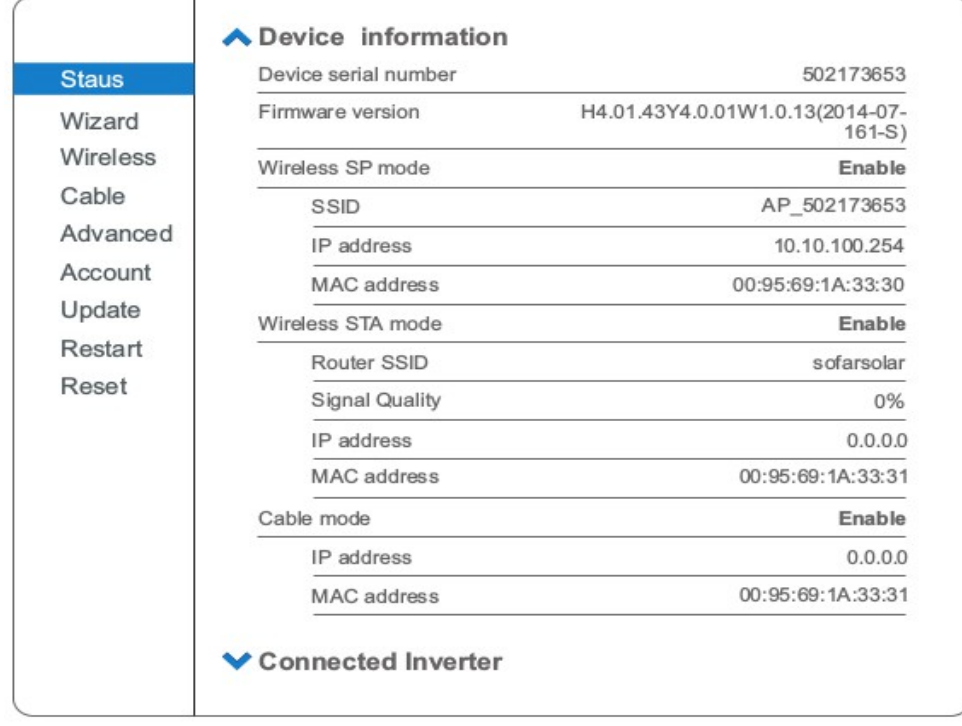

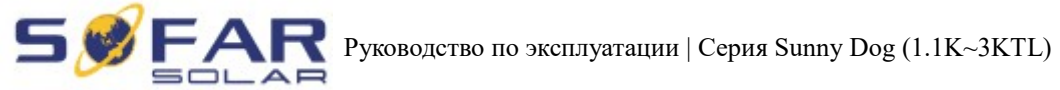

**Шаг 5:** Нажмите на Wizard > Start, чтобы начать полную установку.

```
Рисунок 9-9
```
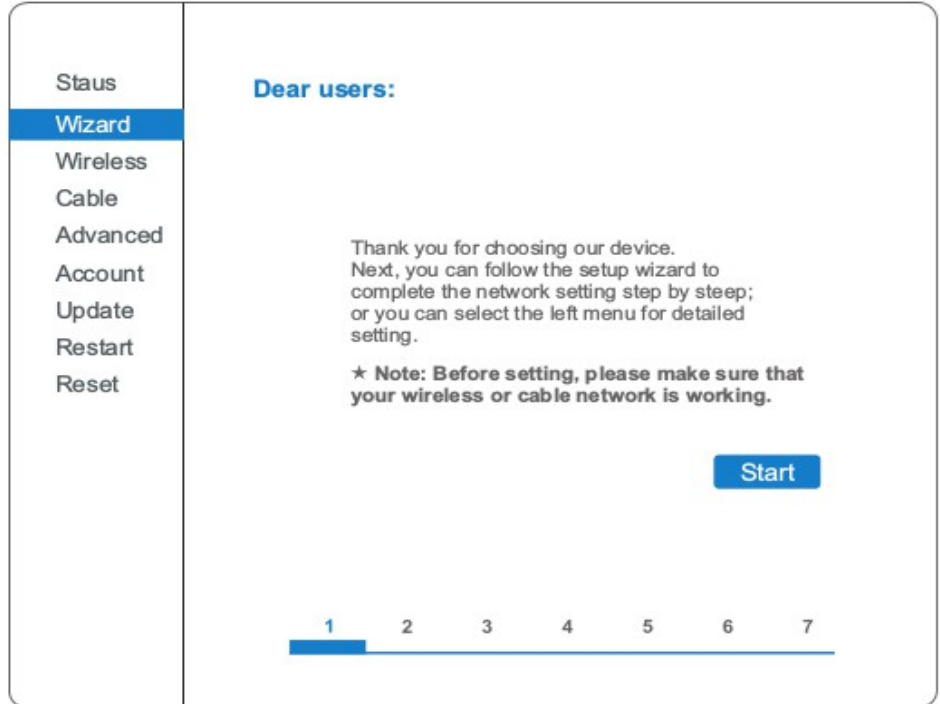

**Шаг 6:** Выберите Wireless Connection (Беспроводное подключение) и нажмите Next (Далее).

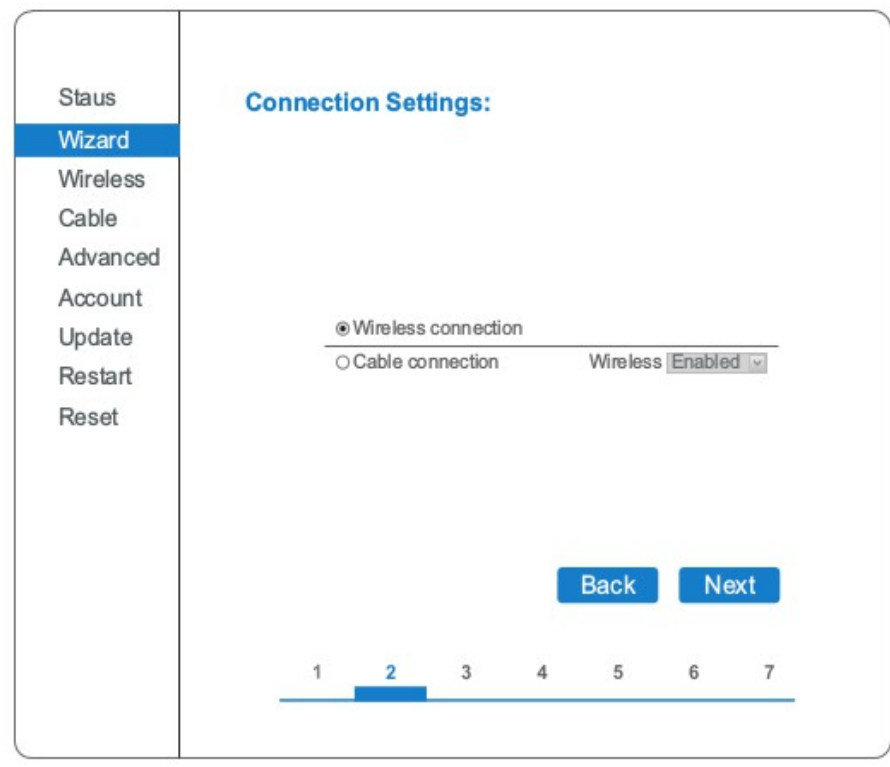

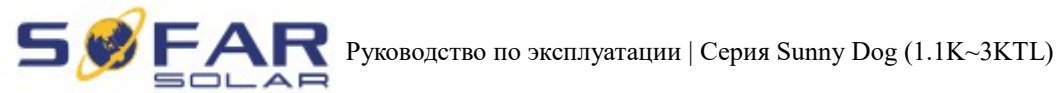

Примечание

Если мощность сигнала (RSSI) выбранной точки доступа (AP) меньше, чем 15%, связь может быть нестабильной. Выберите другую доступную сеть или сократите расстояние между устройством и роутером.

**Шаг 7:** Выберите вашу личную беспроводную сеть. Это может быть сделано путем обновления беспроводной сети или добавления ее вручную. Рис. 9-11

Рисунок 9-11

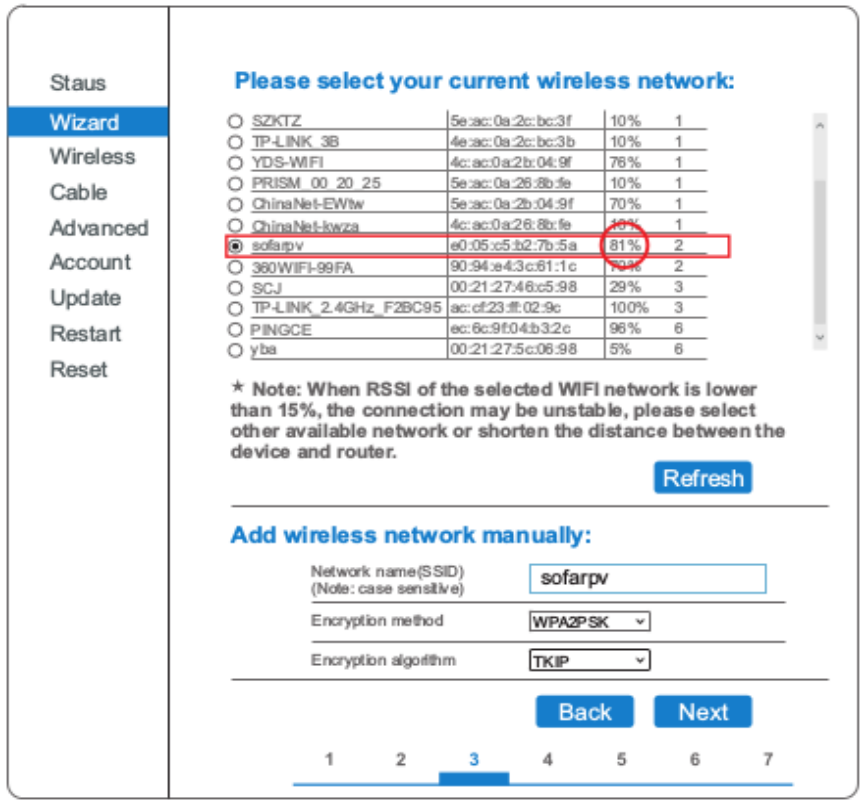

**Шаг 8:** Введите ваш личный пароль. Затем нажмите кнопку Next (Далее).

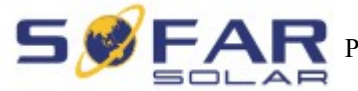

Рисунок 9-12

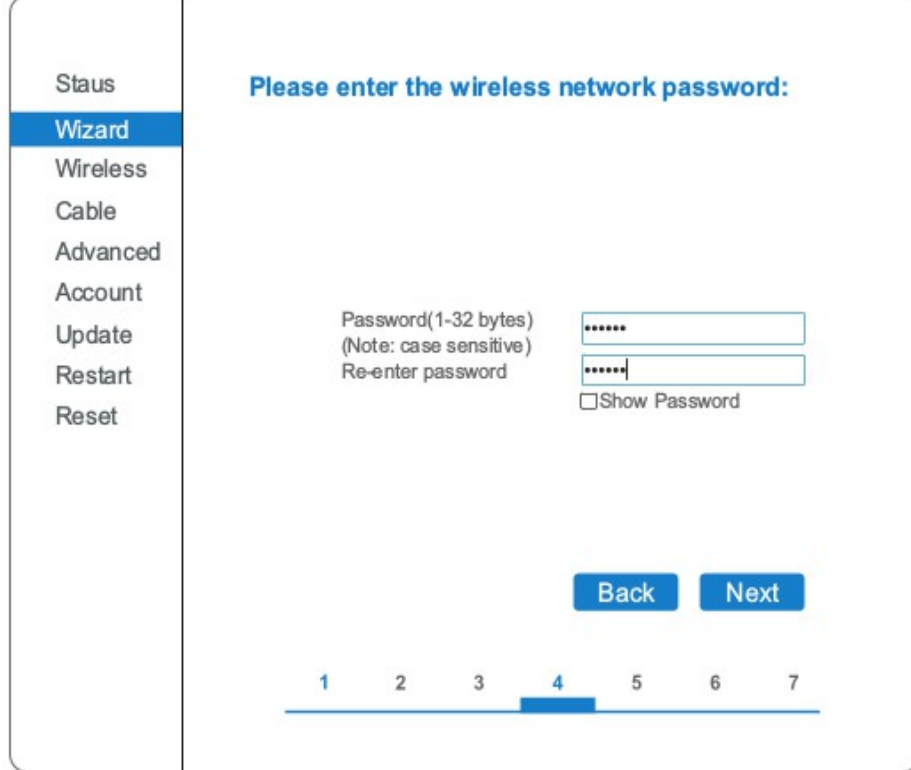

**Шаг 9:** Выберите Enable (Включить) > Next (Далее), чтобы получить автоматически IPадрес.

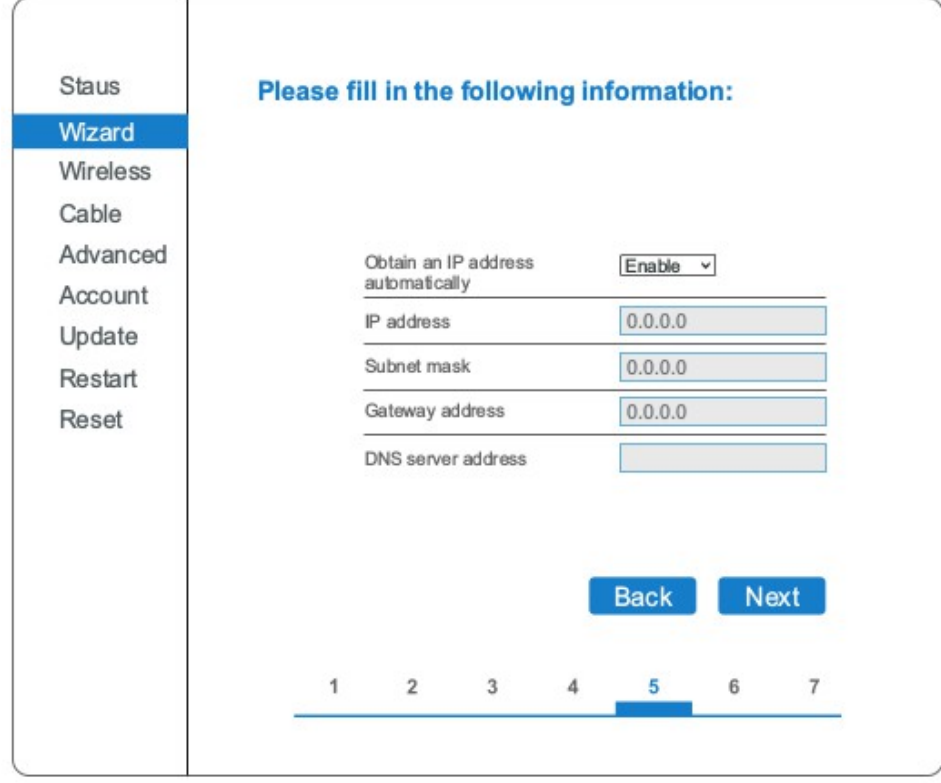

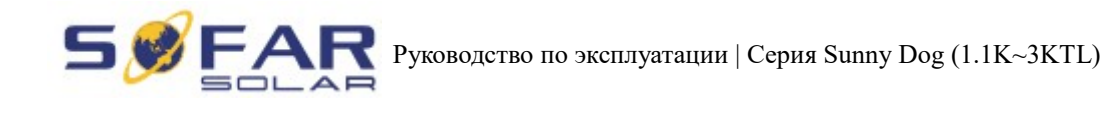

### **Шаг 10:** Нажмите далее.

### Рисунок 9-14

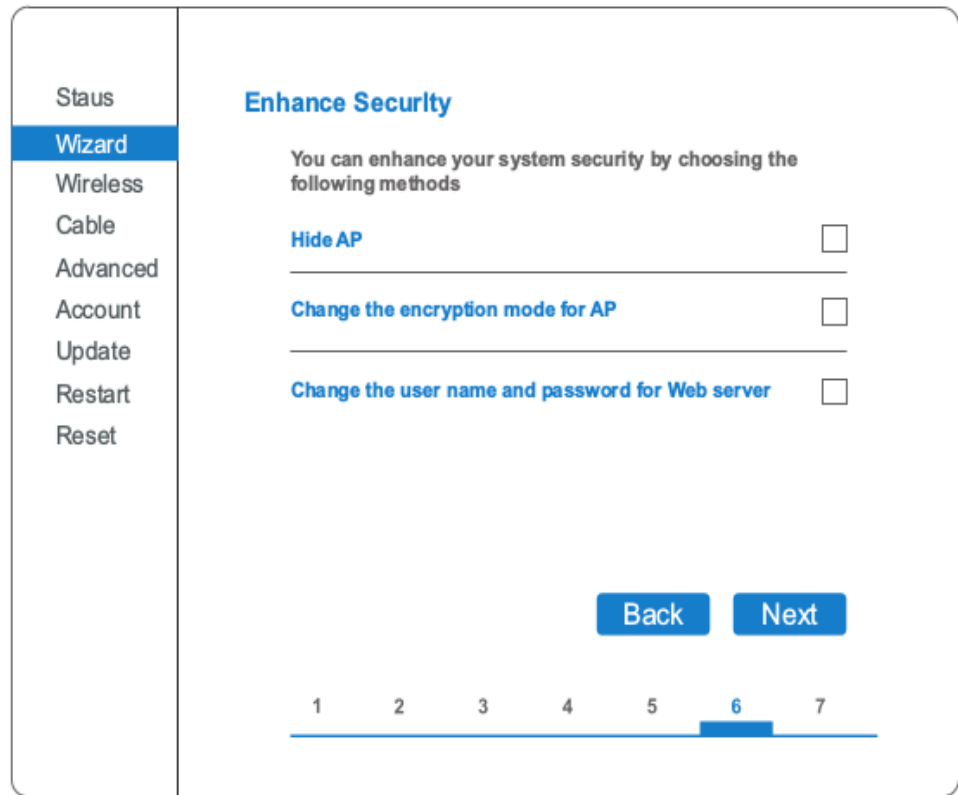

**Шаг 11:** Нажмите ОК, подождите пока сохранятся настройки.

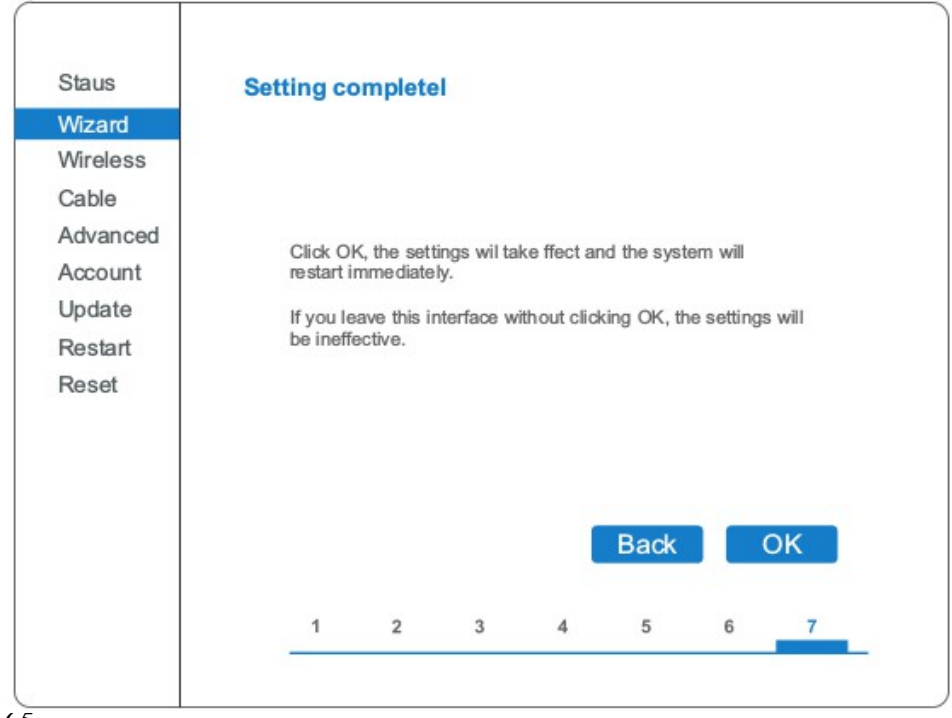

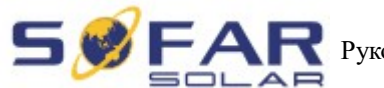

Рисунок 9-16

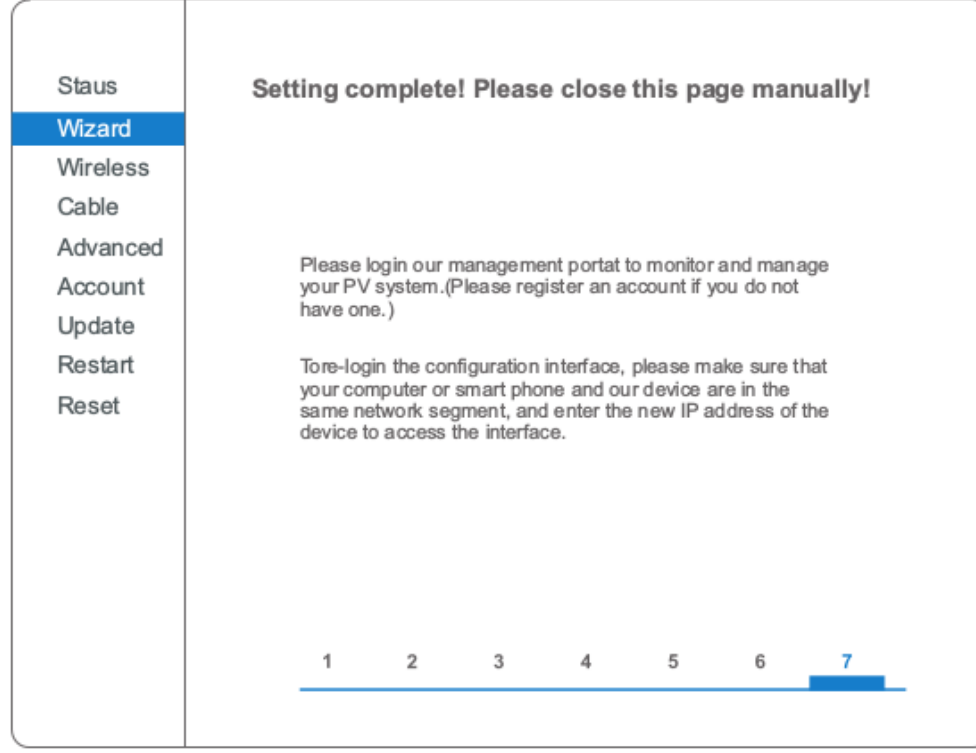

**Шаг 12:** Настройка приоритета подключения беспроводной сети и режим подключения.

Откройте Панель управления > Network and sharing center (Сеть и общий доступ) > Manage wireless networks (Управление беспроводными сетями). Установить точку доступа вашего домашнего роутера как по умолчанию для автоматического подключения к вашему персональному компьютеру.

Убедитесь, что он имеет наивысший приоритет. Для устройства Wi-Fi модуля установите точку доступа как по умолчанию для подключения к вашему персональному компьютеру вручную.

Пример: убедитесь, что беспроводное соединение "sofarpv" к сети имеет наивысший приоритет.

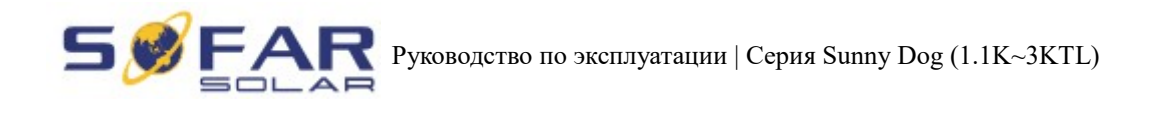

Рисунок 9-17

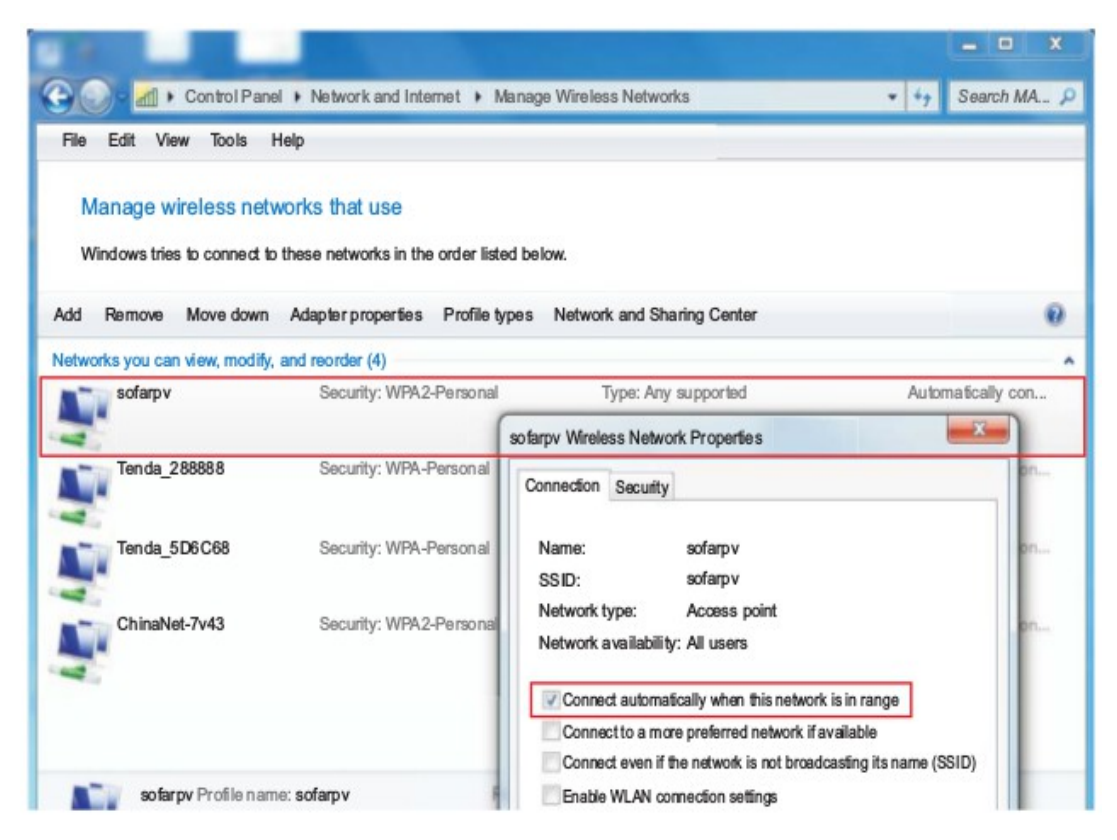

**Шаг 13:** Подключитесь к личной беспроводной сети или WLAN.

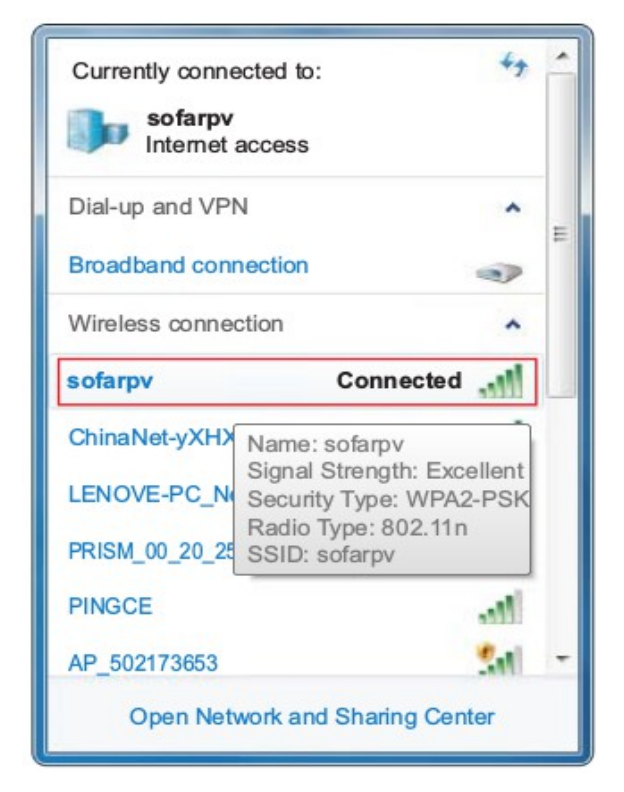

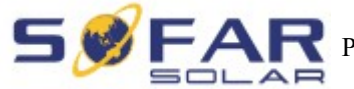

# **9.2. Регистрация на SolarMAN Portal**

Запустите браузер, откройте сайт SolarMAN portal: http://www.solarmanpv.com/portal/

Процесс:

**Шаг 1:** Нажмите на Зарегистрироваться сейчас, если у Вас нет учетной записи.

Рисунок 9-19

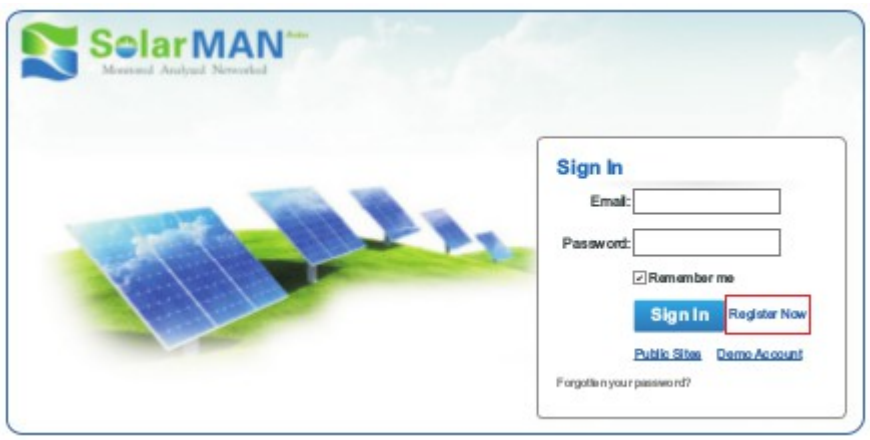

**Шаг 2:** Заполните основную регистрационную информацию по запросу.

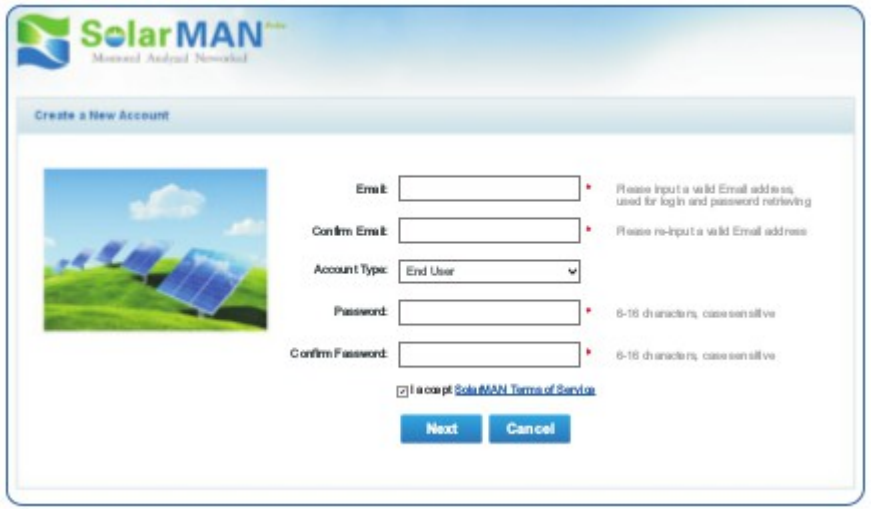

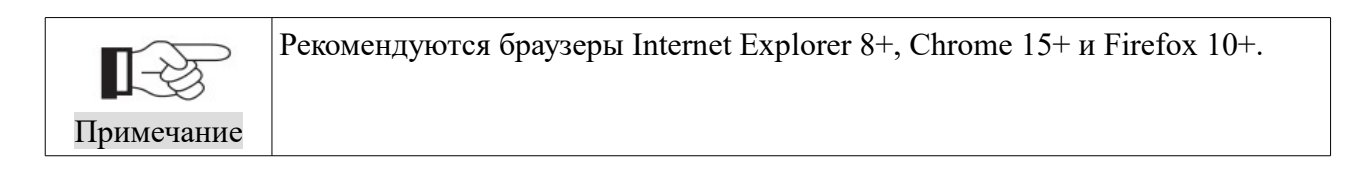

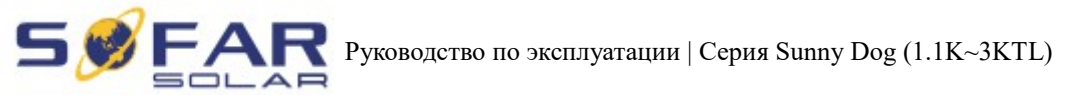

**Шаг 3:** Заполните данные для завершения регистрации.

### Рисунок 9-21

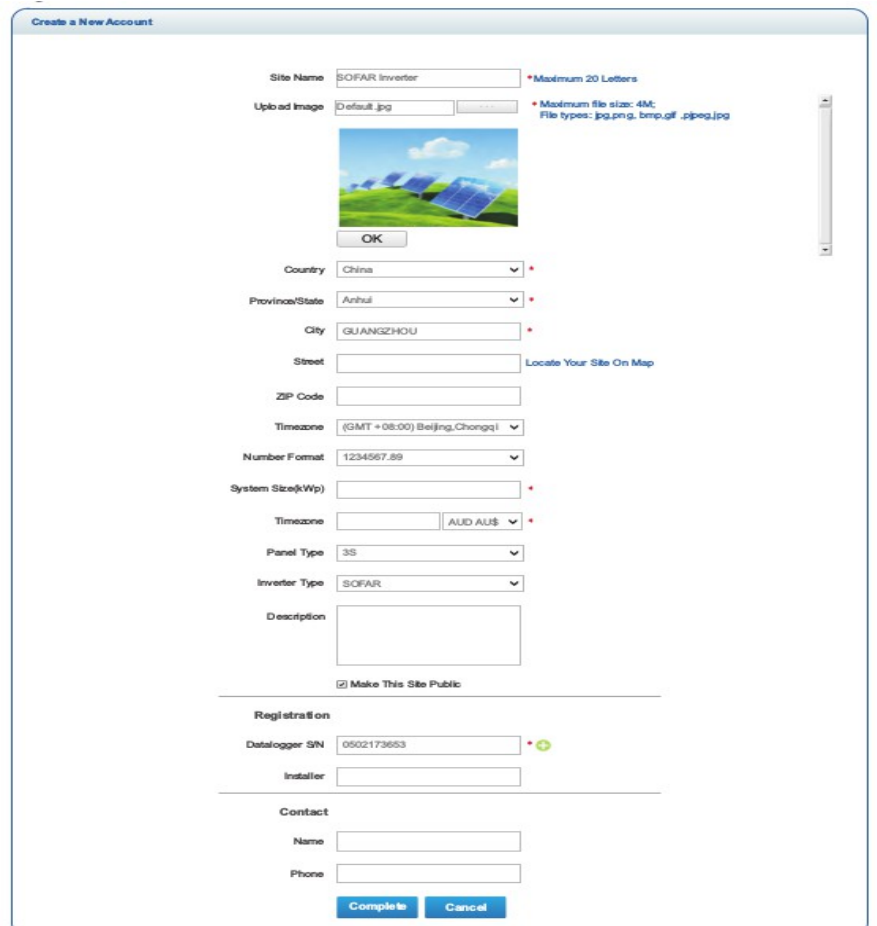

**Шаг 4:** Если регистрация прошла успешно, отобразиться окно, сообщающее это. Нажмите кнопку ОК, чтобы вернуться на главную страницу портала.

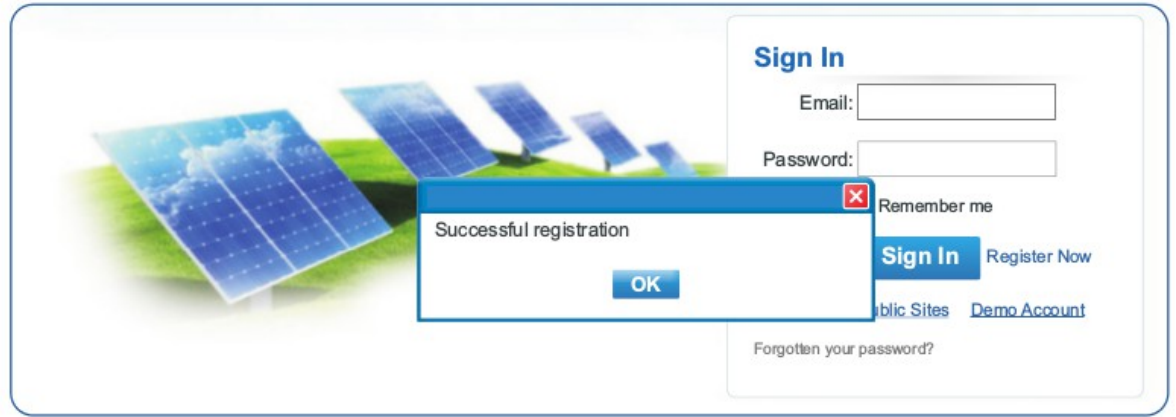

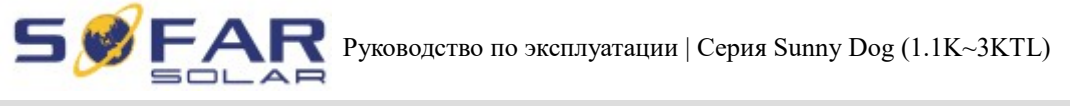

## **9.3. Вход на SolarMAN Portal для управления электростанцией**

После успешной регистрации откроется страница входа на портал SolarMAN. Введите свой E-mail и пароль для доступа к системе мониторинга, запуска мониторинга и управления электростанцией.

Рисунок 9-22

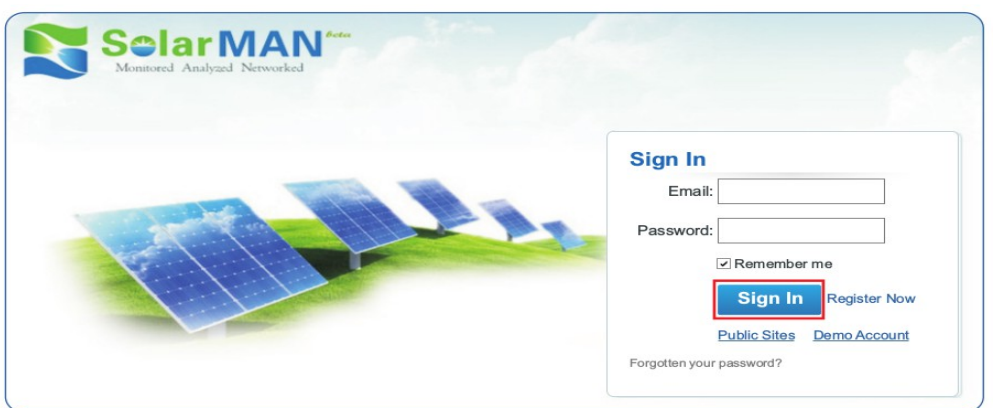

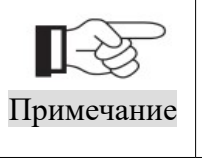

Чтобы убедиться, что солнечная система хорошо отслеживается системой мониторинга SolarMAN, нажмите на метку Real Time (Реальное время), чтобы увидеть, если есть данные в режиме реального времени в течение 15 минут. Если есть, то настройки сети SolarMAN прошли успешно.

Рисунок 9-23

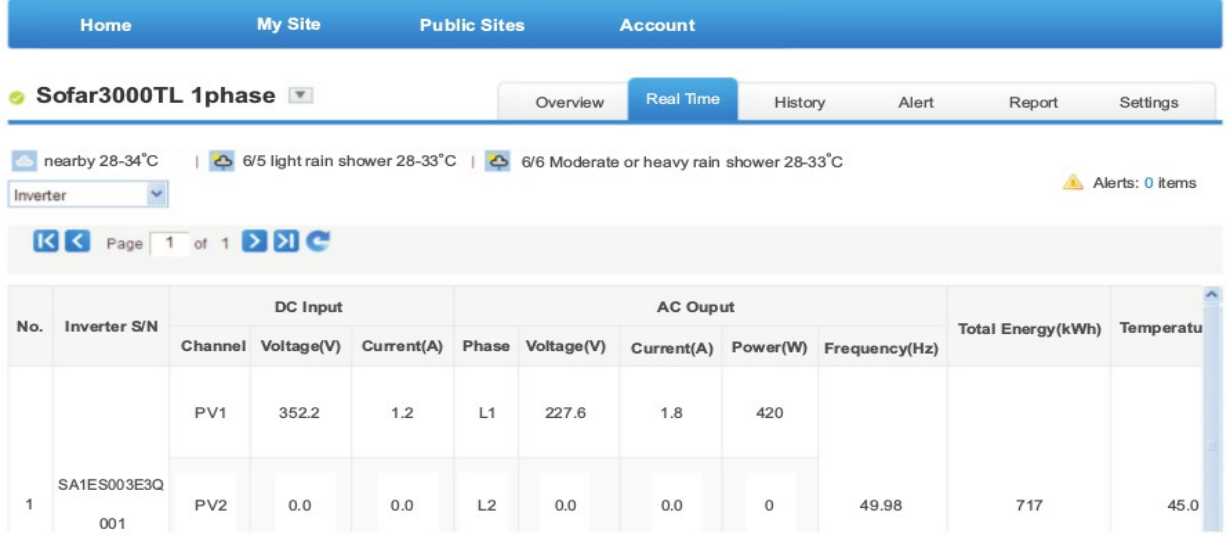

### • Добавление инверторов в систему мониторинга SOFAR SolarMAN

Нажмите Настройки > Устройства > Добавьте и введите 9-значный серийный номер (SN), затем нажмите кнопку ОК, чтобы завершить настройку добавления нового инвертора.

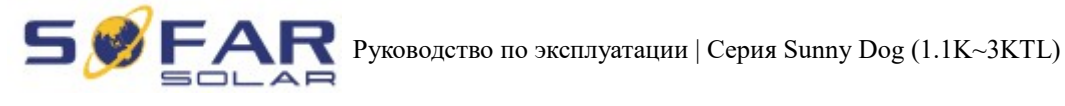

Рисунок 9-24

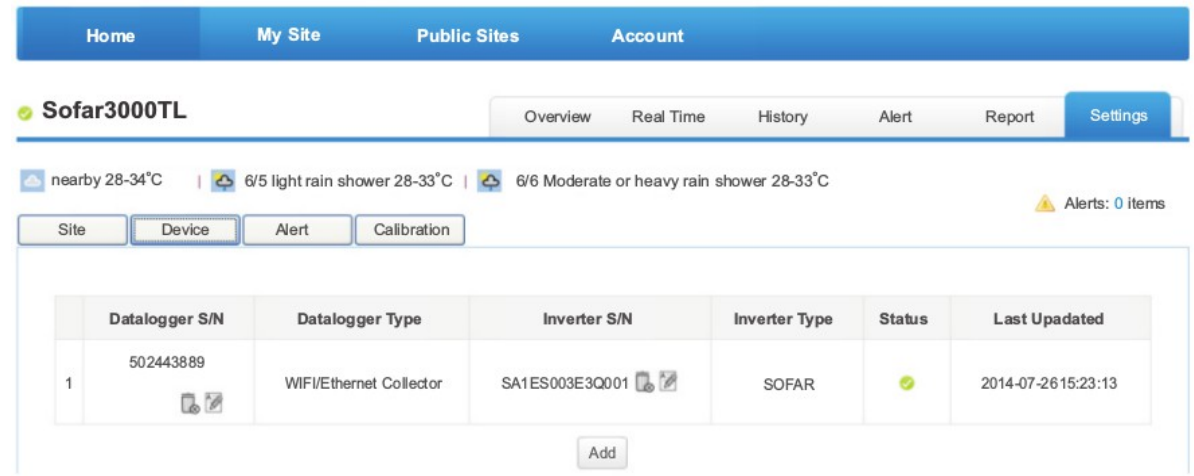

#### Рисунок 9-25

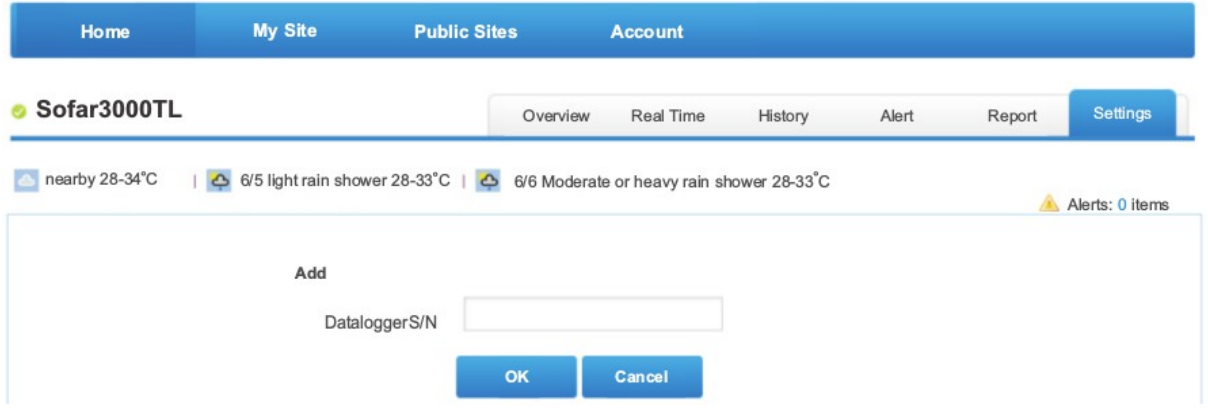

• Настройка уведомлений

Когда с устройством случилась любая неправильная ситуация, сообщение об ошибке будет автоматически отправлено на вашу электронной почту.

Заполните поле электронной почты, чтобы завершить настройку вашего оповещения.

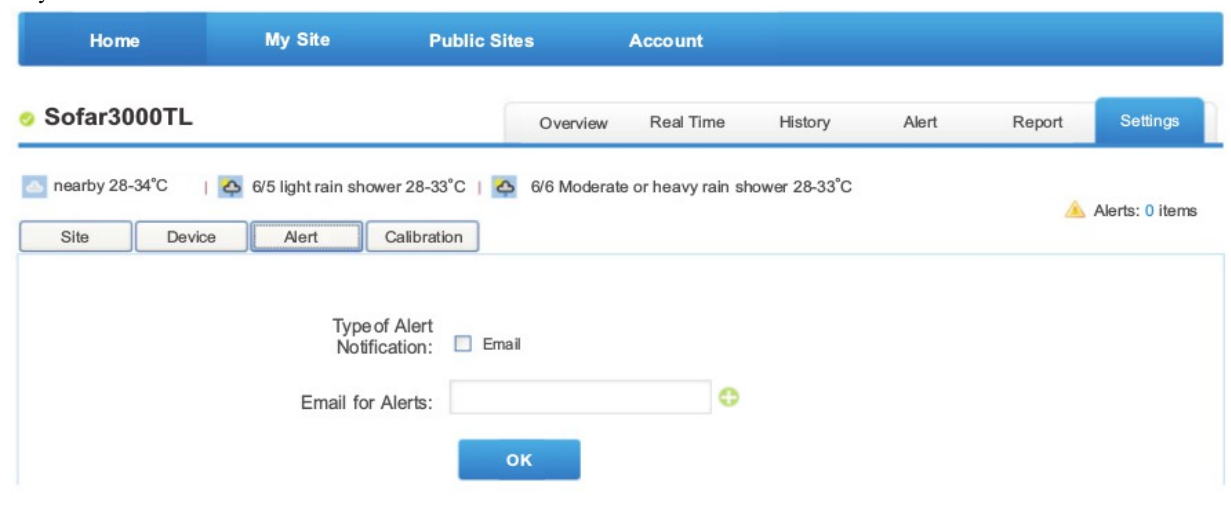

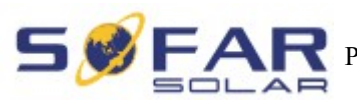

# **10. Гарантия качества**

Shenzhen SOFARSOLAR Co., Ltd предлагает 5 лет гарантии на инверторы серии Sunny Dog с момента установки. Однако, гарантийный срок не может превышать 66 месяцев с даты поставки инвертора. В течение гарантийного срока Shenzhen SOFARSOLAR Co., Ltd гарантирует нормальную работу инвертора. Если в течение гарантийного срока инвертора появились неисправности, свяжитесь с вашим подрядчиком или поставщиком. В случае неисправностей, попадающих под ответственность производителя, Shenzhen SOFARSOLAR Co., Ltd предоставит сервис и обслуживание бесплатно.

### **Отказ от ответственности:**

- Использование инверторов серии Sunny Dog для любой другой цели, чем предполагалось;
- Неисправности системы проектирования или монтажа;
- Неправильная эксплуатация;
- Использование неправильных настроек защиты на инверторе;
- Осуществление несанкционированных модификаций инвертора.
- Повреждения из-за внешних факторов или обстоятельств непреодолимой силы (например, молнии, перенапряжение, плохие погодные условия, пожар, землетрясение, цунами и т. д.);